# **MESSZEIT**

# **Benutzer-Handbuch des Programms "MESSZEIT"**

Hans Ulrich Schmidt, DJ6TA, 53123 Bonn

Version 2018

Inhalt:

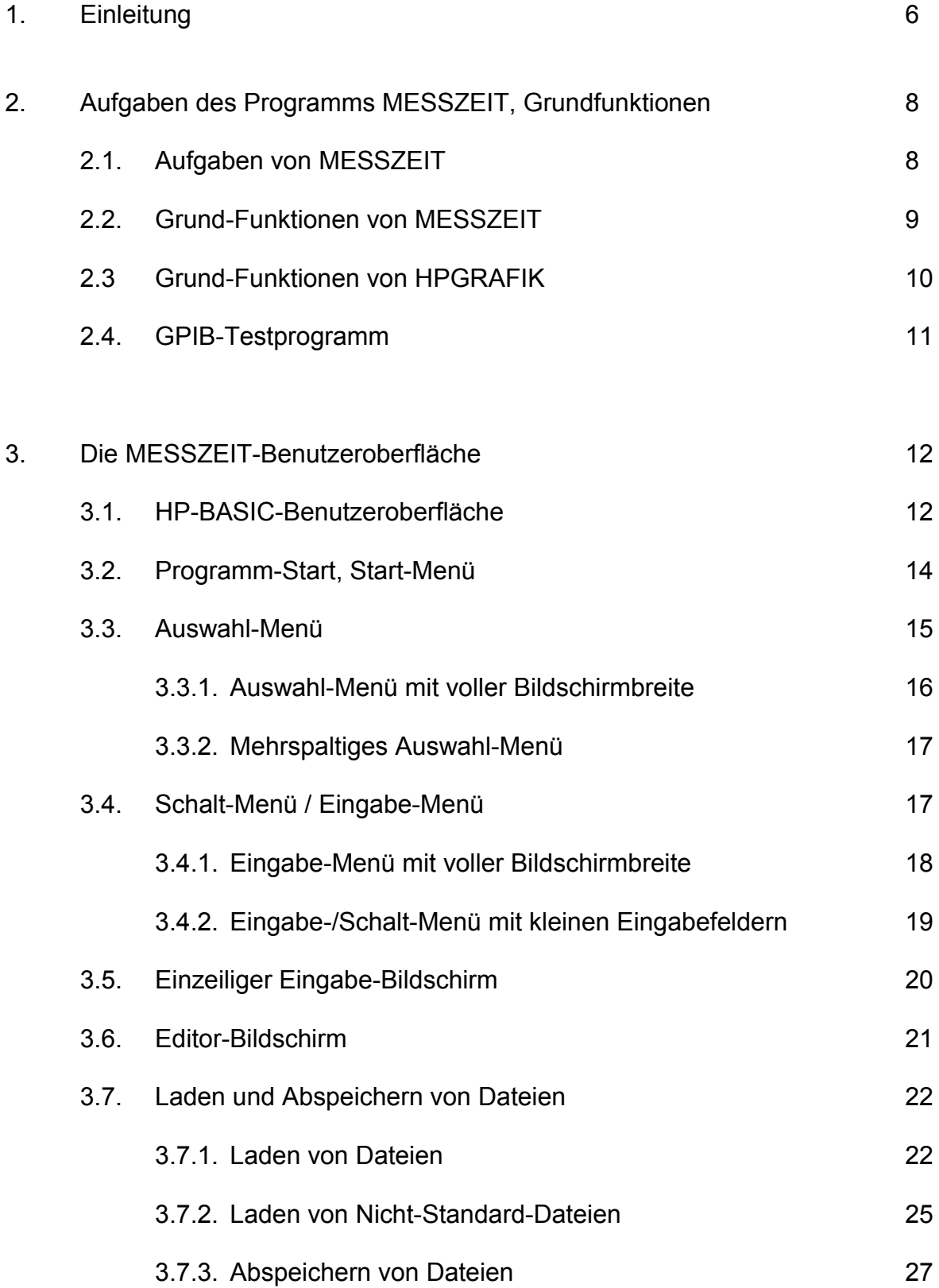

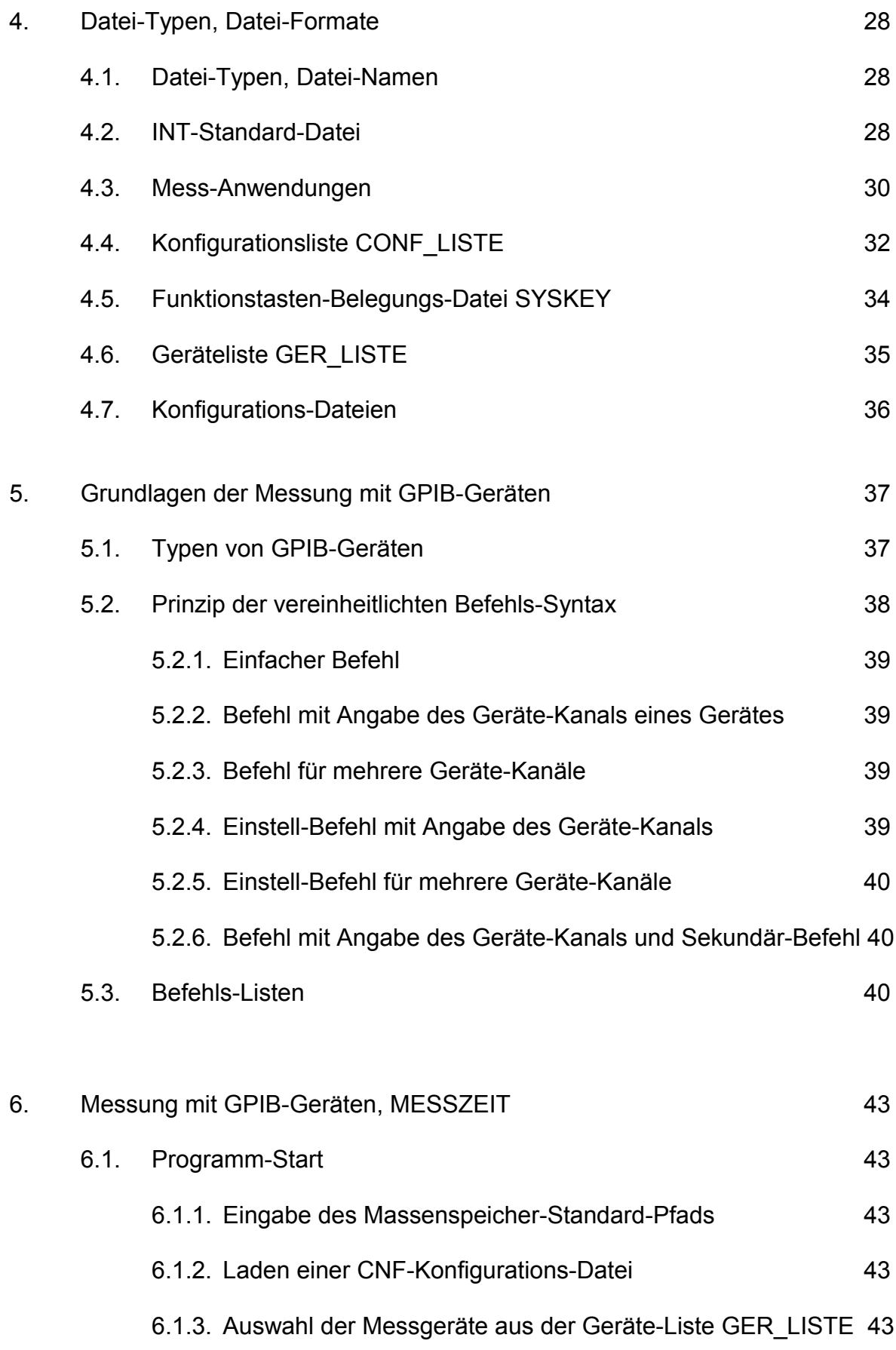

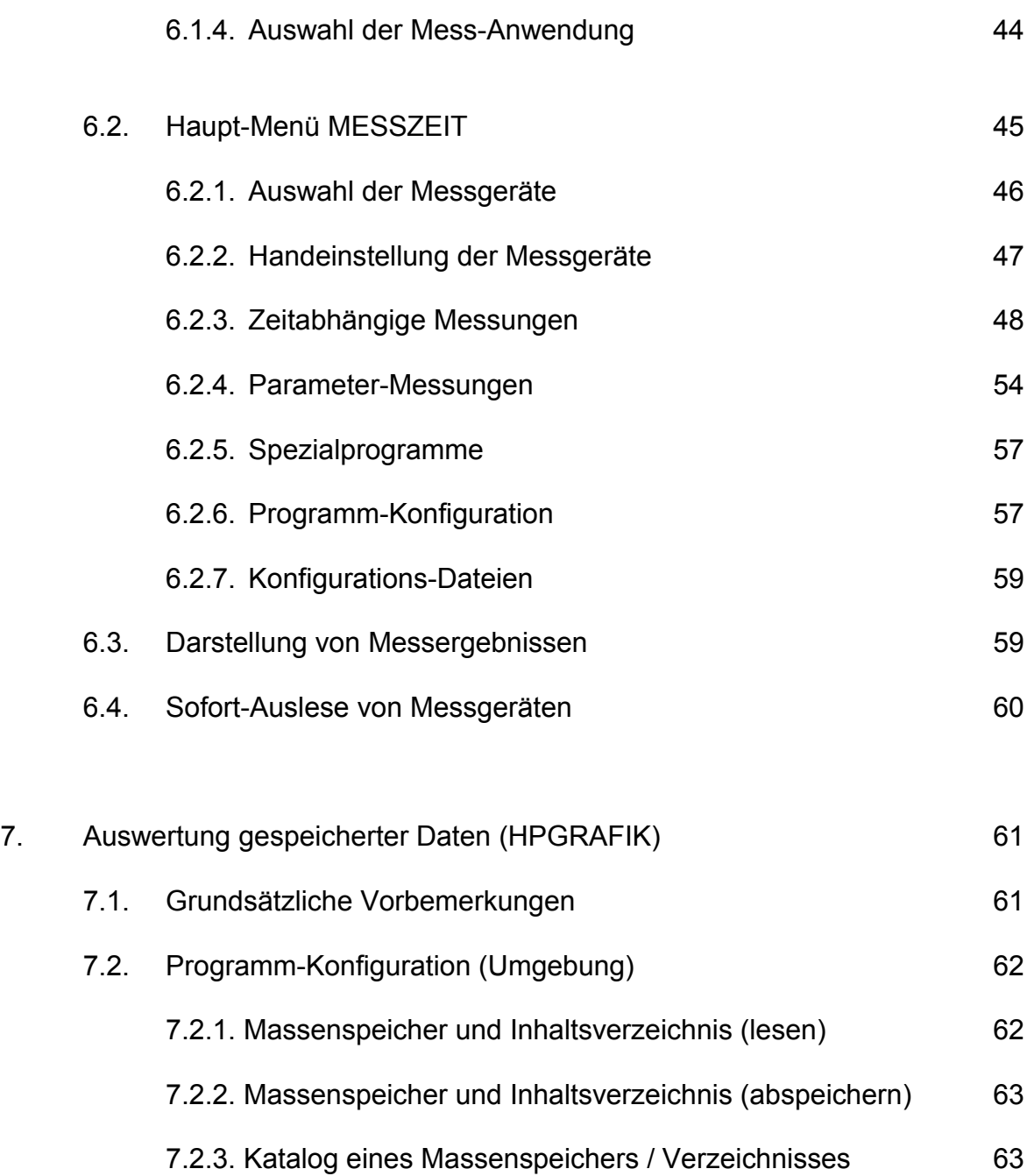

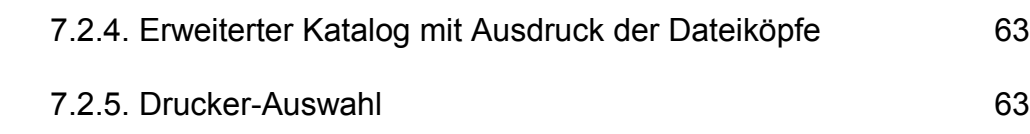

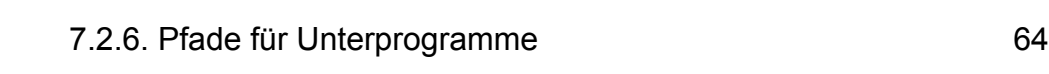

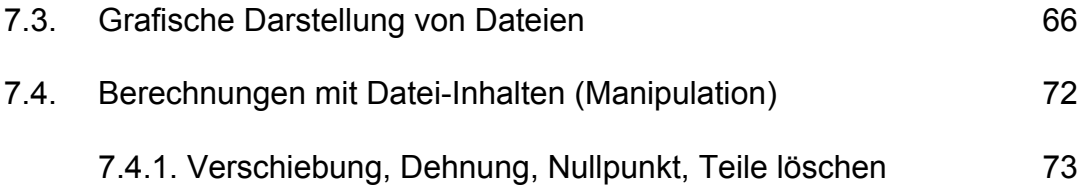

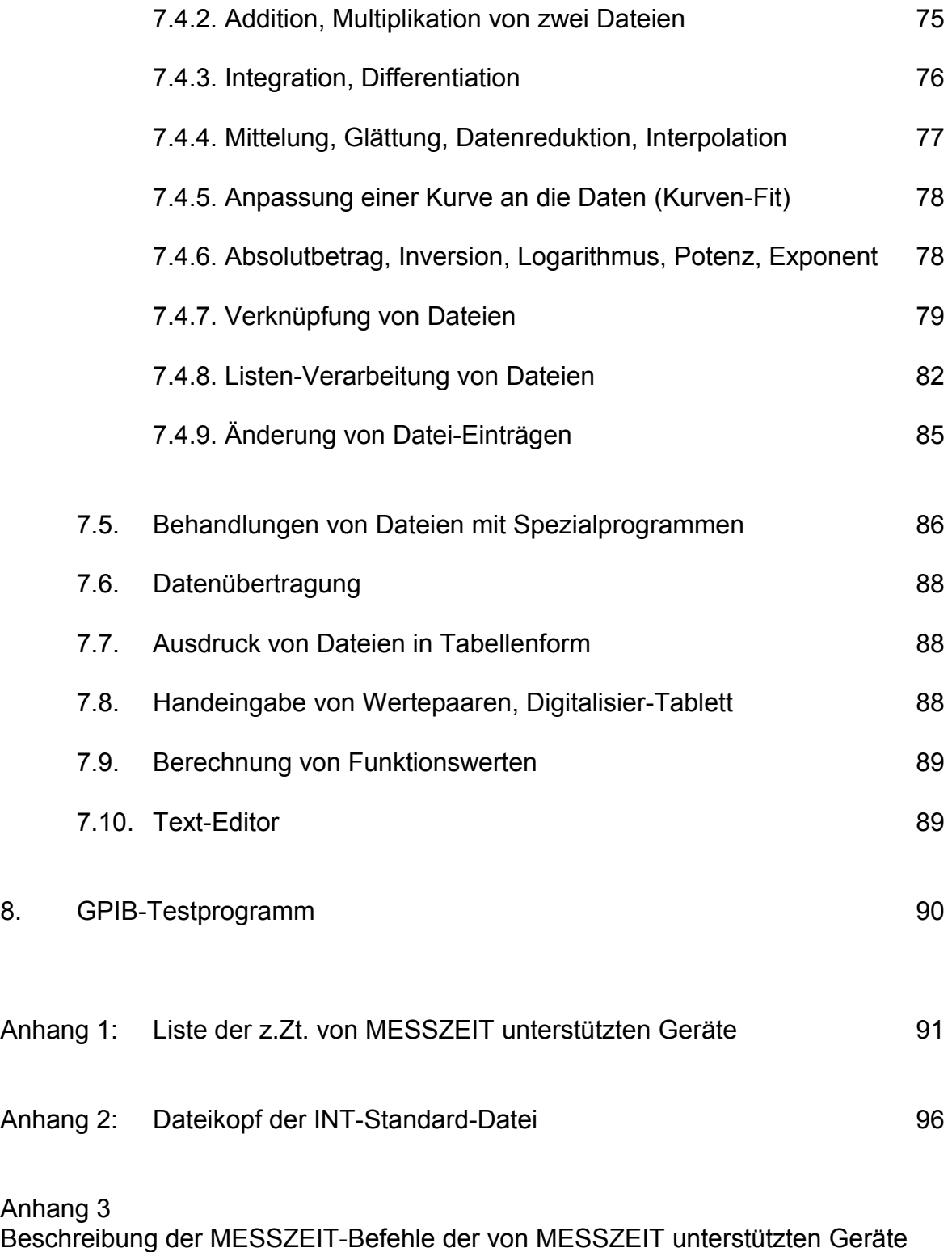

(eigener Band)

#### **1. Einleitung**

Das Programm MESSZEIT dient zur rechnergesteuerten Messung mit Messgeräten, die als Rechner-Schnittstelle den als IEC-Bus, HPIB oder GPIB bekannten Anschluss besitzen. Dabei können mehrere Geräte gleichzeitig angesprochen und ausgelesen werden, und es können Geräte vieler Hersteller eingesetzt werden. Weiterhin bietet es mit dem Programmteil HPGRAFIK die Möglichkeit der grafischen Darstellung von gespeicherten Messergebnissen sowie der Umrechnung und weiteren Auswertung dieser Daten. Das Programm ist lauffähig auf HP-9000-Rechnern mit den Betriebssystemen HP-BASIC-WS und HP-UX/RMB-UX und auf PCs unter der Emulationssoftware HTB sowie unter Linux mit TAMS-BASIC.

Insbesondere hochwertige Messgeräte wie Signal-Generatoren, Hf-Leistungsmesser, Spektrum-Analysatoren, Netzwerk-Analysatoren, Digital-Oszilloskope, Digital-Voltmeter sowie eine Fülle von Hilfsgeräten wie Stromversorgungen, Relais-Matritzen u.ä. namhafter Hersteller wie HP/Agilent, Rohde & Schwarz, Tektronix, Keithley, Wiltron/Anritsu sind mit dieser Schnittstelle ausgerüstet. Leider werden diese Messgeräte häufig im "Handbetrieb" verwendet, obwohl sie wesentlich mehr bieten, nämlich die Möglichkeit der Steuerung und Auslese durch Rechner. Das ist natürlich erst einmal interessant für Geräte, die ein komplettes Messergebnis bereits intern digital speichern, wie z.B. Spektrum- oder Netzwerk-Analysatoren und Digital-Oszilloskope. Dieses Messergebnis kann als Datei in den Rechner ausgelesen, dort evtl. umgerechnet und zu Dokumentationszwecken in verschiedensten Formaten dargestellt und ausgedruckt werden. Aber auch einfachere Geräte wie Signalgeneratoren und Leistungsmesser können durch eine Rechnersteuerung zu Messplätzen zusammengestellt werden, mit denen Messungen möglich sind, die per Hand nicht verwirklichbar sind, wie z.B. die taktgesteuerte zeitabhängige Messung mit mehreren Messgeräten gleichzeitig, die gleichzeitige Messung mit mehreren Messgeräten in Abhängigkeit von einem stimulierenden Gerät oder z.B. fehlerkorrigierte Reflexionsmessungen und Übertragungsfunktions-messungen.

Seit Ende der 1970er Jahre werden diese Messgeräte mit einer einheitlichen Schnittstelle zur Rechner-Steuerung ausgerüstet, die von ihrem "Erfinder" HPIB (Hewlett-Packard Interface Bus) genannt wurde, im heutigen Sprachgebrauch meist GPIB (General Purpose Interface Bus) oder auch IEC-Bus heisst. Es handelt sich hier um ein 8-Bit-paralleles Bus-System mit zusätzlichen Handshake-Leitungen, welches die Adressierung von bis zu 30 Geräten durch einen Steuerrechner (Controller) gestattet. Wegen der Bus-Belastung können maximal 16 Geräte gleichzeitig an einem Interface eines Rechners betrieben werden, die Abstände zwischen zwei Geräten können maximal 2m betragen (in Ausnahmefällen bis zu 4m). Sowohl die Hardware (24-pol. Steckverbinder, TTL-Pegel) wie auch das Übertragungsprotokoll sind international genormt (IEEE-488.1 und IEC-625), bei neueren Geräten findet sich auch eine einheitliche Syntax für die Steuerbefehle (IEEE-488.2). Durch Bus-Extender mit Koaxial-Kabeln, Lichtwellenleitern oder Ethernet lassen sich auch weiter entfernte Geräte steuern und auslesen. Interface-Karten für den GPIB sind für die meisten üblichen Rechner erhältlich, natürlich auch für PCs.

In der Anfangszeit dieser Technik wurden die benötigten Programme meist in den Labors von Firmen und Forschungseinrichtungen selbst geschrieben (typischerweise in der Programmiersprache HP-BASIC bzw. RMB, teilweise auch in C), was aber i.A. zu Spezial-Programmen für ganz bestimmte Geräte und ganz bestimmte Anwendungen führte. Zu der Zeit waren Rechner der Serie HP-9000 mit HP-BASIC quasi Standard für diese Aufgaben, der PC wurde erst viele Jahre später eingeführt und erreichte erst ein Jahrzehnt später die Leistungsfähigkeit der HP-9000-Rechner in diesem Einsatzbereich. Später wurden dann auch von den Messgeräte-Herstellern Programme für bestimmte Messplätze (z.B. EMV-Messplätze der Firma R&S) und häufig auch nur für die Auslese bestimmter einzelner Messgeräte angeboten (HP, Tektronix, Keithley). Die Preise dafür bewegten sich häufig in der gleichen Grössenordnung wie die Geräte selbst. Im Allgemeinen sind diese Programme nicht dazu bestimmt, mehrere Geräte gleichzeitig anzusprechen, insbesondere nicht solche von verschiedenen Herstellern.

In den letzten Jahren haben sich für die Selbst-Programmierung grafische Programmiersprachen wie HP/Agilent-VEE und Lab-View der Firma National Instruments etabliert, wobei angemerkt sein muss, dass auch diese Produkte keine Anwender-Programme sind, sondern wie RMB nur Programmiersprachen zur Erstellung von Messprogrammen.

Für Interessierte ergeben sich als Möglichkeiten einerseits das Selbst-Programmieren in einer dieser Sprachen (oder auch in den klassischen Programmiersprachen) oder die Verwendung fertiger Anwender-Programme, die auf dem Markt zur Verfügung stehen. Ein Beispiel für ein fertiges universell verwendbares und frei verfügbares Programm ist das Programm MESSZEIT. Es entspricht zwar nicht der Bedienoberfläche von Windows-Programmen, erfüllt aber trotz seines Alters alle wesentlichen Anforderungen an die gewünschten Messaufgaben. Ziel war vor allem, die Selbst-Programmierung von Messprogrammen für unterschiedliche Messgeräte zu vermeiden und die Definition von Mess-Sequenzen durch Ausfüllen von Tabellen mit einheitlichen (Hersteller- und Gerätetyp-unabhängigen) Messbefehlen zu ermöglichen. Dadurch können Mess-Abläufe ohne Kenntnis einer Programmiersprache und ohne Kenntnis der Funktionen des GPIB zusammengestellt und ausgeführt werden.

Das Programm wurde ursprünglich für HP-9000-Workstation-Rechner geschrieben, die von Haus aus mit HPIB-Interface versehen sind und durch die Programmier-Umgebung "HP-BASIC" auf ideale Weise die Messgeräte-Programmierung in Hochsprache ermöglichen. Als Betriebssysteme kamen HP-BASIC und (insbes. für Server und Auswerte-Rechner) HP-UX mit aufgesetztem HP-BASIC zum Einsatz.

Die Rechner-Familie HP-9000 (Serie 200 und 300) sowie HP-BASIC wurden praktisch bis zum Ende der Firma HP als Messgeräte-Hersteller im Jahre 2000 gepflegt und weiterentwickelt, und viele Messplätze sind bis heute mit diesen Rechnern in Betrieb. Um die erheblichen Software-Investitionen im Laborbetrieb weiterverwenden zu können, wurde die Programmiersprache/Programmier-Umgebung HP-BASIC ab Ende der neunziger Jahre von der Firma TRANSERA auf PCs portiert und ist heute als "HT-BASIC" auf praktisch jedem PC lauffähig. Daneben hat die Firma TAMS das HP-BASIC auf PCs unter LINUX umgesetzt.

## **2. Aufgaben des Programms MESSZEIT, Grundfunktionen**

## **2.1. Aufgaben von MESSZEIT**

Das Programm MESSZEIT erfüllt folgende Anforderungen :

- **zeitabhängige Messungen mit mehreren Geräten gleichzeitig**, z.B. Änderung von Hf- oder Gleichspannungen über längere Zeit, Frequenzdrift von Oszillatoren, Dämpfungsanstieg von Leitungen und Komponenten bei ionisierdender Bestrahlung, zeitliche Änderung von Temperaturen usw.,
- **Messungen mit mehreren Geräten in Abhängigkeit vom Einstell-Wert eines ersten Gerätes** ("Parameter-Messungen"), z.B. Hf-Leistung an mehreren Mess-Stellen in Abhängigkeit von der Frequenz eines Signalgenerators (Übertragungs-Funktionen), Ausgangsleistung von Verstärkern in Abhängigkeit von der Eingangsleistung aus einem Signalgenerator, Anpassungs-Messungen mit Richtkopplern oder Messbrücken in Abhängigkeit von der Frequenz, Antennendiagramme (Antennen-Leistung in Abhängigkeit von der Winkelstellung eines Drehtischs oder Rotors),
- **direkte Auslese von Spektrum- und Netzwerk-Analysatoren, Oszilloskopen** und ähnlichen Geräten mit Digital-Speicher, die auf einen Befehl eine ganze Datei ausgeben,
- Bedienung aller vorhandenen GPIB-Geräte über entsprechende **Geräte-Treiber**, mit der Möglichkeit, auch neue Geräte über selbst geschriebene Treiber in das Programm einbinden zu können,
- Bedienung der meisten Geräte über einen **Satz von standardisierten Befehls-Wörtern**, die von allen Geräte-Treibern akzeptiert werden,
- **Konfiguration** des Messaufbaus und der Mess-Abläufe **über Eingabe-Tabellen**, um Programmierarbeit auf Programmsprachen-Ebene für den Endbenutzer vollkommen zu vermeiden.
- **Grafische Darstellung** von Messergebnissen,
- **Umrechnung, Auswertung und Manipulation** von Mess-Dateien.

## **2.2. Grund-Funktionen von MESSZEIT**

Das Programm MESSZEIT besteht aus einem Grund-Programmpaket zur Durchführung der Messungen, einem Auswerte-Teil zur grafischen Darstellung und Umrechnung der Mess-Dateien (auch als HPGRAFIK) einzeln lauffähig), einer grossen Anzahl von Geräte-Treibern (derzeit über 100 Typen), einer Geräte-Liste als Datei und diversen Hilfe- und Konfigurations-Dateien. Folgende Grund-Funktionen werden vom Programm angeboten:

- Auswahl von bis zu 16 Geräten aus einer Geräte-Liste.
- Überprüfung des Einschalt-Zustandes der Geräte.
- "Hand-Einstellung" für alle ausgewählten und eingeschalteten Messgeräte über ein standardisiertes Rechner-Menü (gleiches Aussehen und gleiche Funktion bei unterschiedlichen Geräten).
- Betriebsart "zeitabhängige Messungen". Damit können alle angeschlossenen und ausgewählten Messgeräte mit einstellbaren Taktzeiten ausgelesen bzw. gesteuert werden. Die Messergebnisse werden in Abhängigkeit von der Messzeit in Dateien abgespeichert und können grafisch dargestellt werden.
- Betriebsart "Parameter-Messungen". Hier kann ein erstes Messgerät als stimulierendes Gerät ausgewählt werden. Dessen Ausgangssignal (Frequenz, Amplitude, Spannung, usw.) wird schrittweise von einem Startwert bis zu einem Stop-Wert erhöht. Alle weiteren Geräte messen bei jedem Schritt, die gemessenen Werte werden in Abhängigkeit vom stimulierenden Wert als Dateien abgespeichert und können grafisch dargestellt werden.
- Spezialprogramme zur Steuerung von Messplätzen können nachgeladen werden. Diese können Unterprogramme von MESSZEIT sowie Geräte-Treiberprogramme aufrufen.
- Die Geräte-Auswahlliste sowie die Tabellen für Zeittakt und Messbefehle können in einer Konfigurations-Datei abgespeichert und bei einer späteren Messung wieder aufgerufen werden.

## **2.3. Grund-Funktionen von HPGRAFIK**

Der Programmteil 'HPGRAFIK' dient zur grafischen Darstellung und zur Auswertung bzw. Manipulation von Messwert-Dateien aus MESSZEIT, aber auch von Dateien aus anderen Quellen.. Folgende Grund-Funktionen werden vom Programm angeboten:

• Grafische Darstellung von Mess-Dateien

Die grafische Ausgabe von Dateien kann erfolgen auf:

- internem Grafik-Bildschirm (schwarz/weiss oder farbig),
- zusätzlichem Farb-Grafik-Bildschirm (HP-9000),
- Drucker als Bildschirm-Kopie
- (z.B. Think-Jet, Laser-Jet für HP-9000, Windows-Standard-Drucker (PC)),
- lokalem HPGL-Plotter
- Netzwerk-HPGL-Plotter (HP-9000/SRM),
- HPGL-Dateien.
- Ausdruck von Dateien in Tabellenform
- Umrechnung, Veränderung, Manipulation von Dateien
	- einfache arithmetische Operationen wie Verschieben, Stauchen, Dehnen, Logarithmierung, Absolutbetrag-Bildung usw.,
	- Verknüpfung mehrerer Dateien
	- (Addition, Subtraktion, Multiplikation, Division, Verkettung),
	- Mittelwertbildung, Glättung, Integration, Differentiation
	- Kurvenanpassung (Fit) an Datei-Wertepaare.
	- usw.
- Umrechnungen von Messwerten in andere Messgrössen / Dimensionen

z.B. Volt – Watt, Watt – dBm, dBm – dBuV, dB – SWV, Rho - Z

- Umrechnung von Messwert-Dateien durch nachladbare Spezialprogramme
- Neu-Erstellung von Messwert-Dateien
	- Handeingabe von Wertepaaren in Listen,
	- Digitalisierung von Papiervorlagen mit Digitalisiertablett,
	- Berechnung von Funktionswerten.

# **2.4. GPIB-Testprogramm**

Mit Hilfe eines sehr einfachen Testprogramms ist es möglich, z.B. für die Entwicklung von Gerätetreibern einzeilige Befehlssequenzen an ein GPIB-Gerät zu senden, eine Geräte-Antwort zu lesen und anzuzeigen sowie Poll- und Trigger-Befehle zu generieren.

## **3. Die MESSZEIT-Benutzeroberfläche**

#### **3.1. HP-BASIC-Benutzeroberfläche**

Das Programm wurde wie bereits erwähnt in HP-BASIC für die HP-9000- Rechnerfamilie geschrieben. Es verwendet daher weitgehend die auf diesen Rechnern verwendete HP-BASIC-Benutzeroberfläche. Bei der Portierung von HP-BASIC auf PCs unter dem Programm HTB wird diese Benutzeroberfläche emuliert, und die Anwenderprogramme wie MESSZEIT oder HPGRAFIK laufen innerhalb dieser Emulation. Für Benutzer, die keine Kenntnisse über die Bedienung der Original-Rechner haben, soll daher diese Benutzer-Oberfläche, die von der Bedienung von PCs und vor allem Windows doch teilweise erheblich abweicht, kurz dargestellt werden. Weiterhin werden die in MESSZEIT und HPGRAFIK verwendeten Bedienungs.Menüs erläutert.

Auf HP-9000-Rechnern mit HP-Basic-WS-Betriebssystem erscheint die im Folgenden beschriebene Benutzeroberfläche sofort. Unter HP-UX und Linux muss der Prozess "rmb" gestartet werden, die Oberfläche erscheint dann in einem X11-Fenster (oder auf dem gesamten Bildschirm, falls kein X11-System gestartet wurde).

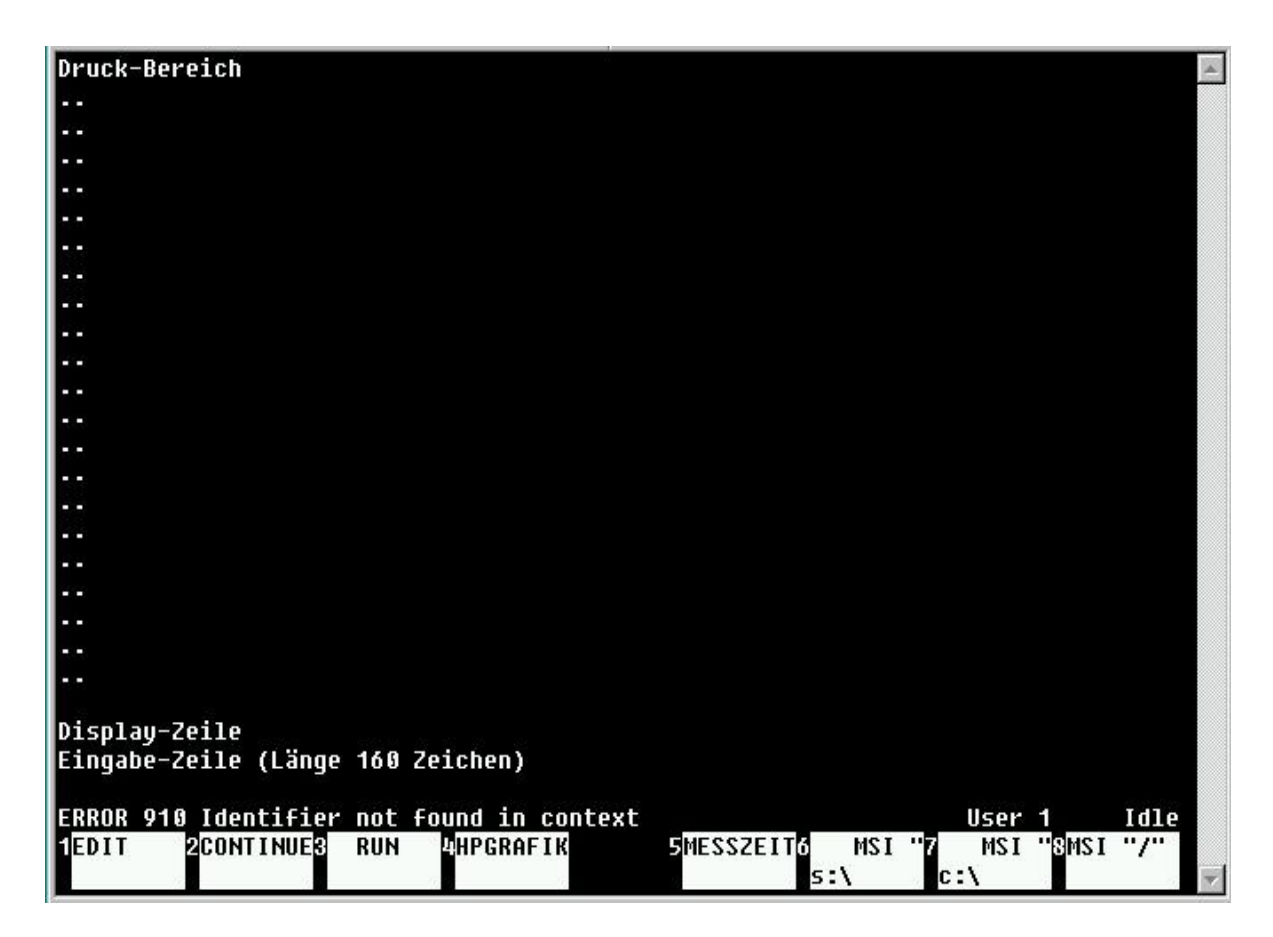

Abb.1: HP-BASIC/RMB-Benutzeroberfläche

Auf PCs mit Windows wird die aktuell installierte HTB-Version als Programm gestartet, die Benutzeroberfläche erscheint in einem Windows-Fenster. Die DOS-Version von HTB kann auf einem PC mit MS-DOS-5/6/7 (Windows-95/98 im DOS-Modus) durch Eingabe von "htb386" im HTB-Verzeichnis gestartet werden, die Benutzeroberfläche erscheint auf dem gesamten Bildschirm.

Unter allen Windows- und X11-Systemen kann RMB bzw. HTB mehrfach gestartet werden. Dadurch ist es möglich, ein Fenster für die Messungen und ein weiteres für die gleichzeitige Datei-Auswertung zu verwenden.

Die Abb.1. zeigt die HP-BASIC-Benutzeroberfläche auf dem Standard-Bildschirm bzw. dem Fenster. Deren Anzeigebereich besteht aus 26 Zeilen zu je 80 Zeichen, wovon 22 Zeilen den Druckbereich ausmachen. Darunter befindet sich eine sog. Display-Zeile, auf der Meldungen unabhängig vom Druckbereich erscheinen können. Dann folgt eine Eingabe-Zeile zu 160 Zeichen, die auf dem Standard-Bildschirm als zwei Zeilen dargestellt wird. Darunter liegt die Fehlermeldungs- und Status-Zeile. Unterhalb des Anzeigebereichs liegen die Beschriftungsfelder für die acht Funktionstasten f1 – f8.

Mit Ausnahme einiger Menüs erfolgt die Text-Eingabe in der Eingabe-Zeile, die Eingabe wird mit <RETURN> abgeschlossen. Die Cursor-Position in der Eingabe-Zeile kann mit den waagerechten Cursor-Tasten bewegt werden. Mit SHIFT-Pfeillinks bzw. SHIFT-Pfeil-rechts wird der Cursor an den Anfang bzw. das Ende gesetzt.

Der Druckbereich kann mit den senkrechten Cursor-Tasten, den Tasten **Bild-^/Prev** und **Bild-v/Next** nach oben und unten gerollt werden. An HP-9000-Rechnern kann dazu auch der HIL-Drehknopf und die HIL-Maus verwendet werden. Diese Roll-Funktion ist in einigen Menüs blockiert, stattdessen werden hiermit die Auswahl-Zeilen bewegt.

In den acht Funktionstasten-Beschriftungsfeldern werden die Belegungen der zugehörigen Funktionstasten angezeigt. Die vom Betriebssystem standardmässig belegten Funktionen werden in verschiedenen Programmsegmenten von MESSZEIT und HPGRAFIK durch programmspezifische Funktionen ersetzt, diese werden durch Drücken der Taste sofort ausgeführt. In Abb.1. sind die Tasten f1, f2 und f3 mit den System-Funktionen "EDIT", "CONTINUE" und "RUN" belegt, während die Tasten f4 und f5 den Start der Programme MESSZEIT und HPGRAFIK auslösen. Mit f6 und f7 werden hier zwei unterschiedliche Platten-Laufwerke angewählt, mit f8 wird an die Wurzel des Datei-Systems mit Eingabe des weiteren Pfades gesprungen. Die Standard-Belegung vor Programmstart ist in der Datei SYSKEY gespeichert, sie kann editiert werden (siehe 4.5.).

Mit den Tasten "Menue" und "System/User" bei HP-9000-Rechnern bzw. mit der Taste f10 (oder f12 je nach HTB-Version) auf der PC-Tastatur kann eine weitere System-Belegung der Funktionstasten aufgerufen werden.

Falls das Programm wegen eines (behebbaren) Fehlers anhält (siehe Felermeldungs-Zeile), so kann es nach Beheben des Fehlers (z.B. Wiedereinschalten eines Messgerätes) mit der Taste "CONTINUE" fortgeführt werden. Falls der Fehler nicht behebbar ist, so kann das Programm mit der Taste "RUN" neu gestartet werden. Das Programm und so gut wie alle Einstellungen bleiben dabei im Arbeitsspeicher erhalten. Wenn auch dies nicht zum Erfolg führt (z.B. bei nicht-vorhandenen Gerätetreiber-Unterprogrammen), so kann mit der RESET-Funktion auf der HP-9000-Tastatur bzw. dem RESET-Knopf auf der Funktionsleiste des HTB-Fensters und anschliessendem "RUN" ein Neustart erfolgen. Auch hierbei bleiben Programm und Einstellungen im Arbeitsspeicher erhalten.

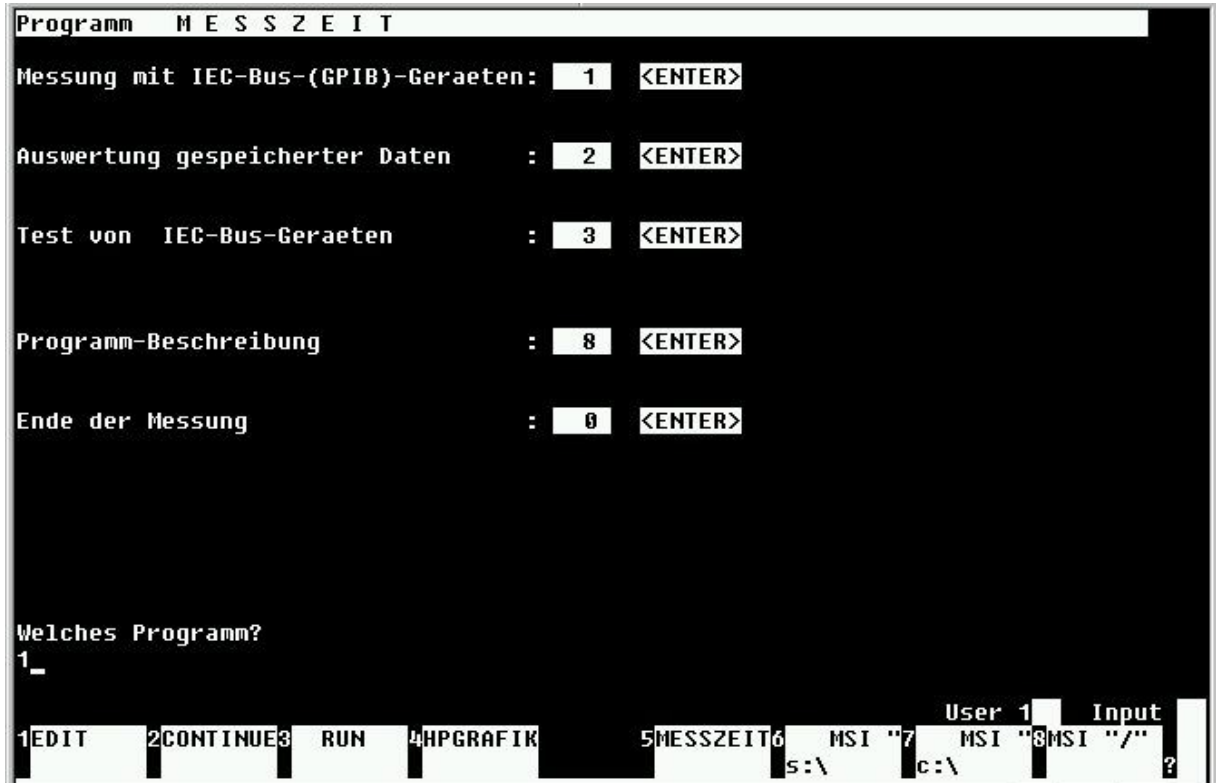

#### **3.2. Programm-Start, Start-Menü**

Abb.2.: MESSZEIT-Programm-Startmenü

Das Programm MESSZEIT ist (falls kein anderer Ort gewählt wurde) standardmässig im Ordner /MESSPROGRAMME<:Massenspeicher-Bezeichner> (für HP-9000-Rechner) bzw. <Laufwerk:>\MESSPROGRAMME (für PC) zusammen mit allen Unter-Ordnern für die MESSZEIT-Unterprogramme gespeichert. Der Programm-Aufruf ist standardmässig mit der Funktionstaste f5 der Benutzer-Oberfläche verknüpft, das Programm startet durch Drücken der Funktionstaste. Alternativ kann das Programm in der Befehlszeile aufgerufen werden:

LOAD ./MESSPROGRAMME/MESSZEIT",1 <RETURN> bzw. LOAD "/MESSPROGRAMME/MESSZEIT:REMOTE 21,0",1 <RETURN> oder

#### LOAD "/MESSPROGRAMME/MESSZEIT: 1400,0",1 <RETURN>

für HP-9000-Rechner,

LOAD "\MESSPROGRAMME\MESSZEIT",1 <RETURN> bzw.

LOAD ..c:\MESSPROGRAMME\MESSZEIT",1 <RETURN>

für PCs mit HTB. Unter HTB kann der normale und der umgekehrte Schrägstrich mit gleicher Bedeutung verwendet werden.

Die Auswahl des Teilprogramms (1, 2 oder 3) erfolgt durch Eingabe der Ziffer in die Eingabezeile und Drücken der Taste <RETURN> oder f8 (Weiter). Die gespeicherten Mess-Dateien können standardmässig 2050 Wertepaare enthalten. Falls eine höhere Anzahl gewünscht wird und der Arbeitsspeicher hierfür ausreicht, kann durch Eingabe einer höheren Zahl und f7 dieser Wert erhöht werden. Durch einen entsprechenden Eintrag im AUTOST-Programm kann dieser Wert standardmässig auf einen höheren Wert gesetzt werden.

#### **3.3. Auswahl-Menü**

Im Programmverlauf erscheinen an vielen Stellen sogenannte Auswahl-Menüs. Diese dienen dazu, den Inhalt der hell unterlegten Zeile bzw. des hell unterlegten Feldes auszuwählen.

#### **3.3.1. Auswahl-Menü mit voller Bildschirmbreite**

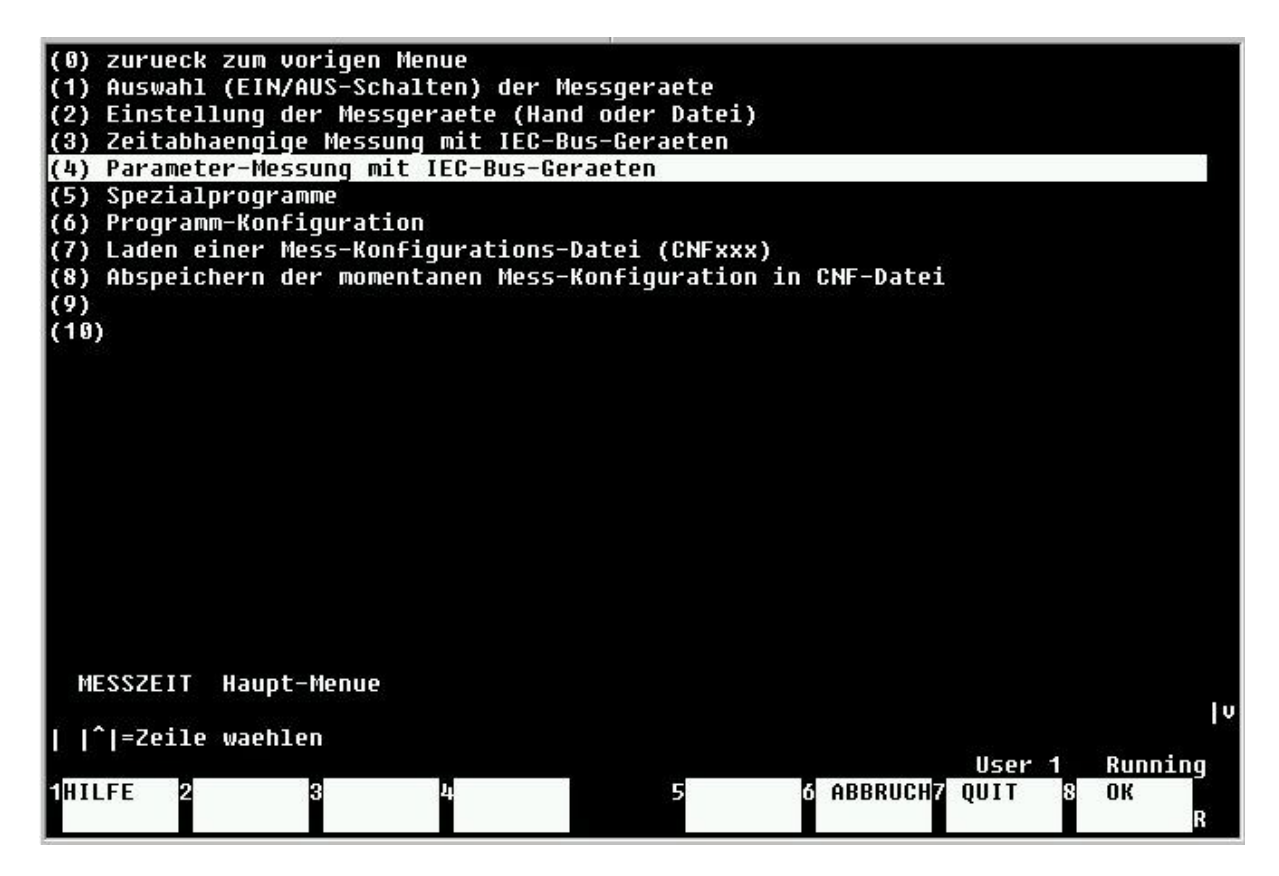

Abb.3.: Auswahl-Menü mit voller Bildschirmbreite

Im Auswahl-Menü mit voller Bildschirmbreite wird eine ganze Zeile des Druckbereichs hell unterlegt. Die zu wählende Zeile wird mit den vertikalen Cursor-Tasten (in HP-9000-Rechnern auch mit dem Drehknopf oder der Maus) bewegt. Die Auswahl erfolgt durch Drücken der <RETURN>-Taste oder der Taste f8 ( OK ). Alternativ kann die Zeilen-Nummer in die Eingabezeile geschrieben und mit <RETURN> oder f8 abgeschickt werden.

Mit Auswahl der Zeile (0) kann zum vorigen Menü zurückgesprungen werden, die gleiche Funktion hat die Funktionstaste f6 (ABBRUCH). Mit der Funktionstaste f1 (HILFE) kann in vielen Fällen ein Hilfe-Text eingeblendet werden, der den Menüpunkt näher erklärt. Der Hilfe-Text wird mit der Funktionstaste f8 (ENDE) wieder verlassen. Wenn der Hilfe-Text länger als eine Bildschirmseite ist, so kann er mit den senkrechten Cursor-Tasten (in HP-9000-Rechnern auch mit dem Drehknopf oder der Maus) auf- und abgerollt werden.

#### **3.3.2. Mehrspaltiges Auswahl-Menü**

| <b>\DAEMPFUNGS_GLD</b>                        | <b>\ANTENNEN</b>                       | <b>\AFU</b>        | <b>\ATU</b>                                                         |
|-----------------------------------------------|----------------------------------------|--------------------|---------------------------------------------------------------------|
| <b>MESSTECH</b>                               | <b>NFILTER</b>                         | <b>\HOHLLEITER</b> | <b>\KABEL</b>                                                       |
| SPEKTRUM                                      | <b>\MINI CIRCUITS</b>                  | <b>\PACKET</b>     | <b>\RICHTKOPPLER</b>                                                |
| <b>WEICHE</b>                                 | <b>IRANSCEIVER</b>                     | <b>\UERST_AFU</b>  | <b><i>NERST MESS</i></b>                                            |
| <b>\ABSCHLUSS</b>                             | <b><i>NLAN</i></b>                     | <b>\ZIRK_ISOL</b>  | \ANT_ANLAGE                                                         |
| i:\hp\hp-daten\DATEM_AA<br><b>THILFE</b><br>п | v   ^ =Zeile ,  <   > = Spalte waehlen | 5<br>М             | User <sub>1</sub><br>Running<br>ABBRUCH QUIT<br>п<br><b>OK</b><br>R |

Abb.4.: Mehrspaltiges Auswahl-Menü

Im Auswahl-Menü können bei mehrspaltiger Textdarstellung einzelne Segmente einer Zeile hell unterlegt werden. Die Bewegung des auszuwählenden Feldes geschieht hier durch die horizontalen und die vertikalen Cursor-Tasten (in HP-9000- Rechnern auch mit dem Drehknopf oder der Maus). Die Auswahl erfolgt durch <RETURN> oder f8 ( OK ).

Diese Form des Auswahl-Menüs wird u.a. zur Auswahl von Dateien und Ordnern verwendet (siehe 3.7).

#### **3.4. Schalt-Menü / Eingabe-Menü**

Ein weiterer Menü-Typ, das sogenannte Schalt-Menü oder Eingabe-Menü, wird ebenfalls im Programmverlauf häufig verwendet. Es ermöglicht die Eingabe eines Textes in der angewählten und hell unterlegten Menü-Zeile, also nicht wie oben in der Eingabe-Zeile.

## **3.4.1. Eingabe-Menü mit voller Bildschirmbreite**

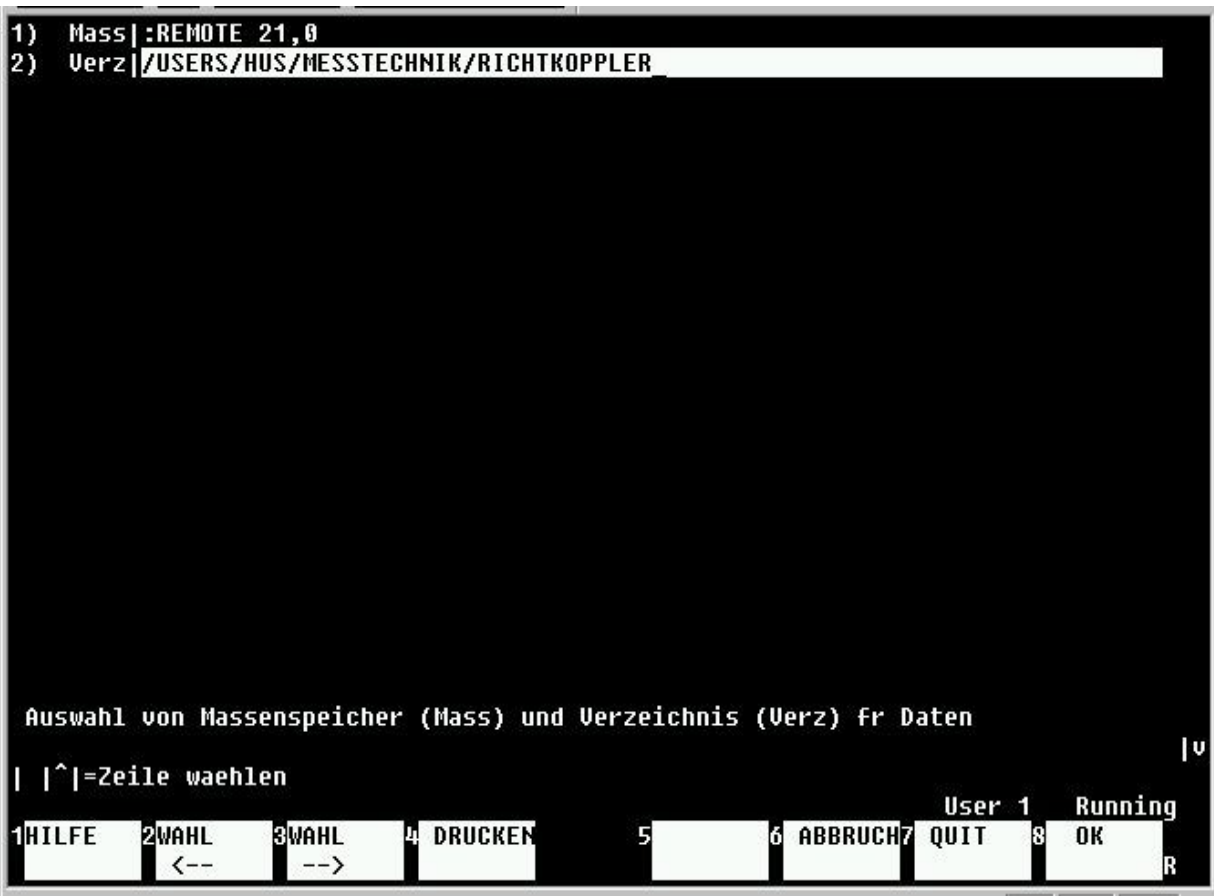

#### Abb.5.: Eingabe-Menü mit voller Bildschirmbreite

Beim Schalt-/Eingabe-Menü bestehen die einzelnen Zeilen des Druckbereichs aus einer Zeilennummer und einer Beschreibung am linken Rand und dem eigentlichen Zeilen-Inhalt. Bei mehrzeiligen Menüs kann der Inhalt-Teil einer Zeile durch Bewegen des hell unterlegten Bereichs mit den vertikalen Cursor-Tasten ausgewählt werden. In diesen hell unterlegten Bereich kann direkt ein Text geschrieben werden bzw. der vorhandene Text editiert werden. Abb.5. zeigt als Beispiel das Eingabe-Menü für die Eingabe eines Massenspeicher-Pfades auf einem HP-9000-Rechner. Unter HTB wird das gleiche Menü verwendet, hier wird die erste Zeile leer gelassen und der gesamte Pfad in die zweite Zeile geschrieben. Das Menü muss durch die Funktionstaste f8 (OK) verlassen werden (nicht <RETURN>!). Mit der Taste f6 (ABBRUCH) kann die Eingabe abgebrochen werden.

Wenn in der zweiten Zeile ein Massenspeicher-Pfad angezeigt wird, so kann durch Drücken der Taste f1 (HILFE) ein Datei-Auswahlmenü aufgerufen werden, welches die Unter-Ordner dieses Pfades anzeigt. Ein angewählter Unter-Ordner kann so ausgewählt und in den Massenspeicher-Pfad eingetragen werden.

## **3.4.2. Eingabe-/Schalt-Menü mit kleinen Eingabefeldern**

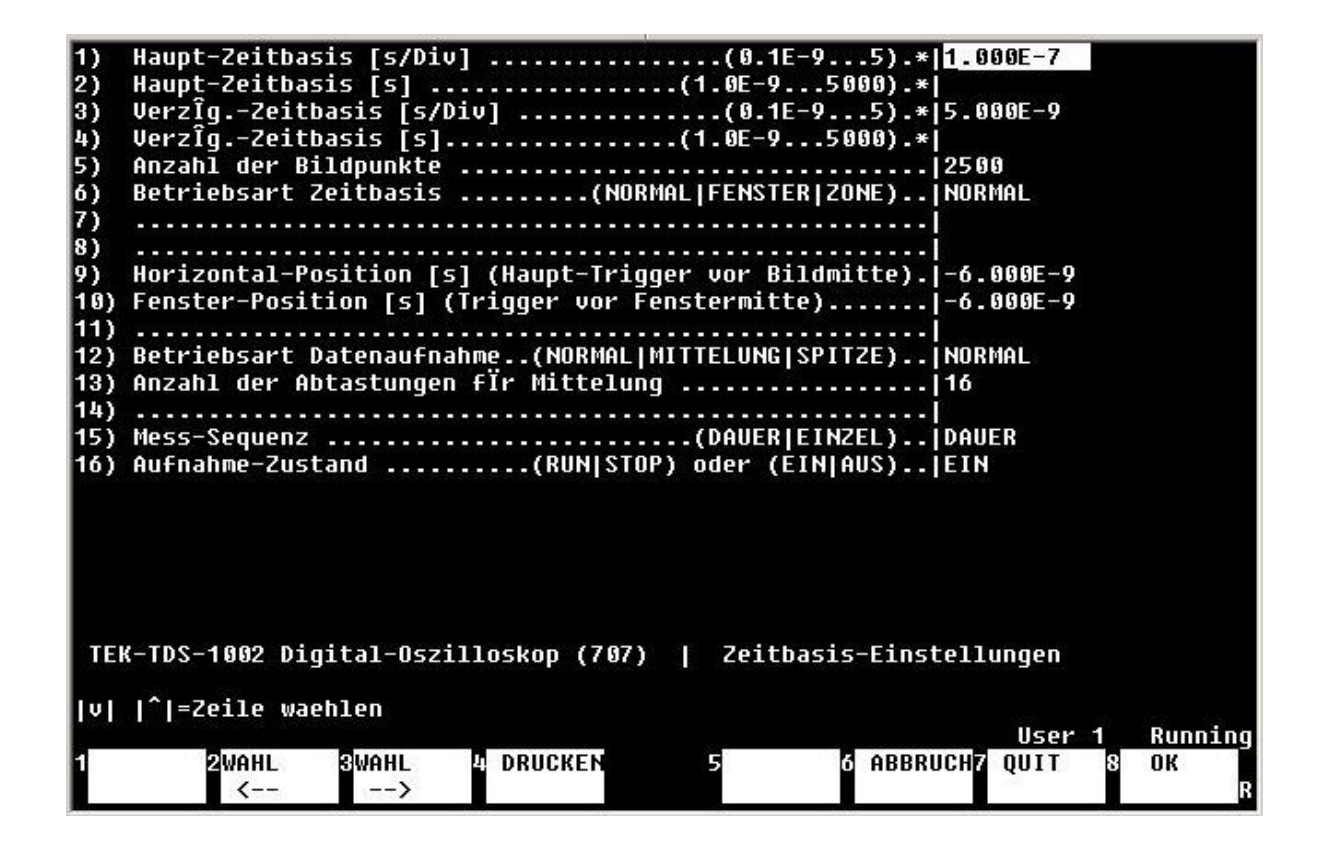

Abb.6.: Eingabe-/Schalt-Menü mit kleinen Eingabefeldern

Das Eingabe-Menü wird auch häufig mit kleineren Eingabe-Feldern (typisch 10 Zeichen bis zur halben Bildschirm-Breite) verwendet. Hier werden normalerweise standardisierte Text-Blöcke eingetragen. Wenn es eine bestimmte Anzahl von möglichen Einträgen gibt, so können diese durch die Funktionstasten f2 (WAHL < -) und f3 (WAHL ->) nacheinander aufgerufen werden. Weiterhin kann in diesem Fall durch f1 (HILFE) eine Liste der hier möglichen Einträge aufgerufen und ein Wert ausgewählt werden.

Die senkrechte Bewegung des hell unterlegten Eingabe-Feldes erfolgt durch die vertikalen Cursor-Tasten. Die <RETURN>-Taste bewegt das Feld eine Position nach unten. Es existieren auch Eingabe-Menüs mit mehreren Eingabe-Feldern pro Zeile nebeneinander. Die horizontale Bewegung von einem Feld zum nächsten in der gleichen Zeile erfolgt durch die Taste <TAB> bzw. rückwärts durch <SHIFT><TAB>.

Das Menü wird mit den vorgenommenen Einträgen durch die Taste f8 (OK) abgeschlossen und verlassen, durch f6 (ABBRUCH) wird das Menü ohne die Änderungen bzw. Einträge verlassen. Die alten Werte bleiben dann erhalten.

## **3.5. Einzeiliger Eingabe-Bildschirm**

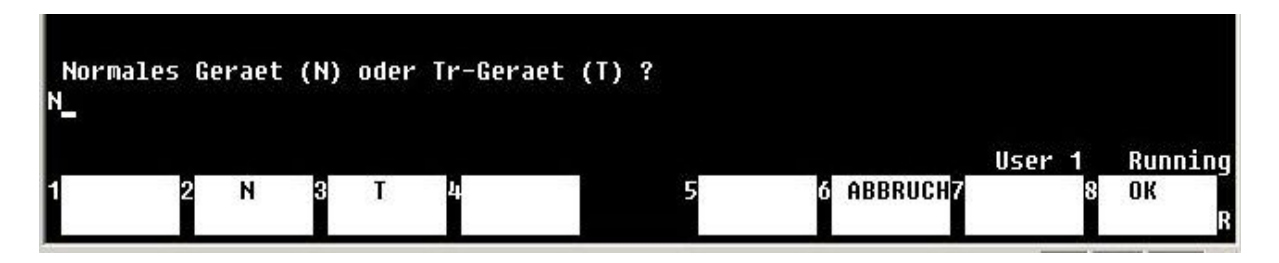

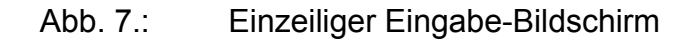

Ähnlich wie in der Grundansicht der HP-Basic-Benutzeroberfläche kann die Eingabe-Zeile mit einer Reihe von programmspezifisch definierten Funktionstasten-Belegungen kombiniert sein. Es kann wahlweise ein Text in die Eingabe-Zeile geschrieben und mit <RETURN> oder der Funktionstaste f8 (OK oder ENDE) abgeschlossen werden, oder es ist eine der belegten Funktionstasten zu bedienen, deren Funktion sofort ausgeführt wird.

Dieser einzeilige Eingabe-Bildschirm ist häufig kombiniert mit einer (nichteditierbaren) Text-Anzeige im Druckbereich, dessen Inhalt bei Bedarf mit den senkrechten Cursor-Tasten nach oben und unten gerollt werden kann.

#### **3.6. Editor-Bildschirm**

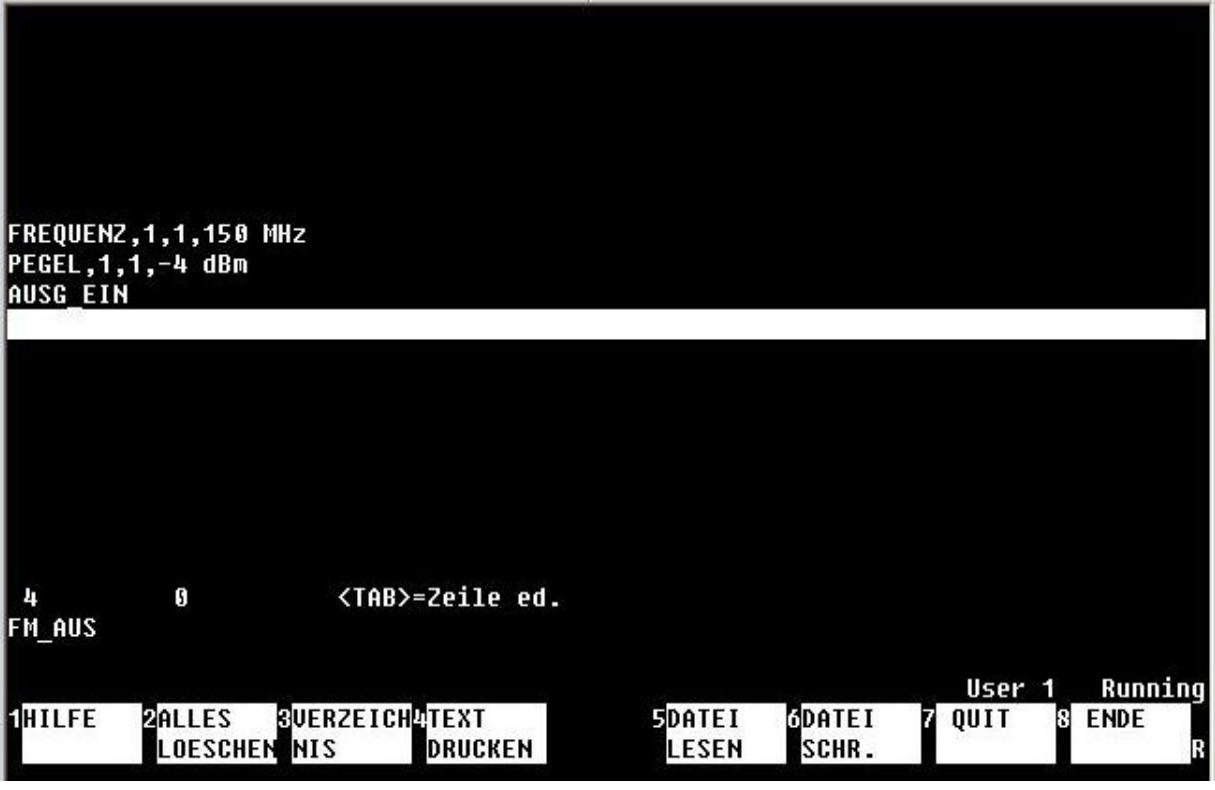

Abb.8.: Editor-Bildschirm

Der Editor-Bildschirm dient dazu, ein mehrzeiliges Textfeld einzugeben oder zu editieren. Im Gegensatz zu den Schalt-/Eingabe-Menüs wird die aktuelle Textzeile in der unten befindlichen Eingabe-Zeile geschrieben und NUR mit der <RETURN>- Taste im Textfeld gespeichert. Sie erscheint dann im Druckbereich oberhalb der hell unterlegten Zeile.

Zum Editieren bereits eingegebener Zeilen kann das Textfeld mit den vertikalen Cursor-Tasten nach oben und unten gerollt werden. Die zu editierende Zeile muss im hell unterlegten Bereich in Bildschirm-Mitte liegen. Mit der Taste <TAB> (für HP-9000 mit HIL-Tastatur <TAB> oder <SELECT>, mit Nimitz-Tastatur <SHIFT><EXECUTE>) wird diese Zeile in die Eingabe-Zeile kopiert und kann dort editiert oder überschrieben werden. Mit <RETURN> wird sie dann wieder in das Textfeld geschrieben.

Die Beendigung des Editor-Bildschirms mit Weitergabe des Textfeldes erfolgt mit der Fuktionstaste f8 (ENDE). Zur Beendigung ohne Weitergabe bzw. ohne Änderung des vorhandenen Textes wird die Taste f7 (QUIT) betätigt.

Mit der Taste <Insert line> (HP-9000) bzw. <SHIFT><Einfg> (PC) kann im Textfeld eine neue Zeile oberhalb der hell unterlegten Zeile eingefügt werden, mit der Taste <Delete line> (HP-9000) bzw. <SHIFT><Entf> (PC) die hell unterlegte Zeile gelöscht werden.

Über f5 (DATEI LESEN) kann eine ASCII-Datei in das Textfeld geladen werden, mit f6 (DATEI SCHR.) das Text-Feld in eine ASCII-Datei geschrieben werden. f1 (HILFE) zeigt einen kurzen Hilfetext zum Editor, f2 löscht das gesamte Textfeld, f3 zeigt den momentanen Massenspeicher-Pfad an, mit f4 kann das Textfeld auf dem eingestellten Drucker ausgedruckt werden.

Der Editor-Bildschirm wird für eine Reihe von Tabellen in MESSZEIT und HPGRAFIK verwendet, z.B. für die Eingabe von Messzeiten, Befehls-Tabellen, Wertepaaren für grafische Darstellungen u.a.

#### **3.7. Laden und Abspeichern von Dateien**

#### **3.7.1. Laden von Dateien**

Wenn eine neue Datei geladen werden soll, so wird die Abfrage nach Abb.9. auf dem Bildschirm dargestellt. Mit der Antwort "JA" (Taste f7 oder J<RETURN> bzw. JA<f8>) wird das Laden fortgesetzt. Mit der Antwort "NEIN" (Taste f6) oder N<RETURN> bzw. N<f8> bleibt die bisher geladene Datei im Arbeitsspeicher.

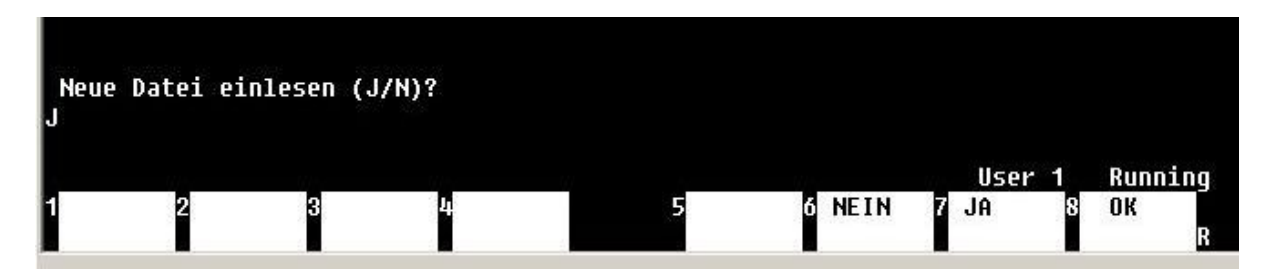

#### Abb.9.: Abfrage Laden einer Datei

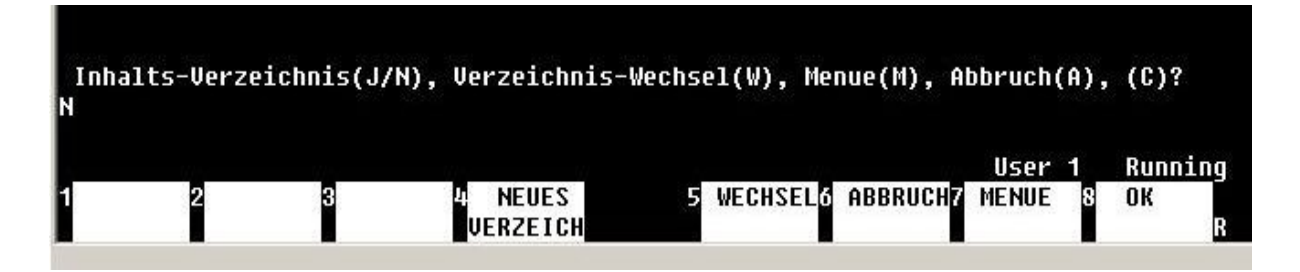

Abb.10.: Fortsetzung der Abfrage Laden einer Datei

Die Fortsetzung der Lade-Abfrage erfolgt nach Abb.10. Mit der Taste ABBRUCH <f6> bzw. mit A<RETURN> kann zur vorigen Abfragestufe zurückgekehrt werden. Man kann nun zwischen zwei Auswahl-Methoden entscheiden, der klassischen Texteingabe des Dateinamens und einem Datei-Auswahl-Menü (MENUE <f7>).

#### **Klassische Auswahlmethode:**

Mit J <RETURN> wird das Inhaltsverzeichnis des momentanen Ordners in der Betriebssystem-Darstellung angezeigt, mit N <RETURN> unterbleibt dies. In beiden Fällen wird anschliessend zuerst nach dem Datei-Typ (siehe 4.1) gefragt, also DAT, ASC, DUX und anschliessend nach der Datei-Nummer. Mit der Eingabe von –1 als Datei-Nummer kann die Auslese immer noch abgebrochen werden.

Mit der Taste WECHSEL <f5> oder mit W<RETURN> kann der Ordner gewechselt werden. Es erscheint ein zweizeiliges Eingabe-Menü nach 3.4.1., in dem der momentane Pfad angezeigt wird (Abb.11. für RMB und Abb.12. für HTB).

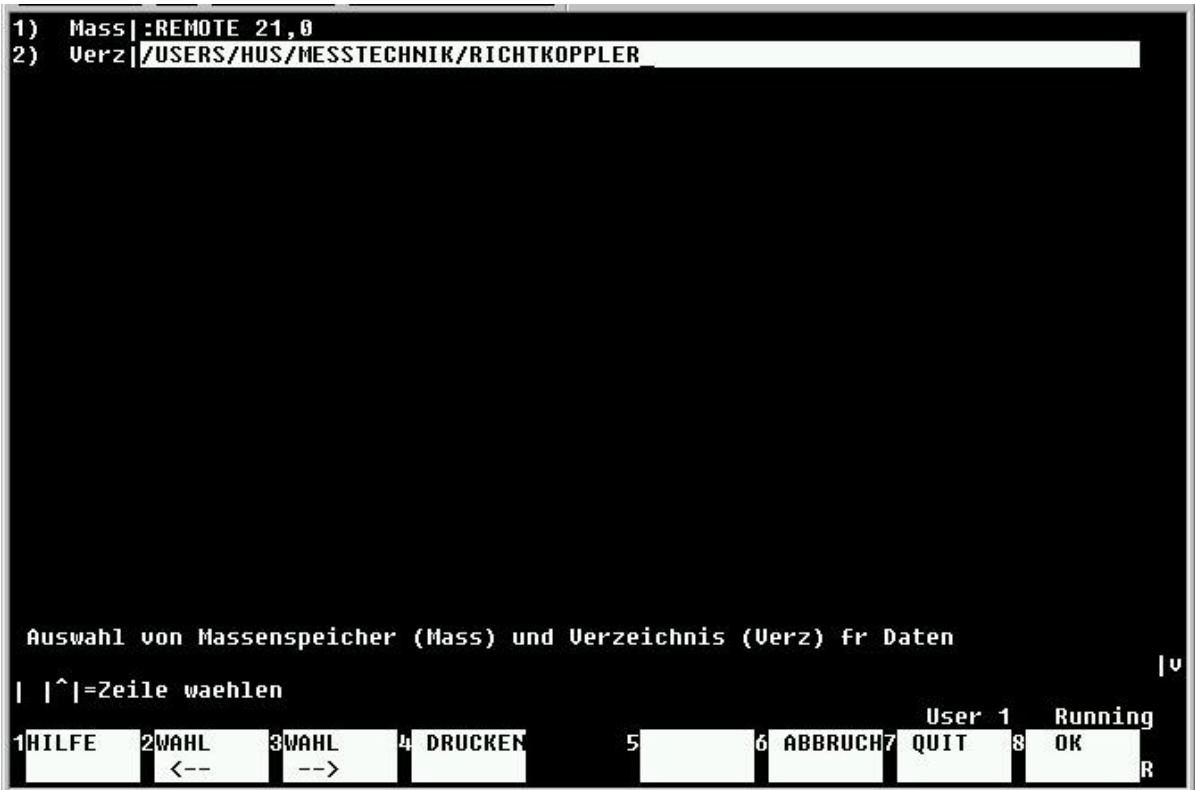

Abb.11.: Massenspeicher-Pfad für HP-9000-Rechner (RMB)

Die Einträge können direkt mit der Tastatur editiert werden, wobei in der HTB-Version nur die zweite Zeile einen Text enthalten darf. Wenn der Auswahl-Balken auf der zweiten Zeile steht, kann mit der Taste HILFE <f1> ein Auswahl-Menü eingeblendet werden, welches die darunterliegenden Ordner anzeigt. Das Pfad-Menü wird mit OK<f8> bestätigt und mit ABBRUCH<f6> ohne Änderung des Pfades verlassen.

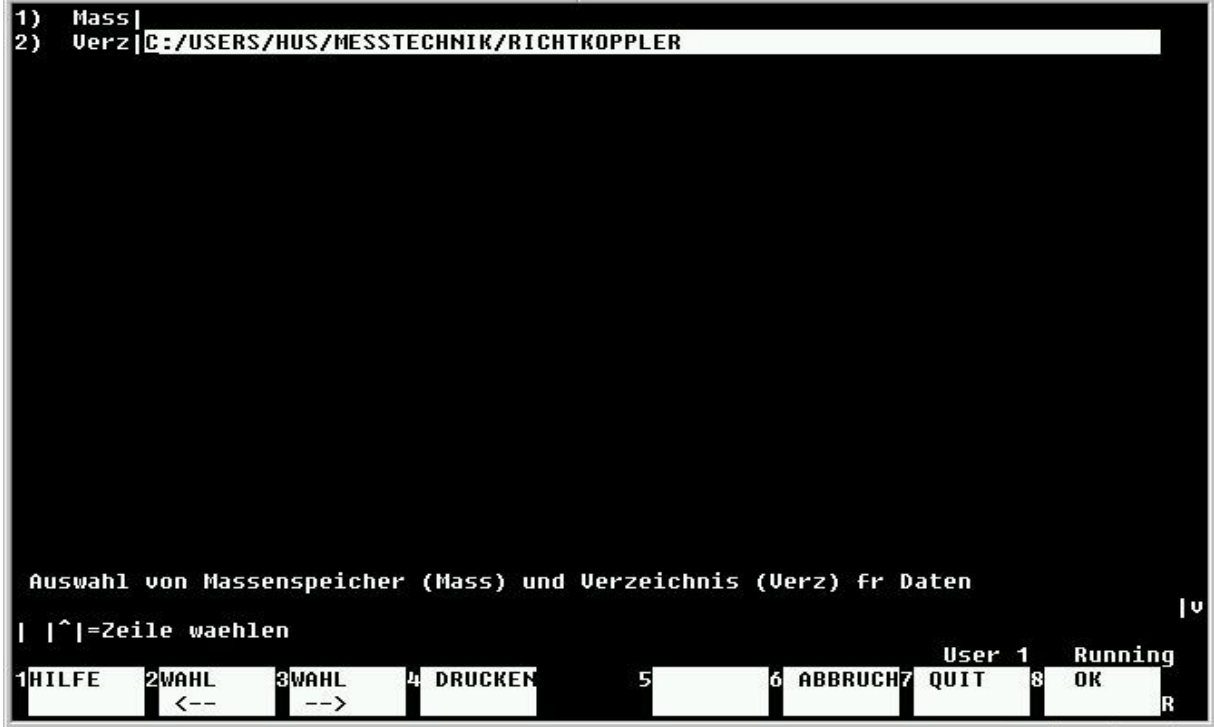

Abb.12.: Massenspeicher-Pfad für PCs mit HTB

# **Datei-Auswahl-Menü:**

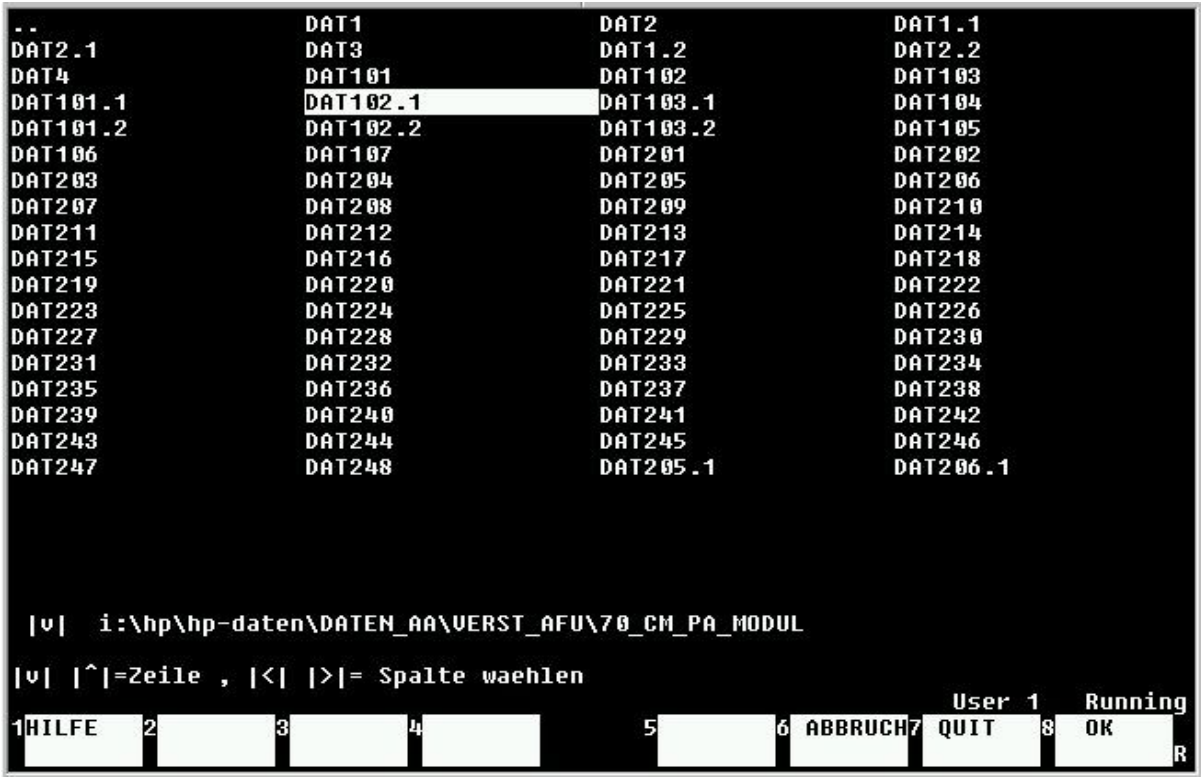

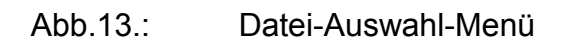

Mit der Taste MENUE<f7> oder M<RETURN> kann die zweite Auswahl-Methode verwendet werden. Es erscheint ein mehrzeiliges und mehrspaltiges Auswahl-Menü, welches den Inhalt des momentanen Ordners (Dateien und Unter-Ordner) anzeigt. Das Symbol ".." in der linken oberen Ecke ermöglicht den Rücksprung in einen übergeordneten Ordner. Die Auswahlfelder mit einem beginnenden Schrägstrich bezeichnen Unter-Ordner, in die durch Auswahl gesprungen werden kann. Die Bewegung des hellen Auswahl-Balkens erfolgt durch die horizontalen und vertikalen Cursor-Tasten, die Auswahl durch <RETURN> oder OK<f8>.

Falls das hell unterlegte Segment eine Standard-Datei bezeichnet (bestehend aus dem Präfix DAT, ASC oder DUX und einer anschliessenden Zahl, siehe Kapitel 4), so kann durch Drücken der Taste <f1> (HILFE) der Beschreibungsteil des Dateikopfes angezeigt werden. Durch nochmaliges Drücken von <f1> (ZURUECK) kehrt man in das Datei-Menü zurück, mit <f8> (LADEN) kann die gewählte Date direkt geladen werden.

Der gesamte Pfad bis zum aktuellen Ordner wird in der Display-Zeile angezeigt. Wenn das Textfeld (d.h. die Anzahl der vorhandenen Dateien) grösser als der Bildschirmbereich ist, so wird dies in der Display-Zeile durch die zusätzlichen Symbole **|v|** und/oder **|^|** angezeigt. In diesem Fall kann durch die Tasten "**Bild v /Next**" bzw. "**Bild ^ /Prev**" die nächste oder vorige Bildschirm-Seite angezeigt werden.

#### Achtung!!

Im Gegensatz zu HP-9000-Rechnern kann auf PCs unter HTB mit dem Symbol "**..**" nur bis zu dem Ordner zurückgesprungen werden, der beim Programmstart ausgewählt wurde. Im Notfall kann unter dem Menü "Umgebung" der Start-Ordner neu gesetzt werden. Weiterhin sind unter HTB die Funktionen der Tasten "Bild v" und "Bild ^" vertauscht. In einigen Fällen erscheint dann ein Ordner als leer, obwohl ein Inhalt vorhanden ist. Durch nochmaliges Betätigen der Tasten "Bild v" und "Bild ^" kann dann die richtige Darstellung erreicht werden.

#### **3.7.2. Laden von Nicht-Standard-Dateien**

In vielen Fällen können auch Messwerte von ASCII-Dateien geladen werden, die nicht den in 4.1 und 4.2 beschriebenen Formaten entsprechen. Hierfür müssen Zusatz-Informationen über die jeweilige Datei vorhanden sein wie Dezimalzeichen, Trennzeichen der Daten in einer Zeile, Zeilenendzeichen, Anzahl der Spalten und Zeilen.

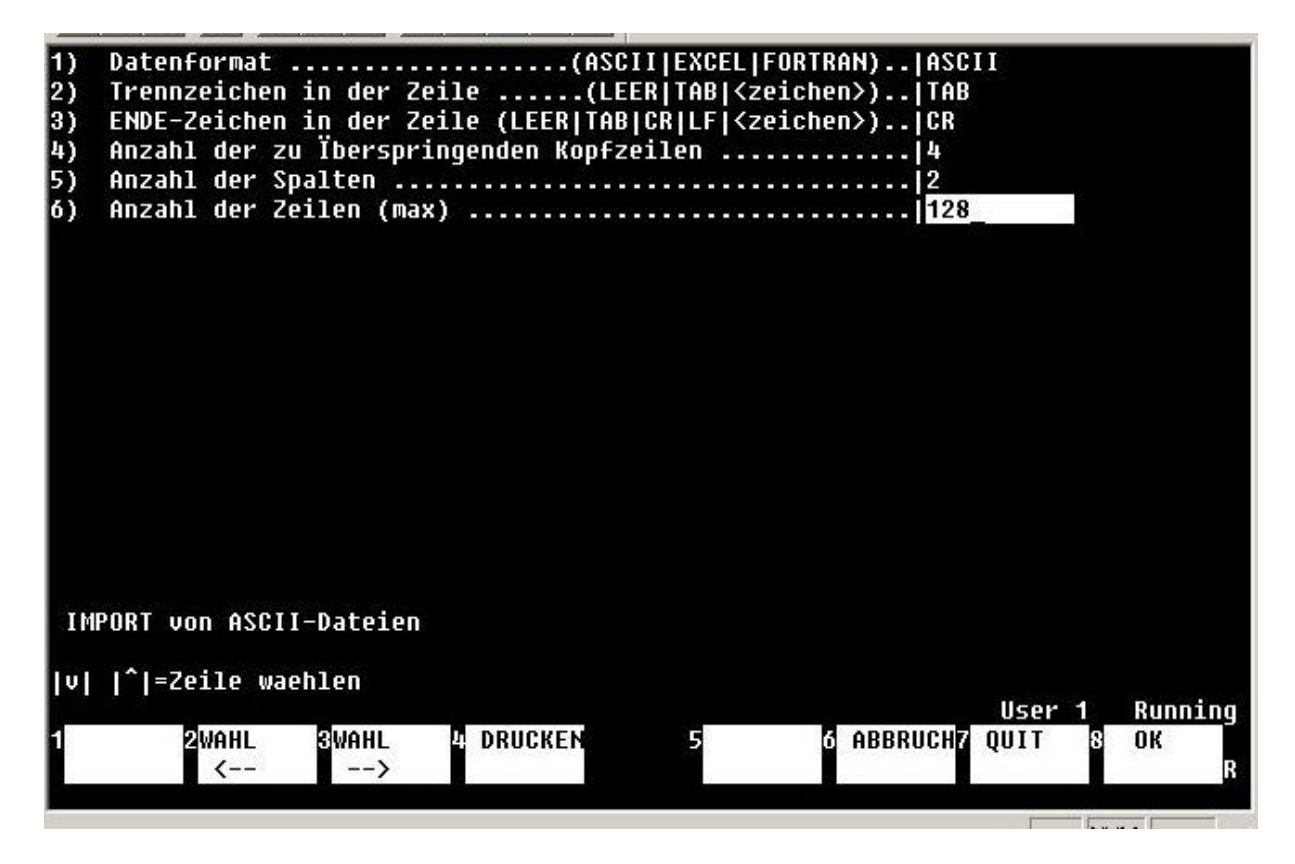

Abb.14.: Einstell-Menü für Nicht-Standard-Dateien

Nach der klassischen Datei-Auswahl wird als Dateityp "IMP" (für IMPort) angegeben und dann im nächsten Schritt der komplette Dateiname eingegeben. In der Menü-Auswahl wird einfach die Nicht-Standard-Datei angewählt. Es erscheint daraufhin ein Auswahl-Menü (Abb.14.), in dem die Zusatz-Informationen der Datei eingegeben werden müssen. Daraufhin werden die Wertepaare bzw. Wertesätze in den Arbeitsspeicher geladen.

## **3.7.3. Abspeichern von Dateien**

Die Abspeicherung von Mess-Dateien erfolgt in der gleichen Weise wie beim Laden von Standard-Dateien.

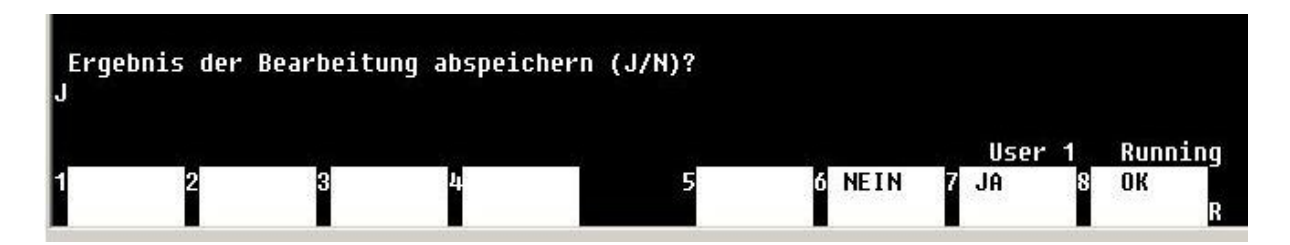

Abb.15.: Abfrage Abspeichern einer Datei

| Inhalts-Uerzeichnis(J/N), Uerzeichnis-Wechsel(W), Menue(M), Abbruch(A), (C)? |                                 |                |          |                      |               |
|------------------------------------------------------------------------------|---------------------------------|----------------|----------|----------------------|---------------|
|                                                                              | <b>NEUES</b><br><b>VERZEICH</b> | <b>WECHSEL</b> | ABBRUCHZ | User<br><b>MENUE</b> | Running<br>0K |

Abb.16.: Fortsetzung Abfrage Abspeichern einer Datei

Zusätzlich zu den Funktionen Verzeichnis-Anzeige (J/N), WECHSEL, ABBRUCH und MENUE ist die Funktion NEUES VERZEICHNIS <f4> möglich. Damit wird der momentan gültige Massenspeicher-Pfad angezeigt, und es kann durch Tastatur-Eingabe ein neuer Ordner an diesen Pfad angehängt werden. Es kann jeweils nur ein Ordner angefügt werden, wenn mehrere Ordner hintereinander erzeugt werden sollen, so ist die Funktion NEUES VERZEICHNIS mehrfach hintereinander auszuführen.

Wenn die Funktion MENUE ausgewählt wird, so ist während der Darstellung des Menüs der gesamte Dateiname über die Tastatur einzugeben, also z.B DAT27 oder ASC333 und nicht getrennt nach Dateityp und Datei-Nummer.

In den Programmen MESSZEIT und HPGRAFIK ist es generell nicht erlaubt, vorhandene Dateinamen mit neuen Dateien zu überschreiben. Dies ist sinnvoll, um Messergebnisse auf keinen Fall zu verlieren. Wenn Dateien unter 7.4. oder 7.5. bearbeitet werden und die Ergebnisse im gleichen Ordner abgespeichert werden sollen, so hat es sich als praktisch erwiesen, an den Dateinamen eine durch einen Punkt getrennte numerische Verlängerung anzuhängen:

z.B. Originaldatei: DAT25 Bearbeitete Datei: DAT25.1

Auf diese Weise ist der Zusammenhang der Dateien direkt sichtbar.

## **4. Datei-Typen, Datei-Formate**

## **4.1. Datei-Typen, Datei-Namen**

Wegen der hohen Anzahl von Dateien bei Messaufgaben ist es nicht besonders sinnvoll, den Dateien selbsterklärende Namen zu geben (dazu können Ordner-Namen verwendet werden). Statt dessen wird in MESSZEIT und HPGRAFIK ein Namen-Format verwendet, welches aus einem Präfix (Vorname) mit drei Gross-Buchstaben und einer folgenden Dezimalzahl (mit oder ohne Punkt) besteht. Eine hinter einem Punkt folgende Endung wie bei sonstigen PC-Dateien wird nicht verwendet. Beispiele dafür sind:

## DAT17 ASC23.1 DUX4.129

Messergebnisse können in MESSZEIT und HPGRAFIK in drei Datei-Typen abgespeichert werden. Der standardmässige Typ auf HP-9000-Rechnern ist die **Binär-Datei (BDAT)** mit dem Präfix **DAT**. Sie ist auf Massenspeichern deutlich platzsparender als die anderen Typen und wird auf diesen Rechnern deutlich schneller geschrieben und gelesen. Auf PCs mit HTB haben diese Vorteile wegen der grösseren Festplatten und der höheren Rechengeschwindigkeit keine so grosse Bedeutung. Falls in der Konfigurationsliste kein anderslautender Eintrag vorhanden ist, wird von den Programmen standardmässig DAT verwendet.

Als zweiter Typ steht die **ASCII-Datei** mit dem Präfix **ASC** zur Verfügung. Sie hat den Vorteil, dass sie mit jedem Text-Editor direkt lesbar ist und zum Datenaustausch mit anderen Rechner-Systemen und Programmen am besten geeignet ist.

Der dritte Typ ist die **HP-UX-ASCII-Datei** mit dem Präfix **DUX**. Sie unterscheidet sich von der normalen ASCII-Datei durch die UNIX-Konvention, bei der am Zeilenende nur ein "LF" statt des "CR-LF" steht. Sie wird in HP-UX/RMB-Systemen zum Datenaustausch mit anderen Programmen verwendet.

Bei der Abfrage nach einer zu speichernden oder zu ladenden Datei wird immer der in der Konfigurationsliste CONF\_LISTE angegebene Typ, bei Fehlen der Angabe DAT eingeblendet. Der Typ kann bei der Abfrage jedesmal durch einen anderen Typ überschrieben werden.

# **4.2. INT-Standard-Datei**

Um jederzeit den Inhalt und die Bedeutung einer Datei anzeigen zu können, besteht jede Mess-Datei neben den eigentlichen Messwerten aus einem Datei-Kopf mit Meta-Daten. Hierzu zählen das Erstellungsdatum, zwei Textzeilen Beschreibung, 16 numerische und 10 Text-Konstanten, die teilweise mit festen Bedeutungen belegt sind und teilweise für bestimmte Mess-Anwendungen oder frei zur Verfügung stehen, sowie zwei Zahlen zur Angabe der Spalten und Zeilen des folgenden Messdaten-Feldes.

#### Tabelle 1: INT-Standard-Datei

Definition der INT-Standard-Datei in ASCII-Format: Alle Zeilen mit Maximal-Länge 80 Zeichen Trennungszeichen <Trenn> für numerische Werte in einer Zeile = "," (Komma), Ende-Zeichen einer Zeile = CR LF Die Datei besteht aus einem Datei-Kopf (1. - 31. Zeile) mit fester Zeilenzahl und einem Datenfeld ab 32. Zeile, dessen Grösse in der 5. Zeile angegeben ist (Anzahl der Spalten, Zeilen). Beispiel: 1. Zeile Dateiname <Präfix><Dezimalzahl> ASC27.1 2. Zeile Beschreibung(1) ASCII-Char 3. Zeile Beschreibung(2) ASCII-Char 4. Zeile Datum ASCII-Char 17.01.2001 5. Zeile Spalten,Zeilen <Num>,<Num> 3, 81 des Datenfeldes 6. Zeile - 16 Zeilen mit 21.Zeile jew. einer Zahl <Dezimalzahl> 9.58123 22.Zeile- 10 Zeilen mit f[MHz] 31.Zeile ASCII-Text [40] ASCII-Char A[dB] 32.Zeile- Datenzeilen <Dez>,<Dez>[,<Dez>] 0.00, 1.25, -28.1 Ende 2-5-spaltig 1.00, 1.27, -13.22 durch Komma getr.

Die ASCII-Text-Zeilen in Zeile 22.-31. sind durch die INT-Programme HPGRAFIK und MESSZEIT in ihrer Bedeutung teilweise festgelegt:

Zeile 23.: X-Achsen-Beschriftung (1.Spalte) f[MHz] Zeile 24.: Y-Achsen-Beschriftung (2.Spalte) A[dB] Zeile 25.: 2. Y-Achsen-Beschr. (3. Spalte) Phi[Grad] (Zeile 26: 3. Y-Achsen-Beschr. (4.Spalte) ) usw.

In anwenderspezifischen Anwendungs-Masken koennen alle numerischen und Text-Kopf-Variablen mit bestimmten Bedeutungen belegt sein.

#### **4.3. Mess-Anwendungen**

Für bestimmte Mess-Anwendungen können einige numerische und Text-Konstanten im Kopf der Standard-Datei mit festgelegten oder über ein Menü eingegebenen Werten belegt werden. Vor Beginn einer Messung wird der Typ der Mess-Anwendung ( Zahl > 0) abgefragt. In diesem Fall wird vor jeder Abspeicherung einer Messung ein spezifisches Eingabe-Menü eingeblendet, in welches Zusatz-Informationen zu der Messung eingegeben werden können. Diese werden im Datei-Kopf mit abgespeichert und werden auch beim Lesen einer Datei mit HPGRAFIK als Menü angezeigt.

Als Beispiel sind in Tabelle 2 die Belegungen für die Mess-Anwendung Nr. 4 dargestellt.

Tabelle 2:

```
INT-Standard-Datei 
================== 
Belegung der Variablen im Zeilenkopf fuer die Anwendung 4 
'Wobbelmessung NEMP-Modellsimulation' 
Num_var(0) 
Num\overline{var(1)}Num_var(2) Sondenflaeche [m^2] 
Num_var(3) Daempfungsglied [dB] 
Num_var(4) Abstand Leiter - Sonde [m] 
Num_var(5) Sonden-Abschluss-Widerstand [Ohm] 
Num_var(6) Pegel [dBm] 
Num_var(7) Start-Frequenz [MHz] 
Num_var(8) Stop- Frequenz [MHz] 
Num_var(9) LIN: Schrittweite [MHz]; LOG: -Anzahl der Punkte (neg. Wert) 
Num_var(10) Umrechnungsfaktor: Messwiderstand [Ohm] oder Wandlerfaktor [S] 
Num\left[\text{var}(11)\right]<br>Num var(12)Num_var(12) 
Num_var(13) Messtyp (fuer diese Anwendung = 4) 
Num_var(14) Messgeraet-Nr. 
Num_var(15) Messkanal-Nr. 
String var$(0)
String_var$(1) Dimension X-Achse 
String_var$(2) Dimension Y-Achse (1), Amplitude 
String_var$(3) Dimension Y-Achse (2), Phase 
String_var$(4)
String\ \text{var}(5)String var$(6) Dimension Umrechnungs-Faktor:
String_var$(7) Typ der Mess-Sonde 
                 ('R','W'=Widerst.|'I','S'=Stromwandler|'D'=Diff.Sonde›) 
String_var$(8) Messobjekt 
String<sup>-</sup>var$(9)
```
Im Anhang sind die derzeit verfügbaren Mess-Anwendungen mit ihren Belegungen in der Standard-Datei aufgelistet. Weitere Mess-Anwendungen können durch den Benutzer als Unterprogramme geschrieben und im Ordner /MESSPROGRAMME/SUB\_PROGRAMME abgespeichert werden (s.u.)

Darüber hinaus sind in MESSZEIT-Messdateien folgende Belegungen der numerischen Kopf-Werte üblich:

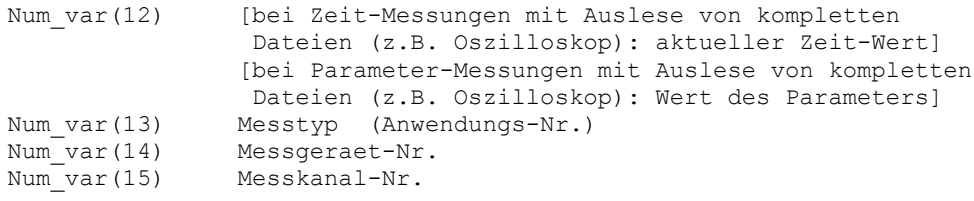

#### **4.4. Konfigurationsliste CONF\_LISTE**

Tabelle 3: Konfigurationsliste CONF\_LISTE für HP-9000 / RMB

```
! Konfigurationsdatei CONF_LISTE
!-------------------------------------------------------------------------- 
! Benutzer: RMB Stand (Datum): 2000-12-01
!-------------------------------------------------------------------------- 
! Alle Zeilen, die mit '!' anfangen, werden als Kommentar-Zeilen betrachtet
! und nicht ausgewertet.
!-------------------------------------------------------------------------- 
!
Vorname$=DAT
! Vorname$=ASC
!
! Lin_typ=1
! Stift=1
! Plotter=0
! Gittertyp$=GITTER
! Frag_gitter$=AUTO
! Gxtyp$=LIN
! Gytyp$=LIN
! Gxlabel$=X
! Gylabel$=Y
! Gxmin=0
! Gxmax=0
! Gymin=0
! Gymax=0
! G_besch$=Text
! G_besch2$=Text2
!
! Besch$=Text
! Besch2$=Text2
!
! V24_adr=9
! V24_baudrate=9600
! Dcomm_adr=20
! Dcomm_baudrate=9600
!
Drucker=1
Druckertyp_$=1
Drucker_dir$=/SRM_LASER
Druckerdatei$=DRUCK
Drucker_msi$=:REMOTE 21,2
!
! Disk=0
! Disk2=0
Datendir$=/USERS
Datendisk$=:REMOTE 21,0
Datendir2$=/USERS
Datendisk2$=:REMOTE 21,0
!
Up_pfad$=/MESSPROGRAMME/SPEZIALPROG
Up_msi$=:REMOTE 21,0
!
Fkt_pfad$=/MESSPROGRAMME/FUNKTION
Fkt<sub>msi</sub>=:REMOTE 21,0
!
Sub_pfad$=/MESSPROGRAMME/SUB_PROGRAMME
Sub_msi$=:REMOTE 21,0
!
Mess_pfad$=/MESSPROGRAMME
Mess_msi$=:REMOTE 21,0
```
Tabelle 4: Konfigurationsliste CONF\_LISTE für PCs unter HTB

! Konfigurationsdatei CONF\_LISTE !-------------------------------------------------------------------------- ! Benutzer: PC1 Stand (Datum): 2010-12-01 !-------------------------------------------------------------------------- ! Alle Zeilen, die mit '!' anfangen, werden als Kommentar-Zeilen betrachtet ! und nicht ausgewertet. !-------------------------------------------------------------------------- ! ! Vorname\$=DAT Vorname\$=ASC ! ! Lin\_typ=1 ! Stift=1 ! Plotter=0 ! Gittertyp\$=GITTER ! Frag\_gitter\$=AUTO ! Gxtyp\$=LIN ! Gytyp\$=LIN ! Gxlabel\$=X ! Gylabel\$=Y ! Gxmin=0 ! Gxmax=0 ! Gymin=0 ! Gymax=0 ! G\_besch\$=Text ! G\_besch2\$=Text2 ! ! Besch\$=Text ! Besch2\$=Text2 ! ! V24\_adr=9 !  $V24$ baudrate=9600 ! Dcomm\_adr=20 ! Dcomm\_baudrate=9600 ! Drucker=10 Druckertyp\_\$=1 ! Drucker dir\$=/SRM LASER ! Druckerdatei\$=DRUCK ! Drucker msi\$ =: REMOTE 21,2 ! ! Disk=0 ! Disk2=0 Datendir\$=C:\USERS Datendisk\$= Datendir2\$=C:\USERS Datendisk2\$= ! Up\_pfad\$=C:\MESSPROGRAMME\SPEZIALPROG  $Up$ <sub>msi</sub> $=$ ! Fkt pfad\$=C:\MESSPROGRAMME\FUNKTION Fkt msi\$= ! Sub\_pfad\$=C:\MESSPROGRAMME\SUB\_PROGRAMME Sub\_msi\$= ! Mess pfad\$=C:\MESSPROGRAMME Mess msi\$=

Die Konfigurationsliste CONF\_LISTE dient dazu, vom Standard abweichende Einstellungen in MESSZEIT und HPGRAFIK direkt beim Programmstart festzulegen.

Die Datei ist eine normale ASCII-Datei, die mit einem Text-Editor (bei HP-9000- Rechnern z.B. mit dem Editor von HPGRAFIK unter Pos.10) eingesehen und geändert werden kann. Standardmässig sind alle Zeilen von CONF\_LISTE durch das vorangestellte Ausrufungszeichen als Kommentarzeilen markiert und werden nicht gelesen. Für eine aktive Einstellung wird das Ausrufungszeichen mit einem Editor entfernt und bei Bedarf hinter dem " = " –Zeichen die gewünschte Einstellung eingetragen.

Im ersten Abschnitt kann ASC statt DAT als Standard-Dateityp zur Abspeicherung von Messungen voreingestellt werden.

Im zweiten Abschnitt können abweichende Grafik-Einstellungen voreingestellt werden, die dann im Grafik-Menü erscheinen.

Im dritten Abschnitt kann ein fester Datei-Beschreibungstext voreingestellt werden, der vor der Datei-Abspeicherung noch editiert werden kann.

Im vierten und fünften Abschnitt können Schnittstellen-Parameter und Drucker-Einstellungen festgelegt werden.

Die weiteren Zeilen dienen zur Festlegung von Pfaden für die Abspeicherung von Mess-Dateien sowie von Pfaden für die Programm- und Unterprogramm-Dateien. Auf HP-9000-Rechnern mit RMB müssen der Pfad und das Laufwerk in getrennten Zeilen angegeben werden, auf PCs wird der Pfad mit vorangestelltem Laufwerks-Buchstaben in die Pfad-Zeile eingetragen, die MSI-Zeile bleibt leer oder wird auskommentiert.

Auf HP-9000-Rechnern unter HP-BASIC-WS liegt die Datei CONF\_LISTE standardmässig im Ordner /WORKSTATIONS, unter HP-UX/RMB-UX im Ordner /users/xxx. Auf PCs mit HTB sollte CONF\_LISTE nach Möglichkeit im HTB-Programm-Ordner liegen.

## **4.5. Funktionstasten-Belegungs-Datei SYSKEY**

Die systemmässige Belegung der Funktionstasten wird im Programmpaket MESSZEIT / HPGRAFIK üblicherweise so abgeändert, dass ein direkter Programmstart über jeweils eine Funktionstaste erfolgen kann. Diese Belegung ist in der Binär-(BDAT-) Datei SYSKEY abgespeichert, die Datei wird durch das AUTOST-Programm geladen. Dazu sollte sie wie die CONF\_LISTE für HP-9000/RMB im Ordner /WORKSTATIONS, unter HP-UX/RMB-UX in /users/xxx und auf PCs mit HTB im HTB-Programm-Ordner liegen. Die Belegung kann durch EDIT <Funktionstaste> <RETURN> ; Texteingabe <RETURN> und STORE KEY SYSKEY geändert und wieder abgespeichert werden. Diese Belegung hat nichts zu tun mit den Funktionstasten-Belegungen, die zusammen mit einem Schalt- oder Wahl-Menü erscheinen und danach wieder verschwinden.

#### **4.6. Geräteliste GER\_LISTE**

Die ASCII-Datei GER\_LISTE enthält eine Tabelle aller GPIB/HPIB-Geräte, die von MESSZEIT über entsprechende Treiber-Programme angesprochen werden können.

Tabelle 5: Beispiel für eine Geräte-Liste GER\_LISTE (Ausschnitt)

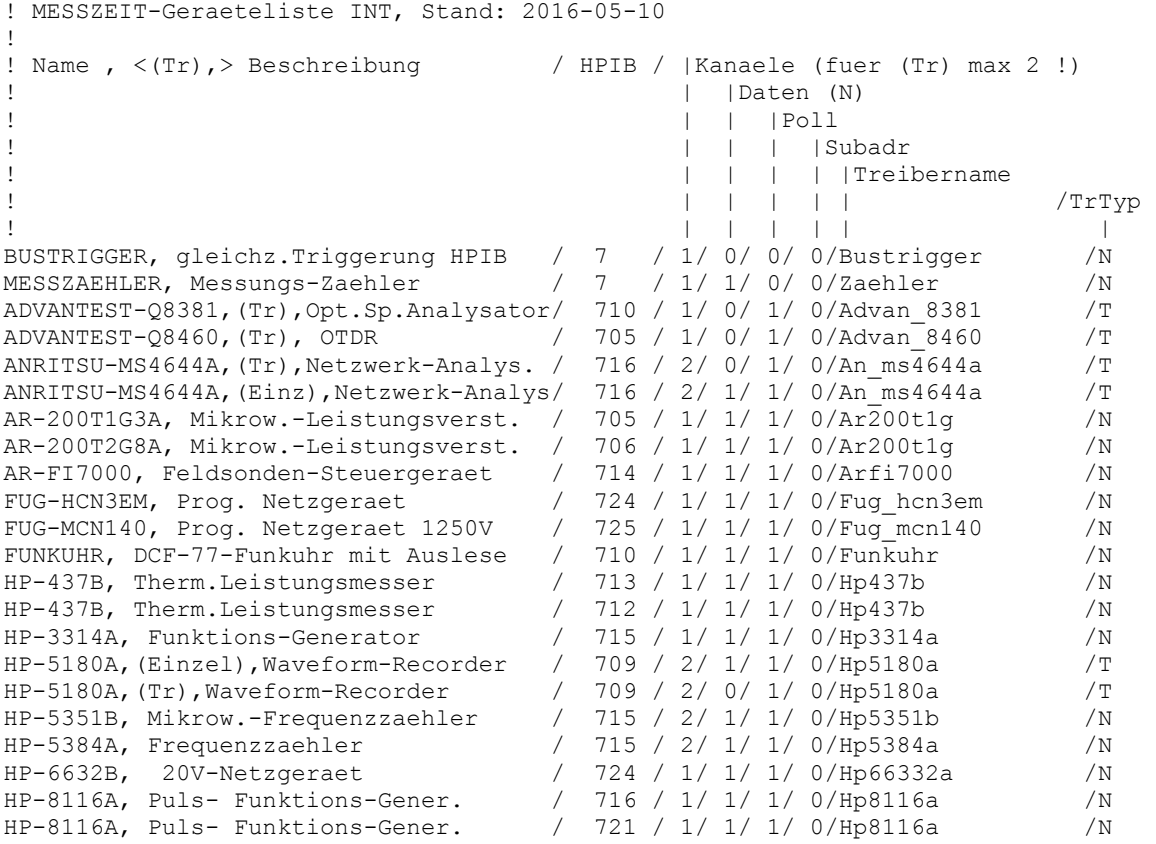

Sie liegt im Ordner /MESSPROGRAMME/GER\_TREIBER und enthält für jedes Gerät den Anzeige-Namen und eine Kurzbeschreibung, die in MESSZEIT in einem Geräte-Auswahl-Menü angezeigt werden, die GPIB-Bus-Adresse und weiterhin einige Programm-Parameter, die im Auswahl-Menü nicht angezeigt werden. Die einzelnen Felder sind durch Schrägstriche getrennt. Zeilen mit beginnendem Ausrufungszeichen werden nicht ausgewertet.

#### Die Gesamtliste aller verfügbaren Geräte

(in /MESSPROGRAMME/GER\_TREIBER/LISTEN/GER\_LISTE\_A) umfasst mehr als hundert verschiedene Typen. Daher sollte für einen Messplatz aus dieser Gesamtliste durch Löschen nicht benötigter Geräte (Zeilen) eine aktuelle Liste GER\_LISTE erstellt werden. Weiterhin sind bei Bedarf die Adressen so abzuändern, dass keine Adressen-Konflikte auftreten. Ein Messgerät kann auch mehrfach mit verschiedenen Adressen eingetragen werden.

## **4.7. Konfigurations-Dateien**

Die Mess-Konfiguration eines MESSZEIT-Laufs mit allen Einstellungen kann in einer Konfigurations-Datei abgespeichert und bei einem neuen Programmstart wieder aufgerufen werden. Gespeichert werden die Nummern der aufgerufenen Messgeräte, die Art der Messung (Zeit / Parameter ), die Mess-Zeit-Tabellen bzw. die Parameter-Tabelle sowie die Messbefehls-Tabellen für alle eingeschalteten Messgeräte. Die Datei hat die Namen-Struktur CNF<Dezimalzahl> und ist eine Binär-(BDAT)-Datei, die ohne Hilfsmittel nicht vom Benutzer lesbar ist. (Falls erforderlich kann sie mit dem Programm

/MESSPROGRAMME/HILFSPROGRAMME/BTEXT gelesen werden.
# **5. Grundlagen der Messung mit GPIB-Geräten**

### **5.1. Typen von GPIB-Geräten**

In der Liste der zur Verfügung stehenden GPIB-Geräte müssen mehrere Messgeräte-Klassen unterschieden werden:

#### **Normale Messgeräte (N)** Gruppe 1

Diese liefern bei einer Aktion (z.B. AUSLESEN, MESSEN) **einen** Messwert (z.B. Digital-Voltmeter, Frequenzzähler, Leistungsmesser).

Dazu gehören auch Geräte mit "Quellen" (z.B. Signalgeneratoren, Spannungsquellen). Diese liefern den eingestellten Wert anschliessend als Messwert zurück (z.B. Frequenz, Spannung, Leistung).

#### Geräte ohne Daten-Ausgabe, Gruppe 2, z.B. Relais-Umschalter

Diese Geräte werden über Befehle angesprochen, liefern aber keine Messwerte zurück. Bei der später besprochenen Geräte-Auswahl werden sie trotzdem teilweise als normale Geräte (N-Geräte) ausgewählt.

#### - **T- oder Tr-Geräte (T)** , Gruppe 3

Diese Geräte besitzen einen eigenen digitalen Messwert-Speicher und meist auch eine Bildschirm-Anzeige für den Inhalt, z.B. Digital-Oszilloskope, Netzwerk-/ Spektrum-Analysatoren. Sie liefern bei einer Aktion (z.B. AUSLESEN) eine ganze **Messwert-Datei** zurück.

T-Geräte wie Digital-Oszilloskope und Spektrum-Analysatoren können häufig entweder als T-Gerät oder als N-Gerät ausgewählt werden. Als T-Gerät liefern sie bei der Auslese eine Messwert-Datei zurück, als N-Gerät nur einen Wert. Dieser wird dann in einem Sekundär-Befehl (siehe 5.2.6.) genauer spezifiziert, z.B. maximaler Y-Wert, Cursor-Wert, Anstiegszeit, Periodendauer usw.

#### **5.2. Prinzip der vereinheitlichten Befehls-Syntax**

Ein wesentliches Ziel des MESSZEIT-Programms ist die Möglichkeit, Messabläufe mit mehreren Messgeräten in Form einer Messbefehls-Tabelle zu definieren. Leider haben die verschiedenen GPIB-Geräte eine teilweise sehr unterschiedliche Befehls-Syntax, auch wenn es seit der Normung nach IEEE-488.2 Bestrebungen zur Vereinheitlichung gibt. Es ist dem Endbenutzer also nicht zuzumuten, für jedes Gerät die jeweils gültige Befehlsfolge aus dem Handbuch zu ermitteln und in die Tabelle einzutragen. Darüber hinaus sind häufig Aktionen nur durch sequentielles Ausführen mehrerer Befehlszeilen zu erreichen.

Aus diesem Grund verwendet MESSZEIT für jeden Gerätetyp einen eigenen Geräte-Treiber (Unterprogramm), dessen Eingangs-Befehls-Syntax standardisiert ist, wohingegen die Kommunikation zwischen Geräte-Treiber und Gerät mit den gerätespezifischen Befehlen erfolgt. Hierzu wurde ein Satz von allgemeinen Messbefehlen aufgestellt, der von jedem Geräte-Treiber verstanden wird. Typische Messbefehle für die einzelnen Geräte-Klassen lauten:

- Normale Messgeräte (N)

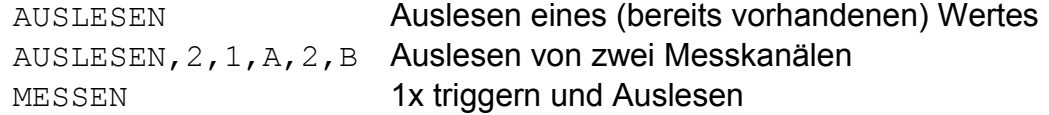

#### - Quellen als N-Geräte

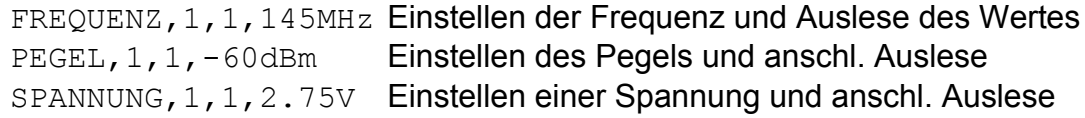

#### - T- oder Tr-Geräte (T)

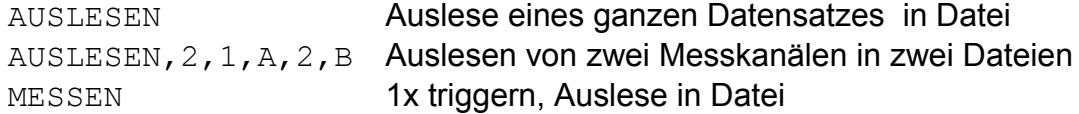

#### - Geräte ohne Daten-Ausgabe

SCHALTEN,2,1,EIN,2,AUS Einschalten 1. Kanal, Ausschalten 2. Kanal

Darüber hinaus gibt es spezielle Messbefehle, die nur von einem oder wenigen Geräten verstanden werden.

Die Messbefehls-Zeilen haben folgende Struktur:

#### **5.2.1. Einfacher Befehl**

*<Hauptbefehl>*

z.B. MESSEN AUSLESEN TRIGGERN AUSG\_EIN

#### **5.2.2. Befehl mit Angabe des Geräte-Kanals eines Gerätes**

*<Hauptbefehl> , 1 , <Nr. des Geräte-Kanals> , <Zeichenfolge>*

z.B. MESSEN, 1, 1, A Messen in Kanal 1 AUSLESEN, 1, 2, B Auslesen von Kanal 2

> Zeichenfolge ohne Belang, muss aber vorhanden sein! In der Zeichenfolge darf kein Komma (,) vorkommen!

#### **5.2.3. Befehl für mehrere Geräte-Kanäle**

*<Hauptbefehl>,<Anzahl Kanäle>,<1.Kanal>,<Zeichen>,<2. Kanal>,<Zeichen>*

z.B. AUSLESEN,2,1,A,2,B Auslesen aus Kanal 1 und 2

Die Daten werden in verschiedene Messkanäle (Dateien) geschrieben. Zeichen ohne Belang, muss vorh. sein

#### **5.2.4. Einstell-Befehl mit Angabe des Geräte-Kanals**

*<Hauptbefehl> , 1 , <Nr. des Geräte-Kanals> , <Einstellung>*

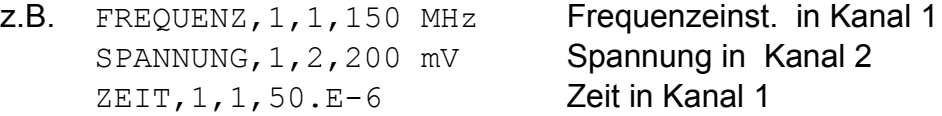

Wenn die Einstellung keine Dimension enthält, wird der Grundwert verwendet (V, A, Hz, s, ....) In der Einstellung darf kein Komma (,) vorkommen!

#### **5.2.5. Einstell-Befehl für mehrere Geräte-Kanäle**

*<Hauptbefehl>,<Anzahl Kanäle>,<1.Kanal>,<Einst.1>,<2. Kanal>,<Einst.2>*

z.B. SPANNUNG,  $2, 1, -24$  V,  $2, -15$  V Einstellung zweikanalige **Spannungsquelle** SCHALTEN,3,1,EIN,2,AUS,3,EIN Schalten von drei Relais-Kanälen

#### **5.2.6. Befehl mit Angabe des Geräte-Kanals und Sekundär-Befehl**

*<Hauptbefehl> , 1 , <Nr. des Geräte-Kanals> , <Sekundär-Befehl>*

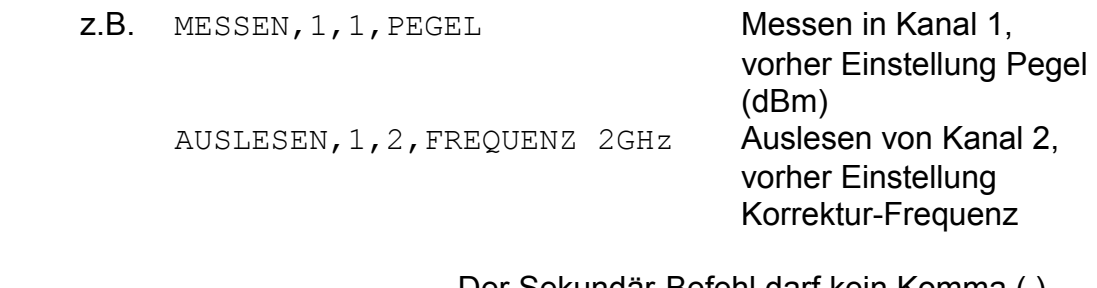

Der Sekundär-Befehl darf kein Komma (,) enthalten, Semikolon (;) ist erlaubt.

ebenso für mehrere Geräte-Kanäle

#### **5.3. Befehls-Liste**

Der Hauptbefehl ist ein Wort aus dem allgemeinen Befehlssatz, mit dem praktisch jedes Gerät angesprochen werden kann. Häufig sind jedoch nicht alle Haupt-Befehlswörter im jeweiligen Geräte-Treiber verwirklicht. Alle gerätespezifischen Spezialkommandos (siehe Geräte-Handbuch) können über

EINSTELLEN,1,1,<spezialkommando>

erreicht werden.

Auslese-Befehle:

Folgende Auslesebefehle sind als Hauptbefehle benutzbar. Sie erzeugen bei Normal-Geräten ein Wertepaar ((Messwert,Zeit) bzw. (Messwert,Parameter)) in der Datei des zugehörigen Mess-Kanals, bei T-Geräten die Auslese einer ganzen Datei aus dem Messgerät und Abspeicherung auf dem Massenspeicher (Platte, Netzwerk). In der Befehls-Beschreibung der einzelen Messgeräte sind diese Befehle mit (M) markiert.

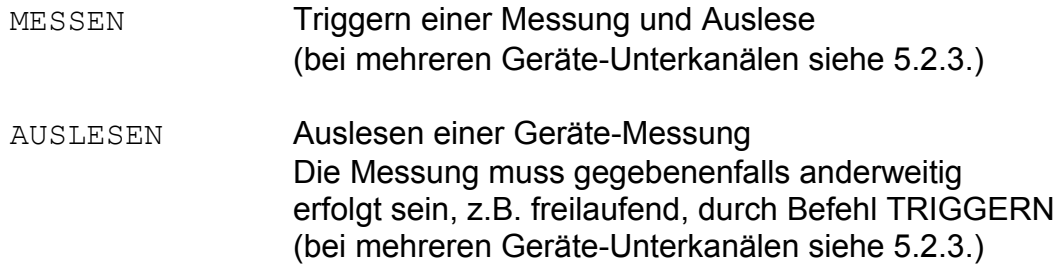

Daten-Eingabe-Befehle:

Die folgenden Daten-Eingabe-Befehle sind ebenfalls als Hauptbefehle benutzbar. Falls das Gerät eine Signalquelle ist, so wird der Einstell-Wert anschliessend wie bei einem Auslese-Befehl ausgegeben und als Wertepaar in der zugehörigen Datei abgespeichert. In diesem Falle ist der Befehl in der Geräte-Beschreibung mit (M) markiert. In anderen Fällen dient die Eingabe nur als Korrekturwert. Dann wird der Wert nicht wieder ausgegeben.

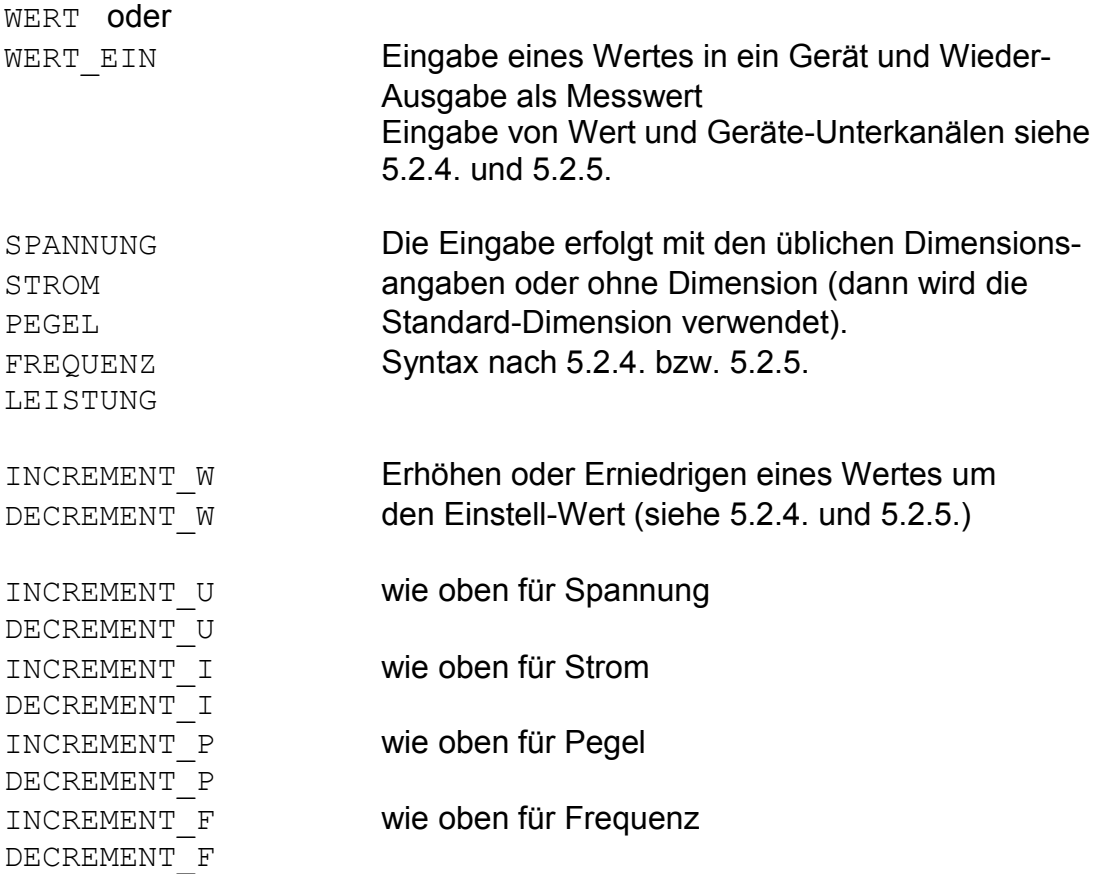

Weitere Mess- und Einstellbefehle erzeugen üblicherweise kein Wertepaar in der Messwert-Datei und dienen nur zur Einstellung. Diese sind in den Befehls-Beschreibungen der einzelnen Messgeräte genauer beschrieben. Beispiele sind:

OFFSET\_MESSEN REF\_MESSEN OFFSET REFERENZ

Typische Schalt-Befehle sind:

AUSG\_EIN AUSG\_AUS SCHALTEN TRIGGERN VORBEREITEN REF\_EIN REF\_AUS OFFSET\_EIN OFFSET\_AUS EINHEIT MESSFUNKTION TRIGGERQUELLE NULL RESET LOCAL

Diese sind ebenfalls in den Befehls-Beschreibungen der einzelnen Messgeräte genauer beschrieben.

Die Sekundär-Befehle haben häufig den gleichen Wortlaut wie die Haupt-Befehle. Im Gegensatz zu den Hauptbefehlen darf in einem Sekundär-Befehl kein Komma (,) stehen, eventuelle Parameter des Sekundär-Befehls werden von ihm durch Leer-Zeichen oder evtl, Semikolon getrennt. Genaueres ist den Befehls-Beschreibungen der Messgeräte zu entnehmen.

Die Länge der Befehlszeile ist auf 80 Zeichen begrenzt. Alle Befehle sollten möglichst mit GROSS-Buchstaben geschrieben werden, dies ist jedoch in den neueren HTB-Versionen nicht zwingend. Bei allen numerischen Parametern müssen gültige Zahlen eingegeben werden. Die Strings (s-Parameter) sind bei einigen Geräten und Aktionen festgelegt, ansonsten können beliebige Strings (z.B.Kommentare) oder auch Leerstrings benutzt werden. Allerdings darf ein String, hinter dem noch ein gültiger numerischer Parameter (Kanal-Nr.) steht, nicht einfach weggelassen werden.

# **6. Messung mit GPIB-Geräten, MESSZEIT**

## **6.1. Programm-Start**

### **6.1.1. Eingabe des Massenspeicher-Standard-Pfads**

Nach dem Start des Programm-Teils "Messung mit IEC-BUS- (GPIB)-Geräten" wird zunächst der Massenspeicher-Standard-Pfad für die Mess-Dateien eingegeben. Dieser ist normalerweise bereits in der Datei CONF\_LISTE voreingestellt, kann jedoch überschrieben werden. Auch nach Beendigung der Messung und Abfrage der Abspeicherung kann dieser Pfad noch geändert werden. Das Eingabe-Menü für diese Pfad-Eingabe ist in 3.4.1. beschrieben.

## **6.1.2. Laden einer CNF-Konfigurations-Datei**

Anschliessend kann eine bereits früher gespeicherte Mess-Konfiguration geladen werden. Diese beinhaltet die Nummern der zu verwendenden Messgeräte sowie die Tabellen der Mess-Zeiten bzw. Parameter-Einstellungen und die Messbefehls-Tabellen. Die Konfigurations-Dateien haben den Präfix CNF (siehe 4.7.) und werden üblicherweise zusammen mit den Mess-Dateien abgespeichert, können aber auch in eigenen Ordnern untergebracht sein. Die Prozedur zum Laden der Datei und zur Navigation im Dateisystem ist die gleiche wie für die Mess-Dateien (siehe 3.3.2. Datei-Auswahl-Menü).

## **6.1.3. Auswahl der Messgeräte aus der Geräte-Liste GER\_LISTE**

Aus der Gesamtzahl der in der Datei GER\_LISTE angegebenen Messgeräte müssen die Geräte ausgewählt werden, die für die aktuelle Messung benötigt werden. Dazu werden in die Eingabe-Zeile die Nummern der Messgeräte, durch Komma getrennt, eingetragen. Die Geräte werden später in der Reihenfolge bedient, die durch diese Eingabe-Zeile vorgegeben wird. Insbesondere muss bei Parameter-Messungen das stimulierende Gerät an erster Stelle stehen. Für die ausgewählten Geräte werden dann die Geräte-Treiberprogramme geladen.

Ein Gerät kann auch mehrfach eingetragen werden. Dies ist z.B. sinnvoll, wenn während eines Messzyklus zuerst Einstellungen hieran vorgenommen und anschliessend Daten aus dem selben Gerät ausgelesen werden sollen. Dabei ist zu

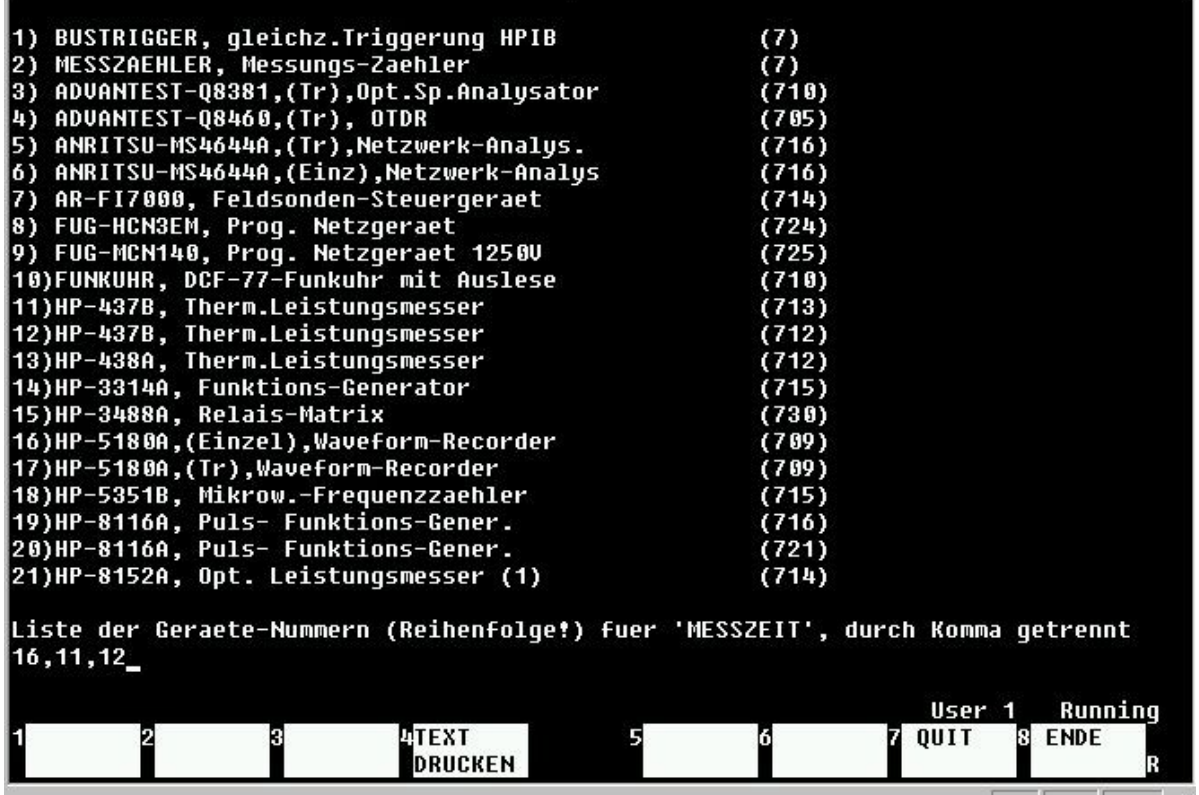

Abb.17.: Auswahl der Messgeräte aus GER\_LISTE

beachten, dass sich zwar die Hardware-Einstellungen auf beide eingetragenen Geräte auswirken, eventuell im Gerätetreiber softwaremässig gespeicherte Einstellungen und Daten jeweils nur für ein Gerät gültig und zugreifbar sind.

Eine Kommunikation zwischen den Geräten (d.h. den Geräte-Treiberprogrammen) findet nicht statt, weder zwischen mehreren Eintragungen des selben Geräts noch zwischen verschiedenen Geräten. Eine Ausnahme davon bilden einige Hf-Signalgeneratoren und einige Hf-Leistungsmessgeräte, die untereinander die momentane Frequenz mitteilen können. Genaueres dazu findet sich in den entsprechenden Gerätetreiber-Beschreibungen.

## **6.1.4. Auswahl der Mess-Anwendung**

Zum Schluss der Programm-Startsequenz wird nach der Eingabe einer Mess-Anwendung (siehe 4.3.) gefragt. Wenn eine Anwendung >0 eingegeben wird, so wird bei jeder folgenden Messdatei-Abspeicherung ein Eingabe-Menü für messspezifische Informationen eingeblendet, die dann im Dateikopf zusätzlich abgespeichert werden.

### **6.2. Haupt-Menü MESSZEIT**

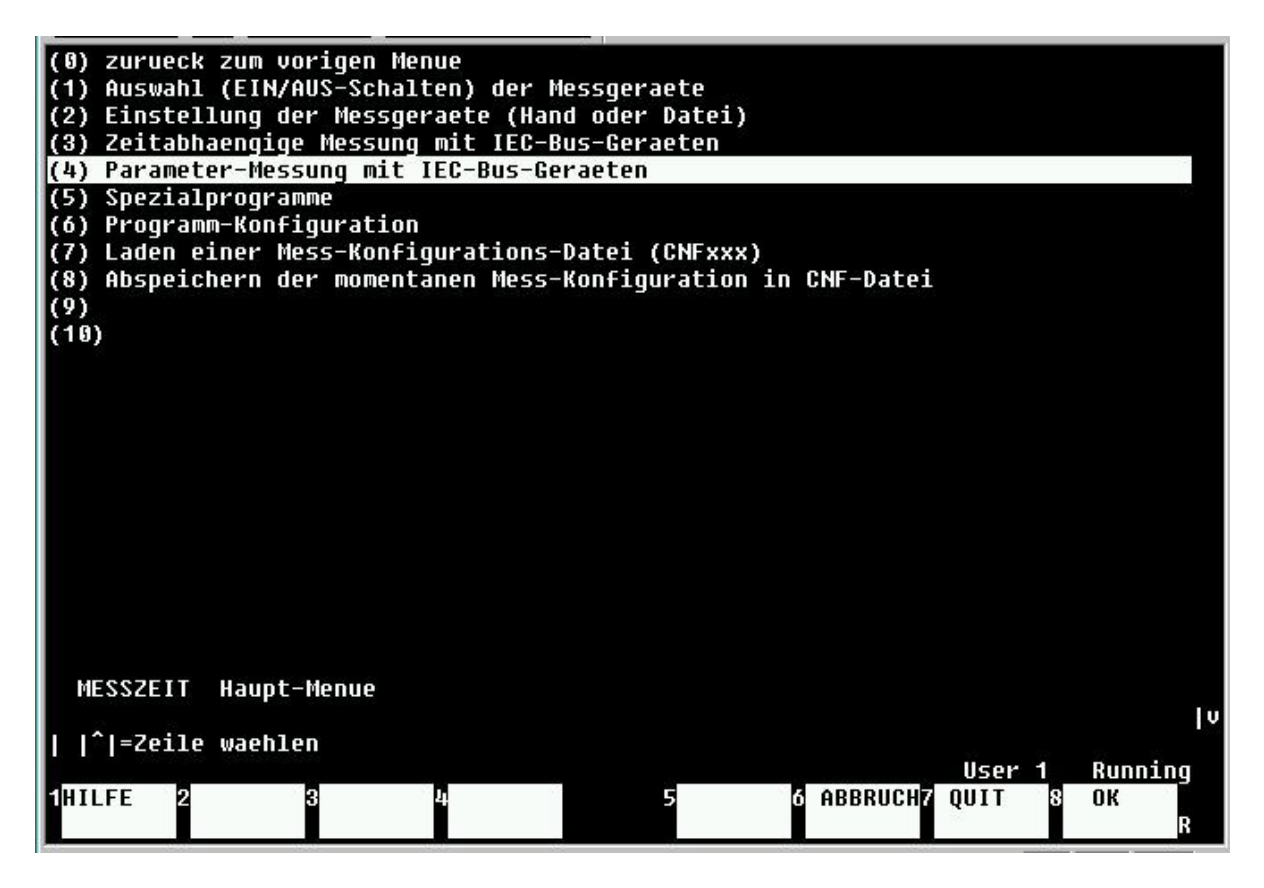

Abb.18.: Haupt-Menü MESSZEIT

Nach Beendigung der Programmstart-Sequenz erscheint das Hauptmenü MESSZEIT. Alle Funktionen dieses Menüs können wiederholt ausgeführt werden, wobei die Anzahl, Art und Reihenfolge der Messgeräte festliegt. Wenn diese geändert werden soll, so muss das Hauptmenü verlassen werden ( ABBRUCH oder "0" ) und die Programmstart-Sequenz erneut durchlaufen werden.

Das Hauptmenü kann auch verlassen werden, um zwischenzeitlich eine Datenauswertung mit dem Programmteil "2" (HPGRAFIK) durchzuführen. Wenn danach wieder der Programmteil "1" (MESSZEIT) aufgerufen wird und sich die Auswahl der Messgeräte nicht geändert hat, so bleiben alle im Hauptmenü und den Untermenüs vorgenommenen Einstellungen erhalten.

Mit der Taste f1 (HILFE) kann für jeden Menüpunkt ein kurzer Hilfe-Text eingeblendet werden.

#### **6.2.1. Auswahl (EIN-/AUS-Schalten) der Messgeräte**

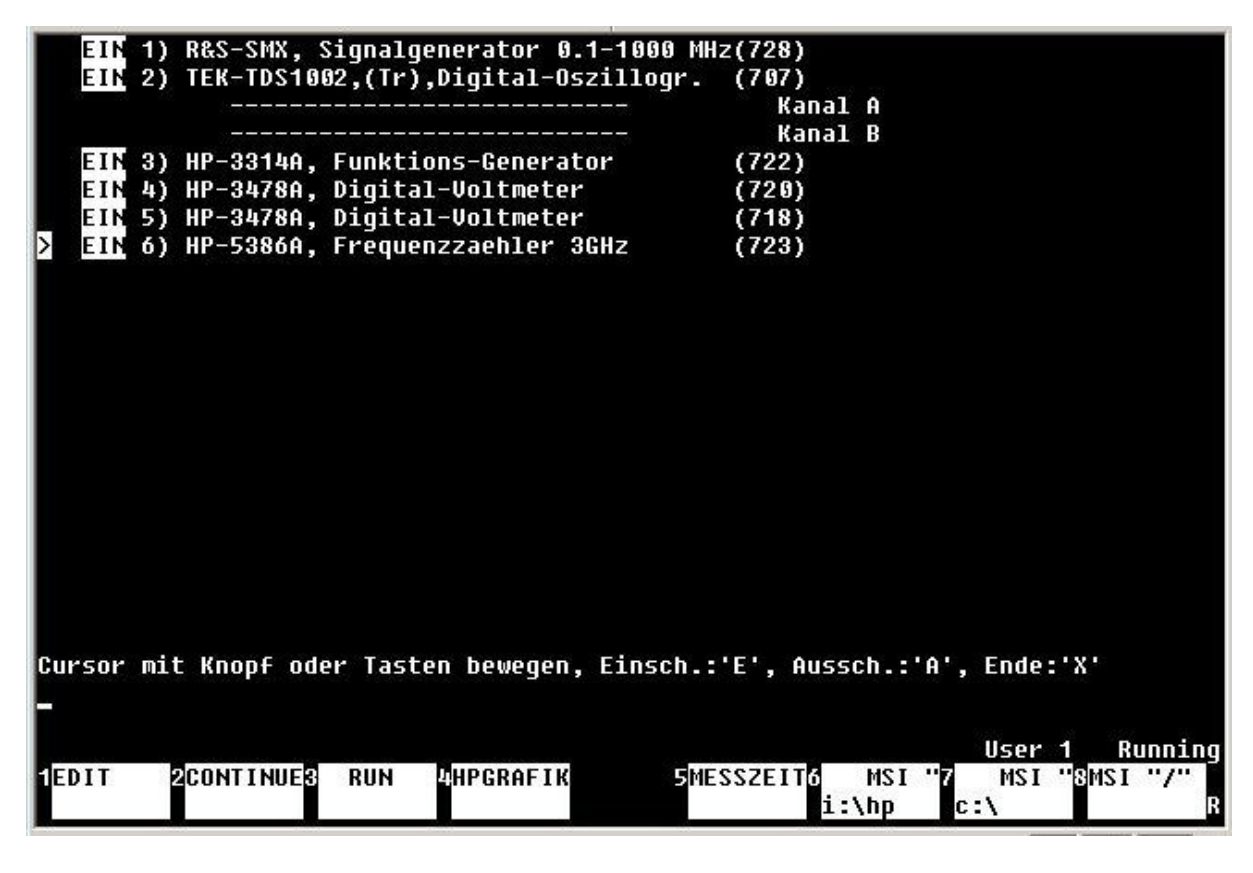

Abb.19.: EIN-/AUS-Schalten der ausgewählten Geräte

Zum Programm-Start wurde eine gewisse Anzahl von Messgeräten ausgewählt. Diese über ihre Treiber geladenen Messgeräte müssen nun noch separat eingeschaltet werden. Dabei müssen nicht alle vorher gewählten Geräte eingeschaltet sein, es kann auch mit einer Teilmenge gemessen werden. Die Einschalt-Zustände können auch innerhalb des Hauptmenüs geändert werden.

Das Einschalten geschieht durch Bewegen des Markers auf die Zeile des gewählten Gerätes und Drücken der Taste 'E'. Ausgeschaltet werden Geräte durch Drücken der Taste 'A'. Wenn alle benötigten Geräte eingeschaltet sind, wird der Vorgang durch Drücken der Taste 'X' abgeschlossen. Daraufhin kontrolliert der Rechner, ob alle eingeschalteten Geräte angeschlossen sind.

Wenn ein Gerät separate GPIB-Unterkanäle besitzt (z.B. Oszilloskop mit programmierbaren Einschüben), so müssen diese auch eingeschaltet werden. Bei anderen Tr-Geräten mit mehreren Kanälen werden diese zwar angezeigt, müssen aber nicht separat eingeschaltet werden.

Wenn eines oder mehrere Geräte nicht angeschlossen sind, wird dies gemeldet. Durch Drücken der Taste <RETURN> kann dann in das Einschalt-Menü zurückgekehrt werden und es kann (nach Beheben der Fehler) mit 'X' eine neue

Einschalt-Kontrolle erfolgen. Mit 'A' oder 'Q' kann der Vorgang abgebrochen und in das aufrufende Menü zurückgekehrt werden.

# **6.2.2. Handeinstellung der Messgeräte**

In diesem Menüpunkt können die eingeschalteten Messgeräte über die Tastatur des Steuer-Rechners eingestellt oder abgefragt werden. Das kann zweckmässig sein, wenn der Steuer-Rechner entfernt vom Messaufbau steht. Häufig ist auch die Frontplatten-Bedienung eines Gerätes nicht einsichtig und eine Gebrauchsanweisung nicht zur Hand. In dem Fall ist es leichter, ein für alle Geräte gleich aussehendes Einstell-Menü verwenden zu können.

Im Einzelnen sind folgende Aktionen möglich:

- Hand-Einstellung eines Messgerätes über ein Bildschirm-Menü
- Protokoll einer Messgeräte-Einstellung (Anzeige auf Bildschirm oder Ausdruck)
- RESET für alle angeschlossenen und eingeschalteten Geräte
- LOCAL (Freigabe der Frontplatten-Einstellung) für alle eingeschalteten Geräte

Im Menü Handeinstellung werden die die eingestellten Werte mit der Taste f8 (OK) vom Messgerät übernommen, mit der Taste f6 (ABBRUCH) wird das Menü ohne Änderung der Einstellungen verlassen. Bei einer Reihe von älteren Messgeräten lassen sich die Einstellungen nicht aus dem Gerät auslesen. In diesem Fall zeigt das Menü beim ersten Aufruf keine Einstellungen an, bei weiteren Aufrufen werden die getätigten Einstellungen im Geräte-Treiber softwaremässig gespeichert und wieder angezeigt.

# **6.2.3. Betriebsart zeitabhängige Messungen**

Die Aufgabe dieser Betriebsart ist die Durchführung von Aktionen in (mehreren) Messgeräten zu regelmässig wiederkehrenden Zeiten (Messtakt, Abtast-Zeit). An jedem Takt-Zeitpunkt wird für jedes eingeschaltete Gerät und jeden Unterkanal die in der Befehls-Tabelle eingetragene Aktion durchgeführt. Wenn es sich um einen Auslese-Befehl handelt (siehe 5.2.) und das Gerät ein N-Gerät ist (siehe 5.1.), so wird für jedes Gerät und jeden Unterkanal ein eigener Messkanal mit eigener Mess-Datei eingerichtet. Zu jedem Takt-Zeitpunkt wird in der jeweiligen Datei der ausgelesene Messwert zusammen mit dem Zeit-Wert als Wertepaar abgespeichert.

Wenn das Gerät ein Tr-Gerät ist, so wird zu jedem Auslese-Zeitpunkt ein ganzer Satz von Wertepaaren (z.B. Bildschirm-Inhalt) ausgelesen und als Datei abgespeichert.

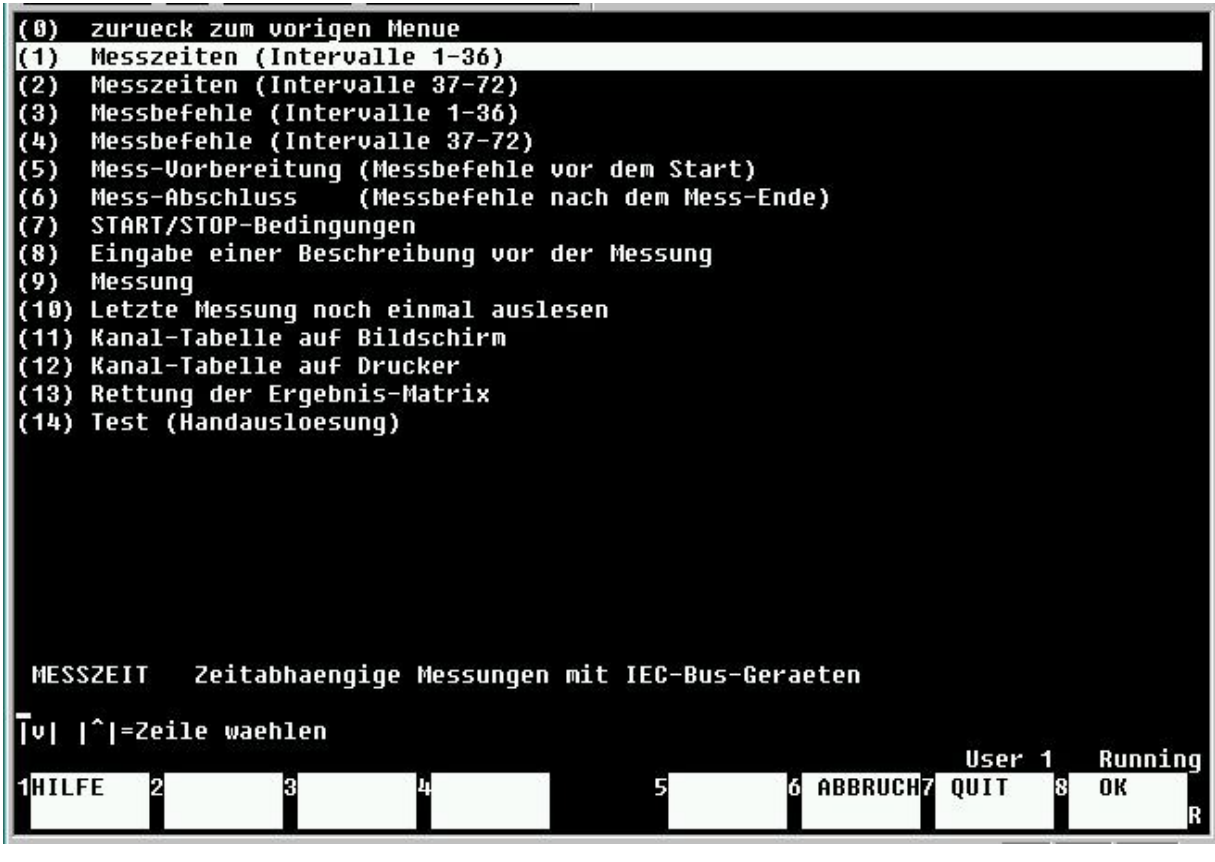

Abb.20.: Menü Zeitabhängige Messungen

Als minimal notwendige Eingaben sind vor einer Messung das Ausfüllen einer Zeit-Tabelle und einer Messbefehls-Tabelle erforderlich. Weitere Tabellen sind optional. Die Inhalte aller Tabellen bleiben so lange erhalten, wie die ursprüngliche Messgeräte-Auswahl nach 6.1.3. erhalten bleibt.

# (1) Ausfüllen der Zeit-Tabelle

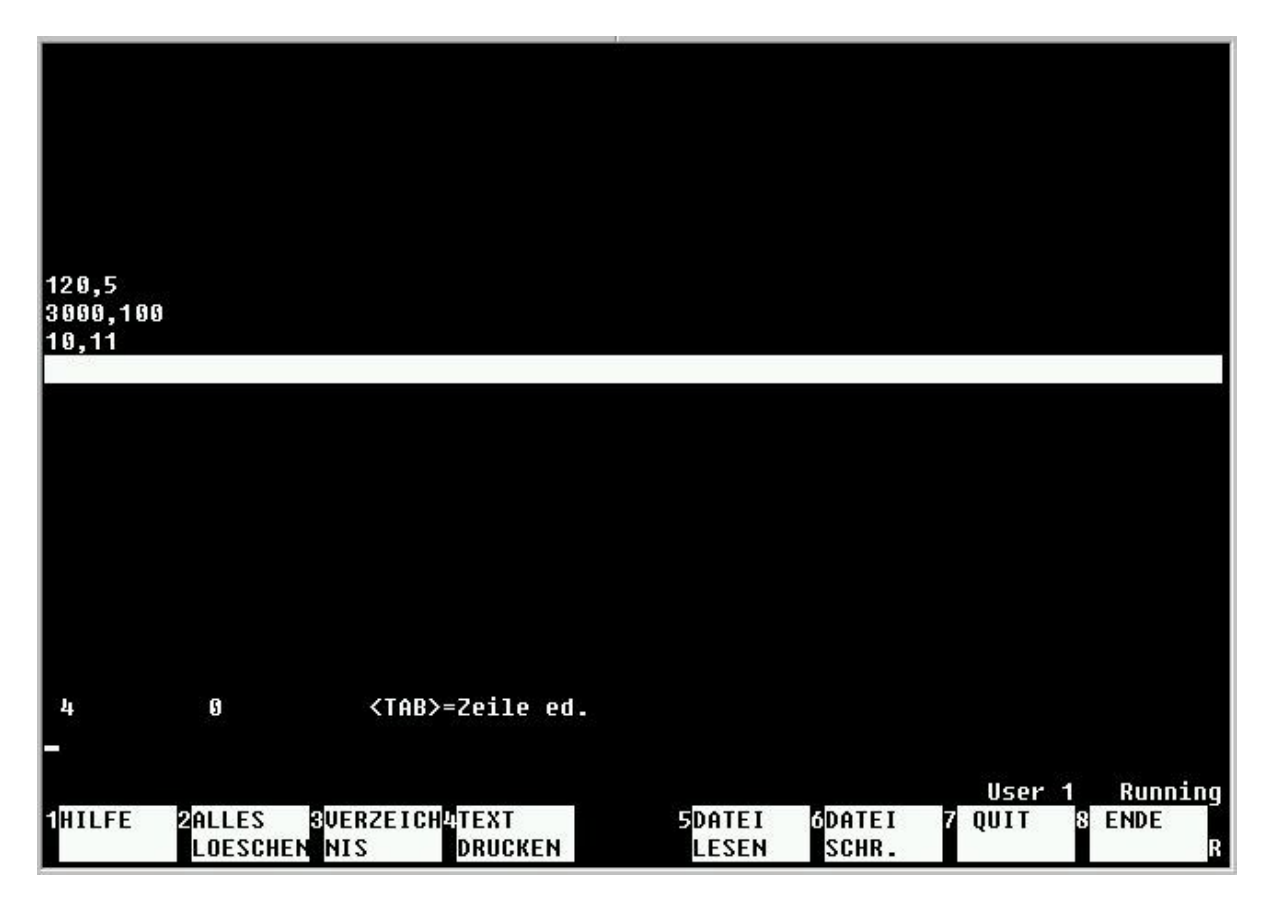

Abb.21.: Zeit-Tabelle

Die Zeit-Tabelle wird im Editor-Bildschirm nach 3.6. ausgefüllt. Die Eingabe einer Tabellen-Zeile erfolgt in der unteren Eingabe-Zeile, mit <RETURN> wird der Inhalt in die Tabelle eingefügt. Zum Editieren einer Tabelle wird die zu ändernde Zeile mit den Cursor-Tasten in den hellen Auswahl-Balken bewegt und mit <TAB> in die Eingabe-Zeile übertragen, wo sie dann editiert werden kann. Mit der Taste f6 (DATEI SCHR) kann die Tabelle zu Dokumentationszwecken in eine ASCII-Datei geschrieben und mit f5 (DATEI LESEN) wieder in den Editor geladen werden. Der Editor wird mit f8 (ENDE) verlassen und die Tabelle damit an das Messprogramm übergeben.

Jede Zeile besteht aus einem Wertepaar <X> , <Y> , durch Komma getrennt, wobei standardmässig X die Länge eines Messintervalls in [s] und Y die repetierende Abtastzeit in [s] definiert. Diese mit RELATIV bezeichnete Einstellung kann direkt vor Erscheinen des Editors in die Einstellung ABSOLUT abgeändert werden. In diesem Fall bezeichnet X die absolute End-Zeit eines Intervalls seit Start der Messung. Standard-Einstellung ist RELATIV.

Wenn der Wert der Abtastzeit grösser ist als die Länge des Messintervalls, so findet nur eine Aktion zu Beginn des Messintervalls statt. Für Abtastzeit = 0 findet keine Aktion statt, für negative Werte steigt die Abtastzeit logarithmisch vom eingestellten Wert an.

Jede Zeile in der Zeit-Tabelle definiert ein Messintervall mit bestimmter Länge. Es können unter (1) bis zu 36 Messintervalle mit unterschiedlicher Länge und unterschiedlichen Abtast-Zeiten erzeugt werden.

Im einfachsten Fall (nur ein Messintervall) besteht die Zeit-Tabelle nur aus einer Zeile:

z.B. 120, 5 (für 120s wird alle 5s gemessen)

Werden mehrere Zeilen eingegeben, so werden damit mehrere Mess-Intervalle definiert, die nacheinander abgearbeitet werden.

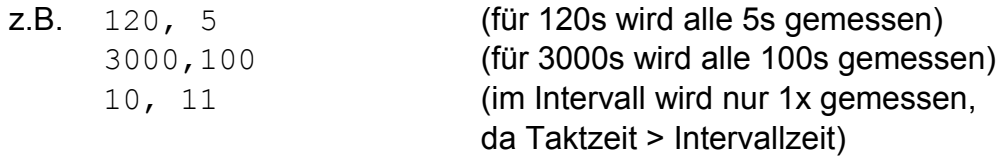

(2) Ausfüllen einer zweiten Zeit-Tabelle

In einer zweiten Zeit-Tabelle können weitere Messintervalle eingerichtet werden, wenn mehr als die 36 Intervalle in der ersten Tabelle benötigt werden.

(3) Ausfüllen der Messbefehls-Tabelle

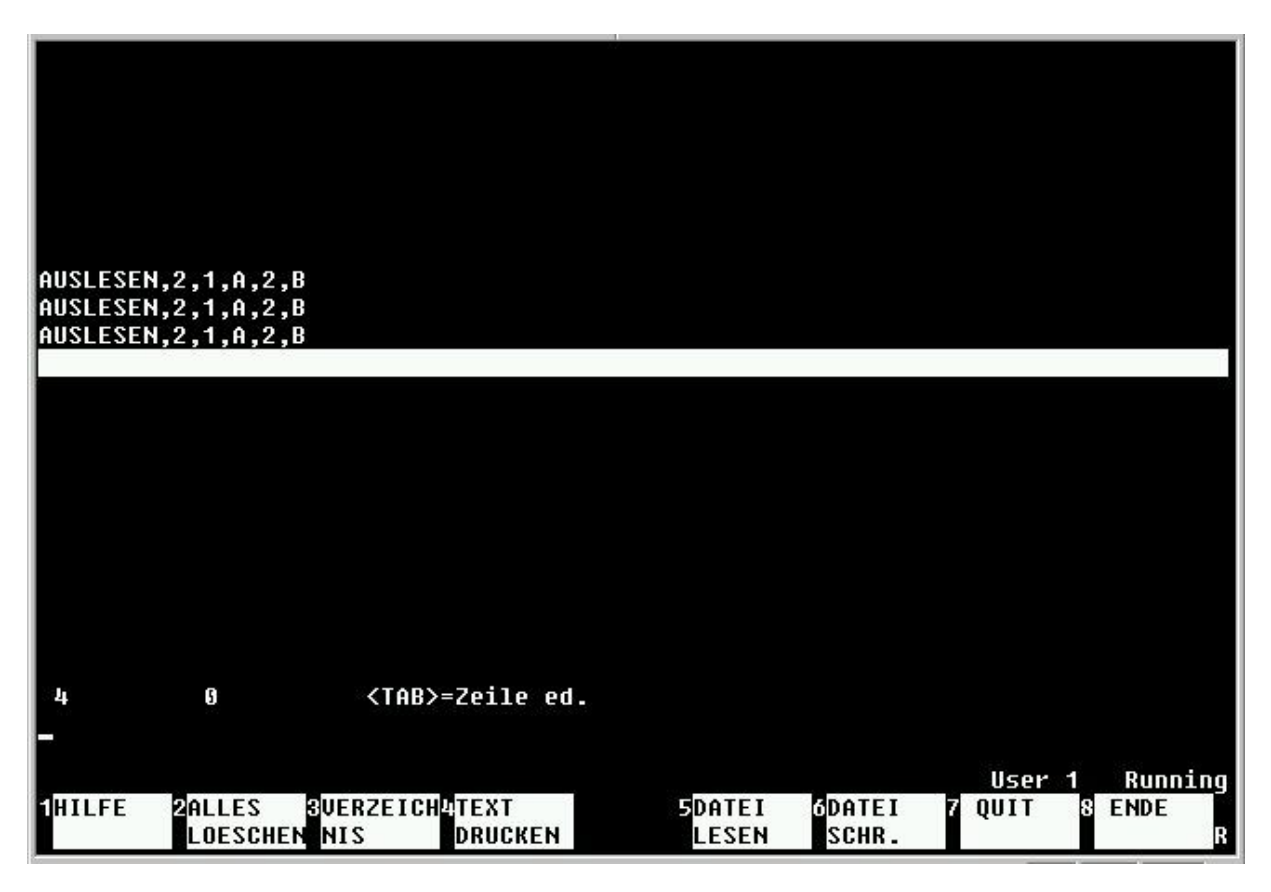

Abb.22.: Messbefehls-Tabelle

Für jedes angeschlossene und eingeschaltete Gerät wird eine Tabelle ausgefüllt, in der die Aktion steht, die während des Mess-Takts ausgeführt werden soll. Die Anzahl der Zeilen in der Befehls-Tabelle eines Gerätes entspricht der Anzahl der Mess-Intervalle in der Zeit-Tabelle. Auch hier muss der in der Eingabe-Zeile eingegebene Befehl mit <RETURN> in die Tabelle übertragen und die Tabelle dann mit f8 (ENDE) verlassen werden.

Die einzelnen Geräte werden nacheinander aufgerufen, während des Aufrufs eines Geräts kann mit f1 (HILFE) eine Beschreibung der hierfür gültigen Befehle (Gebrauchsanweisung) aufgerufen werden.

#### (4) Ausfüllen einer zweiten Messbefehls-Tabelle

In einer zweiten Messbefehls-Tabelle können weitere Zeilen ausgefüllt werden, wenn in der Zeit-Tabelle mehr als 36 Intervalle definiert wurden.

(5) Mess-Vorbereitung, Messbefehle vor dem Start

Vor Beginn der eigentlichen Messung können für jedes eingeschaltete Gerät über eine weitere Messbefehls-Tabelle Einstellungen vorgenommen werden. Dazu werden wie in (3) die Geräte nacheinander aufgerufen, und für jedes Gerät wird eine Tabelle ausgefüllt. Die Anzahl der Zeilen ist unabhängig von denen in (1) – (4), es müssen auch keine Einträge vorgenommen werden. Die Befehle einer Tabelle werden nacheinander abgearbeitet, eine Speicherung von Daten findet nicht statt.

Dies ist z.B. nützlich, um vor einer Messung Ausgänge einzuschalten, Einstellungen an Geräten vorzunehmen, Startparameter von später zu verändernden Werten festzulegen oder bestimmte Messwert-Dimensionen auszuwählen.

(6) Mess-Abschluss, Messbefehle nach Mess-Ende

Wie in (5) können auch nach Ende der Messung an jedem Gerät Einstellungen vorgenommen werden. Die Tabellen für die Geräte werden nacheinander aufgerufen. Hier können z.B. Ausgänge wieder abgeschaltet werden, Spannungen oder Pegel wieder auf Null oder kleine Werte zurückgesetzt werden, um den Messaufbau nach Mess-Ende nicht in einem unerwünschten Zustand zurückzulassen.

## (7) START-/STOP-Bedingungen

Die eigentliche Messung wird normalerweise durch Betätigen einer Funktionstaste <f1> gestartet, und sie kann vor Ablauf der Messzeit auch mit dieser Taste beendet werden. Alternativ kann der Mess-Start auch durch ein Signal an einer Rechner-Schnittstelle ausgelöst werden. Hier kann die Schnittstellen- (Interface-) Adresse angegeben werden, über die ein Interrupt zum Start eingegeben werden kann.

(8) Eingabe einer Beschreibung vor der Messung

Bei der Messung mit N-Geräten wird nach Mess-Ende für jede abzuspeichernde Datei eine zweizeilige Beschreibung abgefragt. Wenn Tr-Geräte mit Auslese-Befehlen vorhanden sind, so wird deren Datei jedes mal sofort ohne weitere Abfrage abgespeichert. Um in diesem Fall eine Beschreibung mit abzuspeichern, kann diese für alle folgenden Dateien vorher eingegeben werden.

#### (9) Start der Messung

Durch Anwahl von (9) kann die Messung gestartet werden. Zunächst wird der Datei-Name für die zu speichernde(n) Datei(en) abgefragt, mit der Möglichkeit, den zu Beginn angegebenen Ordner zu wechseln. Danach werden alle eingegebenen Messbefehls-Tabellen auf Auslese-Befehle analysiert, und es werden entsprechend viele Messkanäle eingerichtet und auf dem Bildschirm angezeigt.

Der eigentliche Mess-Start erfolgt durch Betätigung der Funktionstaste <f1> (MESS-START). Die nacheinander folgenden Auslesen werden auf dem Bildschirm angezeigt, um den ordnungsgemässen Ablauf kontrollieren zu können. Die Messung endet normalerweise nach Ablauf der in den Zeit-Tabellen angegebenen Zeiten. Vor dieser Zeit kann die Messung mit der Taste <f1> (MESS-ENDE) beendet bzw. mit <f2> (ABBRUCH) abgebrochen werden. Bei der Beendigung mit <f1> bleiben alle bis dahin aufgenommenen Messwerte in den Dateien erhalten.

Wenn unter (5) mindestens eine Mess-Vorbereitungs-Tabelle ausgefüllt wurde, so erscheint als f1-Tastenbeschriftung statt MESS-START die Anzeige MESS-VORB. In diesem Falle löst die Taste <f1> nacheinander die Messbefehle dieser Tabellen aus, danach erscheint <f1> als MESS-START, und es kann mit einer weiteren Betätigung die eigentliche Messung beginnen.

Die laufende Bildschirm-Darstellung der Auslese-Ergebnisse kann auf einen Drucker <f5> oder die erste V-24- (RS-232-) Schnittstelle <f3> umgeleitet werden. Dies ist jedoch nur bei sehr langsamen Messungen und bei zuverlässig angeschlossenem Endgerät möglich und sinnvoll, da bei einem Fehler sonst die gesamte Messung blockiert wird.

Nach Beendigung der Messung werden eine Reihe von Abfragen zur grafischen Darstellung und Abspeicherung der einzelnen Messkanäle eingeblendet, die in 6.3. weiter erläutert sind. Die Mess-Konfiguration kann in einer CNF-Datei abgespeichert werden, und anschliessend kann direkt eine neue Messung gestartet oder ins Haupt-Menü zurückgekehrt werden.

(10) Letzte Messung noch einmal auslesen

Alle Mess-Daten mit N-Geräten bleiben nach Beendigung der Messung im Arbeitsspeicher erhalten. Diese können nochmals einzeln ausgelesen und abgespeichert werden. Der jeweilige Mess-Kanal ist aus der Tabelle beim Mess-Start oder aus der Anzeige in (11) oder (12) zu entnehmen. Bei T-Geräten wird während der Messung jeweils eine komplette Datei abgespeichert, diese ist also nicht mehr direkt verfügbar (aber natürlich mit HPGRAFIK wieder auslesbar). Wenn der Menüpunkt (10) auf ein T-Gerät angewendet wird, so wird der momentane Inhalt des Geräte-Datenspeichers (Bildschirm-Inhalt) erneut ausgelesen und kann bei Bedarf erneut abgespeichert werden.

- (11) Kanal-Tabelle auf Bildschirm
- (12) Kanal-Tabelle auf Drucker

Die Tabelle der unter (9) beim Mess-Start ermittelten Mess-Kanäle für N-Geräte kann hier nochmals angezeigt werden.

(13) Rettung der Ergebnis-Matrix

Während der Messung können nicht-behebbare Fehler auftreten, die zum Absturz des Programms führen können. Dies kann vor allem durch nicht-reagierende Messgeräte (falsche Einstellung, Zeit-Überschreitung, Kabel-Fehler usw.) bewirkt werden. Eine normale Auslese der Messergebnisse ist nach einem RESET des Programms nicht mehr möglich. In einer internen Matrix des Arbeitsspeichers sind die Inhalte aber noch vorhanden, sie können nach einem Neustart des Programms über diesen Menüpunkt noch ausgelesen werden, bevor eine neue Messung gestartet wurde. Die ausgelesene Datei hat für die Zeit und alle Mess-Kanäle je eine Spalte und muss mit HPGRAFIK geladen und auf Einzel-Dateien umgewandelt werden. Anzuwenden ist dieser Mechanismus nur bei besonders wichtigen und nicht wiederholbaren Messungen.

(14) Test (Handauslösung)

Für Testzwecke kann eine Messung statt mit (9) auch mit (14) gestartet werden. In diesem Falle werden die Aktionen der Befehls-Listen nicht durch die Zeitpunkte in der Zeit-Tabelle automatisch ausgelöst, sondern einzeln von Hand über eine Funktionstaste. Dies kann für die Fehlersuche in Messaufbauten hilfreich sein.

#### **6.2.4. Betriebsart Parameter-Messungen**

Die Aufgabe dieser Betriebsart ist die Durchführung von Aktionen in (mehreren) Messgeräten in Abhängigkeit von den Einstell-Werten des ersten Gerätes, z.B. Messung der Hf-Leistung eines Leistungsmessers in Abhängigkeit von der Frequenz eines Signal-Generators oder die Messung des Stroms eines Verbrauchers in Abhängigkeit von der Spannung.

Zu diesem Zweck muss das stimulierende Gerät bei der Auswahl der Messgeräte aus GER\_LISTE (6.1.3.) an erster Stelle stehen. Während der Messung werden alle Geräte (auch das erste) wie bei 6.2.3. in der Reihenfolge der Auswahl angesprochen und die in der Befehlsliste vorhandenen Aktionen ausgeführt. Wenn es sich um einen Auslese-Befehl handelt (siehe 5.2.) und das Gerät ein N-Gerät ist (siehe 5.1.), so wird für jedes Gerät und jeden Unterkanal ein eigener Messkanal mit eigener Mess-Datei eingerichtet. Zu jedem Schritt des stimulierenden Geräts wird in der jeweiligen Datei der ausgelesene Messwert zusammen mit dem stimulierenden Einstell-Wert als Wertepaar abgespeichert.

Wenn das Gerät ein Tr-Gerät ist, so wird zu jedem Auslese-Zeitpunkt ein ganzer Satz von Wertepaaren (z.B. Bildschirm-Inhalt) ausgelesen und als Datei abgespeichert. Im Kopf der Datei wird der momentane Parameter-Wert mit gespeichert (siehe 4.2.), um bei der Auswertung die Zuordnung der Datei zu einem stimulierenden Wert zu ermöglichen.

Da auch das stimulierende Gerät bei jedem Schritt ausgelesen wird, führt dies dazu, dass im ersten Mess-Kanal der Auslesewert des ersten Geräts in Abhängigkeit vom Einstellwert des ersten Geräts (redundant) registriert wird. Normalerweise braucht dieser erste Kanal nicht abgespeichert werden. Die Datei kann aber in Einzelfällen nützlich sein, wenn bei späteren Auswertungen die Differenz zwischen Soll- und Ist-Wert dargestellt werden soll.

Die Aktionen bzw. Auslesen der Geräte während eines Schrittes erfolgen nacheinander mit der maximal möglichen Geschwindigkeit, bestimmt durch die Reaktions- und Auslesezeit der Geräte und die Bus-Geschwindigkeit. In einigen Fällen, z.B. Relais-Umschaltung, EIN-/AUS-Schalten von Quellen, Einschwing-Verhalten von Messobjekten, muss jedoch eine längere Wartezeit zwischen den Geräten eingeplant werden. Hierzu kann zwischen zwei Geräte das (Pseudo-) Gerät "BUSTRIGGER" gesetzt werden, welches den Befehl WARTEN mit Angabe der Wartezeit bietet.

Die Eingabe der Messbefehls-Tabellen erfolgt in der gleichen Weise wie bei zeitabhängigen Messungen (6.2.3.). Im Gegensatz zu diesen gibt es hier jedoch nur ein Mess-Intervall, daher ist in der Tabelle jedes Messgerätes nur eine Zeile einzutragen.

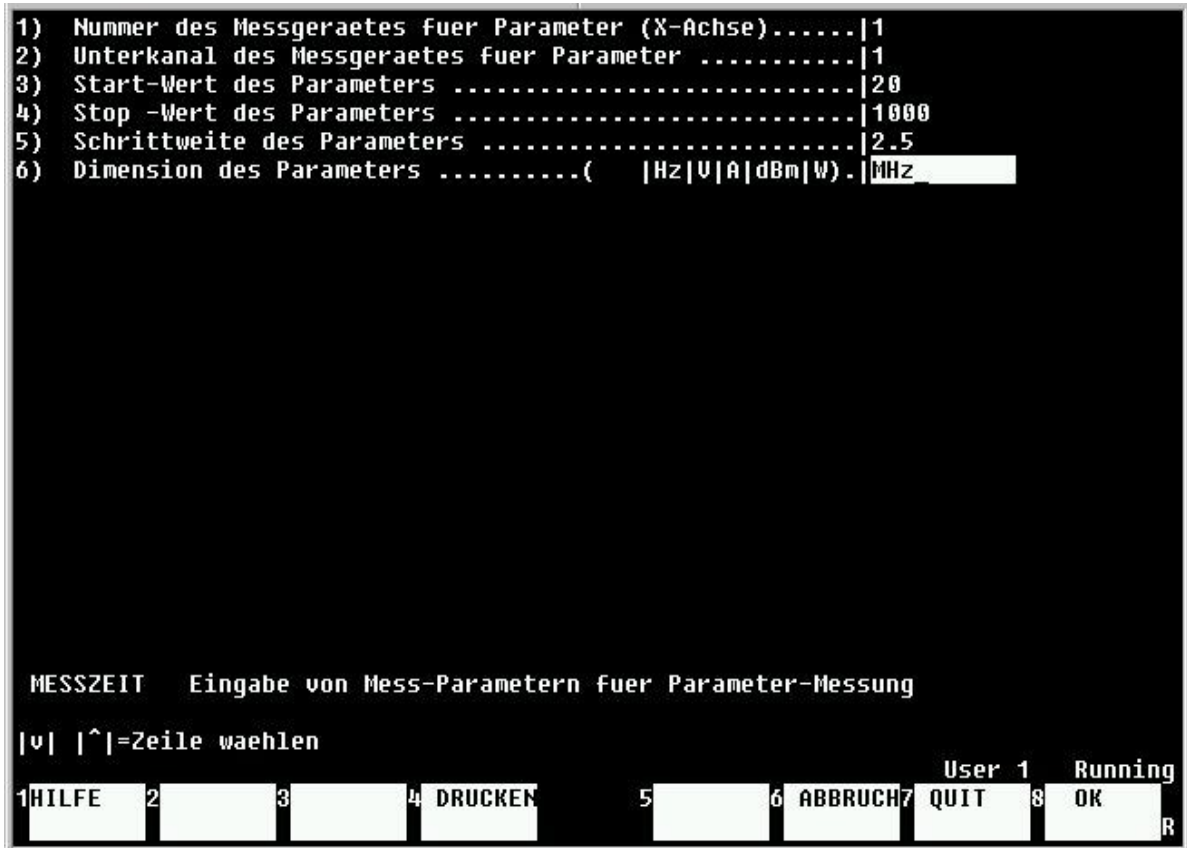

Abb.23.: Quellen-Tabelle für Parameter-Messungen

(1) Eingabe Mess-Parameter

In dieser Betriebsart muss als erstes in einem Menü eine Quellen-Tabelle für das erste Messgerät ausgefüllt werden. Eingetragen werden:

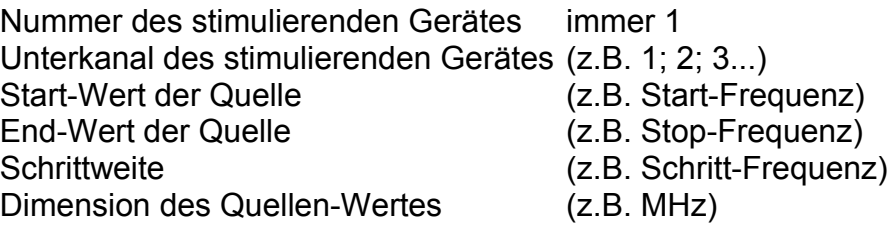

Das Menü wird mit <8> (OK) verlassen.

(3) Messbefehle

Anschliessend wird für jedes weitere Messgerät eine Befehls-Tabelle wie in 6.2.3.(3) (Zeitabhängige Messungen) ausgefüllt. Jede Tabelle darf nur eine Zeile enthalten. Die Tabelle für das erste (stimulierende) Gerät wird durch das Ausfüllen der Quellen-

Tabelle bereits festgelegt. Sie wird als erstes angezeigt, sollte jedoch nicht verändert werden. Typisch erscheint hier ein Eintrag der Form

INCREMENT\_x,1,u,<Schrittwert> .

(5) Mess-Vorbereitung (Messbefehle vor dem Start)

In der Vorbereitungs-Tabelle für das erste (stimulierende) Gerät wird durch die Parameter-Eingabe bereits ein Eintrag vorgenommen. Es wird als Eingabewert <Start-Wert> - <Schrittweite> eingetragen, um mit dem ersten Takt den Startwert zu erreichen. Dieser Eintrag muss erhalten bleiben, es können allerdings zusätzliche Zeilen mit zusätzlichen Vorbereitungs-Befehlen hinzugefügt werden. Für die folgenden Geräte gibt es keine Einschränkungen.

(6) Mess-Abschluss (Messbefehle nach Mess-Ende)

Die Mess-Abschluss-Befehle können wie in 6.2.3. ausgeführt werden. Hier kann z.B. eine Quelle wieder ausgeschaltet oder auf einen Anfangswert zurückgesetzt werden, um den Messaufbau nicht nach Mess-Ende in einem unerwünschten Zustand zurückzulassen.

(9) Start der Messung

Durch Anwahl von (9) kann die Messung gestartet werden. Zunächst wird der Datei-Name für die zu speichernde(n) Datei(en) abgefragt, mit der Möglichkeit, den zu Beginn angegebenen Ordner zu wechseln. Danach werden alle eingegebenen Messbefehls-Tabellen auf Auslese-Befehle analysiert, und es werden entsprechend viele Messkanäle eingerichtet und auf dem Bildschirm angezeigt.

Der eigentliche Mess-Start erfolgt in zwei Schritten. Da in der Vorbereitungs-Tabelle des ersten Gerätes ein Startwert gesetzt wird, erscheint als f1-Tastenbeschriftung die Anzeige MESS-VORB. Durch deren Betätigung werden nacheinander die Vorbereitungs-Messbefehle ausgeführt, danach erscheint <f1> als MESS-START, und es kann mit einer weiteren Betätigung die eigentliche Messung beginnen.

Die Wertepaare (Messwert,Quellenwert) werden wie in 6.2.3. auf dem Bildschirm angezeigt. Die Messung endet, wenn der Stop-Wert der Parameterliste erreicht ist oder die Messung durch <f1> bzw. <f2> vorzeitig beendet wurde. Die direkte Abspeicherung von T-Messdateien während des Ablaufs wird ebenfalls angezeigt. Nach dem Mess-Ende erfolgen die Abfragen nach grafischer Darstellung und Abspeicherung der Messergebnisse aus den N-Geräten.

Alle weiteren Funktionen in den Menüs (7),(8),(10) – (14) unterscheiden sich nicht von denen der zeitabhängigen Messungen (6.2.3.).

# **6.2.5. Spezialprogramme**

Unter dem Menüpunkt 'Spezialprogramme' des Haupt-Menüs können Unterprogramme für spezielle Messanwendungen nachgeladen werden, die weitgehend die Unterprogramm-Struktur von MESSZEIT mitbenutzen.

# **6.2.6. Programm-Konfiguration**

In diesem Menüpunkt des Haupt-Menüs können eine Reihe von Einstellungen des Programms MESSZEIT vorgenommen werden, hauptsächlich Ordner bzw. Pfade für Mess-Dateien und Unterprogramme sowie die Auswahl von Druckern.

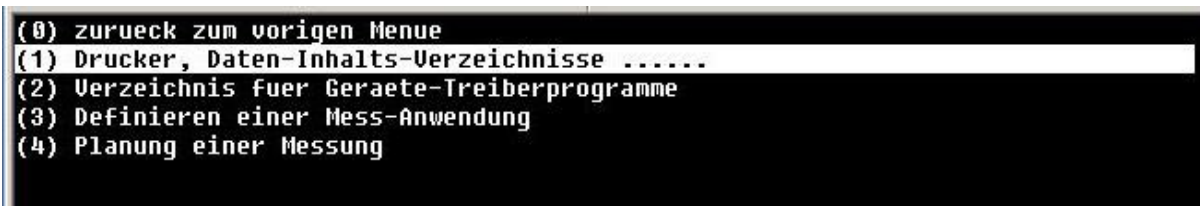

#### Abb.24.: Menü Programm-Konfiguration

Unter (1) erscheint das Menü UMGEBUNG. Hier können die Ordner für das Lesen und Abspeichern von Mess-Dateien eingegeben werden. Während des Starts von MESSZEIT wird bereits ein Pfad hierfür abgefragt. Dieser Pfad kann im Unterpunkt "(1) Massenspeicher und Inhaltsverzeichnis (Lesen)" des Menüs UMGEBUNG abgeändert werden. Er gilt für alle Operationen während der Messung.

Der Unterpunkt "(2) Massenspeicher und Inhaltsverzeichnis (abspeichern)" ist nur für den zweiten Teil des Programms (Auswertung von Daten, HPGRAFIK) von Bedeutung. In diesem Teil können für Lese- und Schreib-Operationen getrennte Pfade angegeben werden.

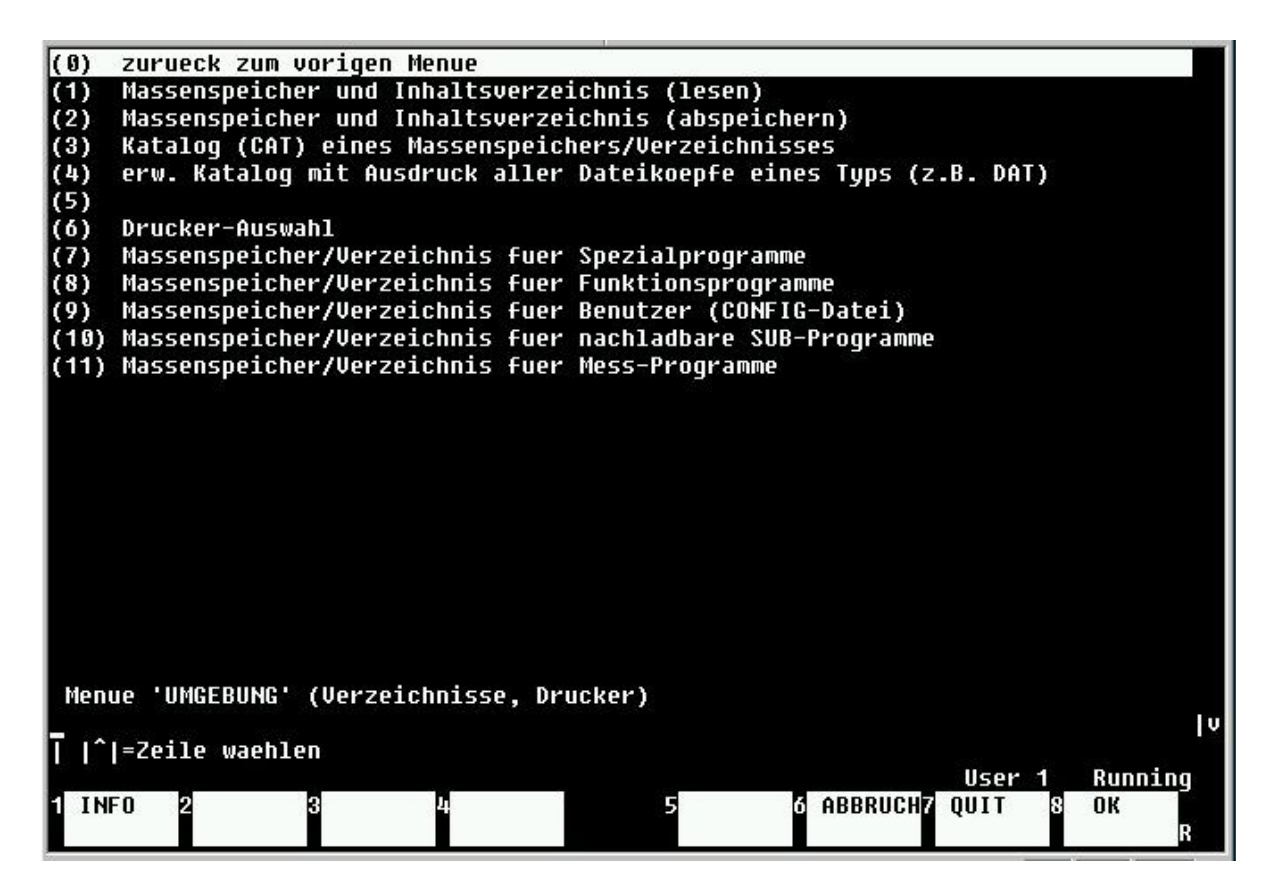

Abb.25.: Menü UMGEBUNG

Im Menüpunkt "(3) Katalog eines Massenspeichers / Verzeichnisses" kann eine Ordnerstruktur in Menüform aufgerufen werden, die unabhängig von den in (1) und (2) ausgewählten Pfaden ist. Auf diese Weise kann eine Suche nach Dateien unabhängig von der Messung erfolgen.

Der Menüpunkt "(4) erw. Katalog mit Ausdruck aller Dateiköpfe eines Typs" ermöglicht den Ausdruck der Beschreibungen (Dateikopf) aller Dateien eines Ordners. Der hierbei verwendete Ordner kann in einem Datei-Auswahl-Menü (siehe 3.3.2.) gewählt werden. Der Ausdruck erfolgt entweder auf dem Bildschirm bzw. dem Drucker oder in eine ASCII-Textdatei im selben Ordner. Der Name dieser Datei ist voreingestellt auf "Katalog" und eine laufende Nummer. Auf diese Weise kann man schnell eine Übersicht der Messungen in einem Ordner erstellen.

Unter "(6) Drucker-Auswahl" kann der Drucker für den Ausdruck von grafischen Darstellungen und Tabellen ausgewählt werden. Dieses Menü erscheint nochmals im Programmteil 2 (HPGRAFIK) und wird dort ausführlicher erläutert. Als Standard-Einstellung erscheint dort für HP-9000-Rechner ein HPIB-Drucker und für PCs mit HTB der Standard-Windows-Drucker. Während des Messbetriebs sollten diese Einstellungen möglichst nicht verändert werden. Weiterhin sollten alle Ausdrucke auf den Teil 2 (Auswertung von Dateien) verschoben werden, da ein nicht einwandfrei funktionierender Drucker den Messbetrieb blockieren kann.

In den Menüpunkten (7) – (11) können die Pfade für die Unterprogramme von MESSZEIT festgelegt werden. Dies ist nur bei einer Nicht-Standard-Installation auf einem anderen Laufwerk oder in einem anderen Pfad erforderlich.

Im Menüpunkt "(2) Verzeichnis für Geräte-Treiberprogramme" des Menüs PROGRAMM-KONFIGURATION kann ein alternativer Pfad für alle Geräte-Treiberprogramme und die Datei GER\_LISTE angegeben werden. Dies kann nützlich sein, wenn man abweichend von einem Standard-Messplatz zeitweise einen anderen Messplatz mit anderen Geräte-Adressen und evtl. anderen Geräte-Typen bedienen möchte. Dazu muss statt des Ordners ../GER\_TREIBER ein neuer Ordner angelegt werden, in dem eine (evtl. modifizierte) Datei GER\_LISTE\_und alle benötigten Geräte-Treiber-Unterprogramme vorhanden sein müssen.

Im Menüpunkt "(3) Definieren einer Mess-Anwendung" des Menüs PROGRAMM-KONFIGURATION kann die beim Programm-Start erfolgte Auswahl der Mess-Anwendung nachträglich geändert werden (siehe 4.3.).

Im Menüpunkt "(4) Vorbereitung einer Messung" des Menüs PROGRAMM-KONFIGURATION erscheint nochmals das komplette Menü "Zeitabhängige Messung mit IEC-Bus-Geräten". Im Unterschied zum Hauptmenü können hier jedoch alle Eintragungen für die Zeit- und die Messbefehls-Tabellen durchgeführt werden, ohne dass die Messgeräte an den Rechner angeschlossen sind. Diese Möglichkeit wurde geschaffen, um eine grössere Mess-Aktion auf einem Zweit-Rechner vorbereiten zu können, während am Erst-Rechner Messungen laufen.

## **6.2.7. Laden und Abspeichern von Konfigurations-Dateien**

Im Haupt-Menü MESSZEIT kann unter den Menü-Punkten (7) und (8) eine Mess-Konfiguration (siehe 4.7. und 6.1.2.) geladen oder die momentane Konfiguration als CNF-Datei abgespeichert werden.

## **6.3. Darstellung von Messergebnissen**

Nach Beendigung eines Messablaufs nach 6.2.3. oder 6.2.4. kann das Endergebnis für jeden Kanal bzw. jedes Gerät grafisch dargestellt, abgespeichert und ausgedruckt werden. Die grafische Darstellung entspricht dabei dem entsprechenden Punkt im Auswertungs-Programm HPGRAFIK (siehe 7.3.). Wenn eine Messung als ganzes verworfen werden soll, so können bei der ersten Abfrage mit "A" (Abbruch) alle weiteren Abfragen übersprungen werden.

Im Grafik-Einstellungs-Menü reicht es, die Einstellung "(1) Grafik-Ausgabegerät " auf "0" (Bildschirm) zu lassen und die Einstellung "(2) Grenzen der Grafik" auf "AUTO" zu belassen. In dem Fall werden X- und Y-Achse automatisch skaliert. Die weiteren Einstellungen sind dann nicht relevant. Alle weiteren Einstellungsmöglichkeiten werden im Kapitel 7 (Auswertung gespeicherter Daten, HPGRAFIK) behandelt und sind meist auch nur dort wichtig. Die Frage nach Ausdruck der Grafik sollte nach Möglichkeit mit "N" beantwortet werden (s.o.).

Die Abspeicherung der Dateien erfolgt nach Bestätigung in dem Ordner, der vor Beginn der Messung abgefragt wurde. Falls dennoch der Ordner gewechselt werden soll, so sind alle Fragen abzubrechen und anschliessend eine neue Auslese der gemessenen Daten unter dem Menüpunkt (10) der zeitabhängigen oder Parameter-Messungen durchzuführen.

## **6.4. Sofort-Auslese von Bildschirm-Inhalten von Messgeräten**

MESSZEIT bietet die Möglichkeit, den Bildschirm-Inhalt von T-Geräten (Oszilloskope, Spektrumanalysatoren, Netzwerkanalysatoren usw.) darzustellen, auszulesen und abzuspeichern, ohne irgendwelche Tabellen für zeitabhängige oder Parameter-Messungen auszufüllen. Die Geräte müssen lediglich während des Programm-Starts ausgewählt und im Haupt-Menü eingeschaltet sein.

Dazu wird in den Programm-Menüs für Zeitabhängige und Parameter-Messungen der Menuepunkt "(10) Letzte Messung noch einmal auslesen" verwendet. Hiermit findet für ein T-Gerät eine (erneute) Auslese der gesamten momentan im Gerät vorhandenen Messung statt, die dann im Rechner dargestellt und auf einem Datenträger abgespeichert werden kann.

# **7. Auswertung gespeicherter Daten (HPGRAFIK)**

#### **7.1. Grundsätzliche Vorbemerkungen**

Der Auswerte-Teil von MESSZEIT (auch separat als Programm HPGRAFIK) vorhanden, hat folgende Aufgaben:

- grafische Darstellung von bereits gespeicherten Messungen
- Ausdrucken von Mess-Grafiken
- Bearbeiten von Mess-Dateien
	- Addieren, Subtrahieren, Multiplizieren von Dateien
	- Glättung, Kurven-Fit, Integration, .......
	- Umrechnungen, z.B. dB -> SWR, dBm->W
	- Verknüpfen, Aneinanderhängen von Dateien
	- nachträgliches Editieren
	- Neueingabe von Wertepaaren / Wertesätzen

Grafische Darstellungen können auch als HPGL-Datei oder in PC-üblichen Grafik-Formaten abgespeichert werden, um in Text-Dokumente eingebunden werden zu können.

Nach Anwahl dieses Programmteils ("2") erscheint nach einer erneuten Abfrage des Standard-Ordners für Messdateien das Hauptmenü HPGRAFIK.

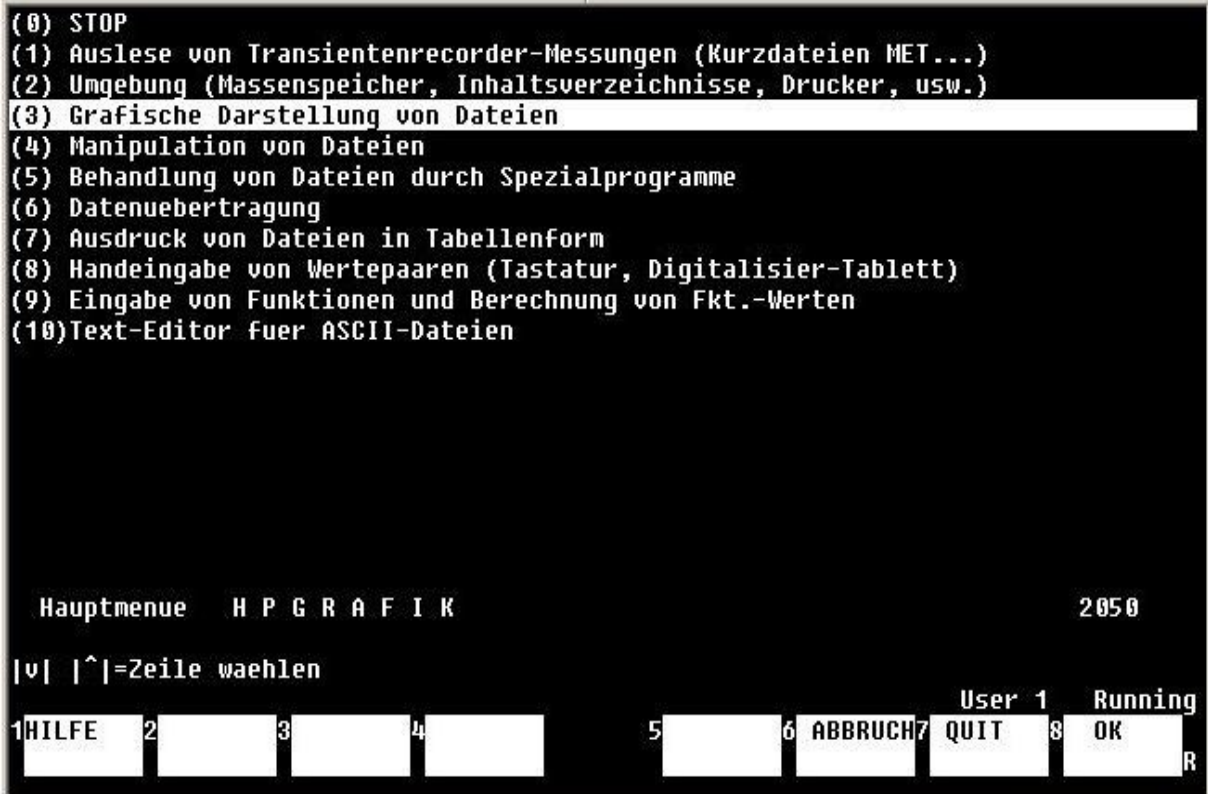

Abb.26.: Hauptmenü HPGRAFIK

Der Menüpunkt "(1) Auslese von Transientenrecorder-Messungen" ist lediglich aus Rückwärts-Kompatibilitätsgründen noch vorhanden. Er dient zur Auslese von Dateien eines alten Messprogramms.

# **7.2. Programm-Konfiguration (Umgebung)**

Dieses Menü wurde bereits kurz in 6.2.6. in Zusammenhang mit dem MESSZEIT-Hauptmenü erläutert. Hier können die Ordner für das Lesen und Abspeichern von Mess-Dateien eingegeben und Drucker ausgewählt werden.

Im Gegensatz zum Programmteil 1 (MESSZEIT) werden im Programmteil 2 (HPGRAFIK) für das Lesen und Abspeichern von Dateien getrennte Pfade verwendet. Dies hat den Vorteil, dass beim Auswerten grösserer Mengen von Messergebnissen und Wiederabspeichern der Ergebnisse nicht ständig der Ordner gewechselt werden muss.

# **7.2.1. (1) Massenspeicher und Inhaltsverzeichnis (Lesen)**

Hier wird der Pfad für das Lesen von Dateien eingegeben. Der in der Konfigurationsdatei CONF\_LISTE für Lese-Operationen eingetragene bzw. der zu Beginn des Programmteils abgefragte Pfad ist hier voreingestellt und kann editiert werden.

# **7.2.2. (2) Massenspeicher und Inhaltsverzeichnis (abspeichern)**

Dieser Pfad dient zum Abspeichern von Dateien aus Operationen wie Umrechnen, Manipulieren, Neueingabe, Berechnung von Funktionswerten. Hier kann der in der Konfigurationsdatei CONF\_LISTE für Speicher-Operationen eingetragene bzw. der zu Beginn des Programmteils abgefragte Pfad editiert werden. In vielen Fällen ist er zu Beginn identisch mit dem Lese-Pfad.

# **7.2.3. (3) Katalog eines Massenspeichers / Verzeichnisses**

Hier kann eine Anzeige der Ordnerstruktur in Menüform aufgerufen werden, die unabhängig von den in (1) und (2) ausgewählten Pfaden ist. Auf diese Weise kann eine Suche nach Dateien unabhängig von Lese- und Schreib-Operationen erfolgen. Von Standard-Dateien kann auch hier der Dateikopf mit der Beschreibung angezeigt werden, es kann allerdings keine Datei geladen werden.

# **7.2.4. (4) erweiterter Katalog mit Ausdruck aller Dateiköpfe eines Typs**

Dieser Punkt ermöglicht den Ausdruck der Beschreibungen (Dateikopf) aller Dateien eines Ordners. Der hierbei verwendete Ordner kann in einem Datei-Auswahl-Menü (siehe 3.3.2.) gewählt werden. Der Ausdruck erfolgt entweder auf dem Bildschirm bzw. dem Drucker oder in eine ASCII-Textdatei im selben Ordner. Der Name dieser Datei ist voreingestellt auf "Katalog\_" und eine laufende Nummer. Auf diese Weise kann man schnell eine Übersicht der Messungen in einem Ordner erstellen.

## **7.2.5. (6) Drucker-Auswahl**

Dieser Punkt dient zur Auswahl des Druckers für den Ausdruck von grafischen Darstellungen und Tabellen. In den meisten Fällen wird dieser bereits durch einen Eintrag in der Konfigurationsdatei CONF\_LISTE voreingestellt. Ansonsten wird standardmässig der Standard-Drucker unter (1) angezeigt. Die weitere Drucker-Auswahl unterscheidet sich sehr zwischen HP-9000-Rechnern und PCs mit HTB und Windows. Bei ersteren wird der Drucker vom Rechner direkt adressiert, während in einer Windows-Umgebung die Druckaufträge üblicherweise über die Windows-Druckerverwaltung laufen.

Für HP-9000-Rechner werden folgende Auswahlmöglichkeiten angeboten:

- (1) Lokaler Standard-Drucker mit HPIB-Adresse 701 (Thinkjet, Quietjet, ältere Thermodrucker und Nadeldrucker,
- (2) lokale Deskjet-Drucker mit HPIB-Adresse 701 bzw. mit HPIB/Parallel wandler und Wandler-Adresse 701,
- (3) lokale Laser-Drucker mit serieller Schnittstelle (ISC=9),
- (4) Drucker, die über ein SRM-Netzwerk erreichbar sind,
- (5) Laser-Drucker, die über ein SRM-Netzwerk erreichbar sind,
- (6) manuelle Eingabe der HPIB-Adresse für (1) und (2),
- (7) Drucken in Netzwerk-Datei bzw. auf Druckern, die über ein TCP/IP-Netzwerk angeschlossen sind,
- (8) lokaler Farbdrucker mit Parallel-Schnittstelle.

Auf PCs mit HTB und Windows wird nur folgendes angeboten:

- (1) Lokaler Standard-Drucker (Windows-Drucker) Hier wird der im Windows-Drucker-Menü eingestellte Drucker verwendet, der sowohl lokal oder an einem Netzwerk angeschlossen sein kann. In neueren HTB-Versionen (9, 10) kann in einem Drucker-Konfigurations- Menü der HTB-Umgebung einer der Windows-Drucker unabhängig von der sonstigen Rechnereinstellung für diesen Punkt ausgewählt werden.
- (6) manuelle Eingabe der Drucker-Adresse (nur im Notfall für einen GPIB-Drucker)
- (7) Datei / Netzwerk-Drucker Hierüber kann in eine Datei oder bei einer speziellen HTB-SRM- Netzwerkanbindung auf einen Netzwerkdrucker gedruckt werden.
- (8) lokaler Farbdrucker (parallel), nur im Notfall unter HTB/DOS.

## **7.2.6. Pfade für Unterprogramme**

## **(7) Massenspeicher / Verzeichnis für Spezialprogramme**

Normalerweise steht dieser Pfad auf /MESSPROGRAMME/SPEZIALPROG. Er kann jedoch durch einen Eintrag in CONF\_LISTE oder durch Editieren dieses Pfades umgeleitet werden. Der Inhalt dieses Ordners mit Unterordnern enthält z.B. Umrechnungsprogramme für Dateien und spezielle physikalisch/technische Berechnungs-Programme mit Standard-Datei-Ein- und Ausgaben. Für einen speziellen Benutzer können in dem alternativen Pfad selbstgeschriebene oder modifizierte Unterprogramme gehalten werden.

## **(8) Massenspeicher / Verzeichnis für Funktionsprogramme**

In einem alternativen Pfad können selbstgeschriebene Programme zur Berechnung von Funktionswerten untergebracht werden.

# **(9) - (11) Massenspeicher / Verzeichnis für MESSZEIT-Unterprogramme**

Änderungen an diesen Pfaden sind nur erforderlich, wenn MESSZEIT nicht in der Standard-Ordner-Struktur installiert wurde.

# **7.3. Grafische Darstellung von Dateien**

Dieser Menüpunkt dient zur grafischen Darstellung einer oder mehrerer Dateien und zur Ausgabe der Grafik auf einen Drucker oder Plotter oder in eine HPGL-Datei (xxx.plt). Es können mehrere Kurvenzüge in die durch die erste Datei festgelegte Grafik-Ebene eingezeichnet werden, und es können (je nach Ausstattung des Rechners) eine Anzahl von Farben ausgewählt werden. Die Skalierung der X- und Y-Achsen kann automatisch oder von Hand erfolgen, die Achsenbeschriftungen können aus der Datei entnommen oder von Hand eingegeben werden. Darüber hinaus können Linientypen, Symbole an Messpunkten und das Erscheinungsbild der Grafik (Gitter/Rahmen/Achsen) ausgewählt werden. Neben der kartesischen X-Y-Darstellung ist auch eine Polarkoordinaten-Darstellung möglich.

Bei jeder Anwahl des Menüpunktes wird ein Datei-Auswahl-Menü nach 3.7.1. eingeblendet. Bei Bestätigung wird die neue Datei in den Arbeitsspeicher geladen. Im anderen Fall bleibt die alte Datei im Arbeitsspeicher erhalten und kann mehrmals hintereinander dargestellt und ausgedruckt werden. Auch die Ergebnisse der folgenden Menüpunkte (Manipulation, Umrechnung, Funktionsberechnung, Neueingabe) bleiben erhalten und können mit 7.3. ohne neues Laden dargestellt werden.

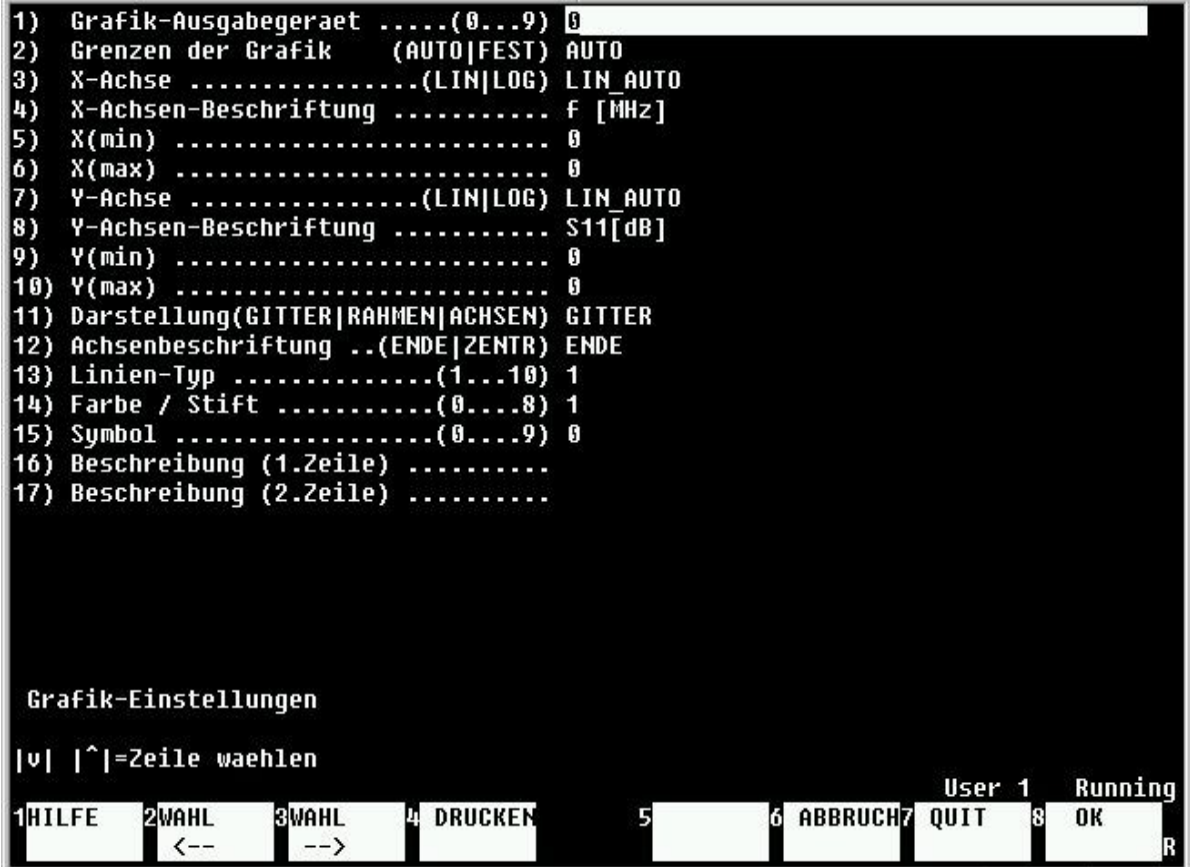

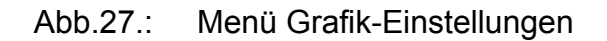

In 3.7.1. ist auch beschrieben, wie Nicht-Standard-ASCII-Dateien (z.B. EXCEL-Dateien, CSV-Dateien usw. ) geladen und grafisch dargestellt werden können. Eine geladene Datei steht anschliessend für weitere Operationen, z.B. auch zur Abspeicherung als Standard-Datei, zur Verfügung.

Nach der Datei-Auswahl erscheint das **Grafik-Einstellmenü** (Abb.27.), in dem alle wesentlichen Parameter der grafischen Darstellung eingestellt werden können:

## **(1) Grafik-Ausgabegerät**

Das Grafik-Ausgabegerät kann mit der Taste <f1> (HILFE) über ein weiteres Menü ausgewählt oder numerisch eingegeben werden. Die Standard-Einstellung ist "0" (Bildschirm / Drucker). Auf HP-9000-Rechnern kann ein zweites Grafik-Interface des Rechners ausgewählt werden, weiterhin eine Reihe von lokalen oder Netzwerk-Plottern. Auf PCs mit HTB dürften diese i.a. nicht verfügbar sein, so dass dort diese Ausgaben über den Bildschirm und Windows-Drucker erfolgen.

Mit der Auswahl "5" (Ausgabe in Datei) kann die Grafik statt auf den Bildschirm in eine HPGL-Datei geplottet werden. Dies ist auch mit mehreren hintereinander zu plottenden Kurven möglich. Die HPGL-Datei (Dateiname Abb\_xxx.PLT) kann abgespeichert und später in ein Text-Dokument importiert werden.

#### **(2) Grenzen der Grafik (AUTO|FEST)**

Mit der Einstellung AUTO werden X- und Y-Achse automatisch skaliert. Wenn eine der Achsen von Hand skaliert werden soll, so ist hier FEST einzugeben. Die Standard-Einstellung ist AUTO. Zwischen den möglichen Einstellungen kann mit den Tasten <f2> (WAHL ←) und <f3> (WAHL →) ausgewählt werden.

#### **(3) X-Achse**

Wenn (2) auf FEST steht, kann mit diesem Menüpunkt zwischen den Einstellungen LIN | LIN\_AUTO | LOG | LOG\_AUTO | POL (Tasten <f2>, <f3> oder Handeingabe) gewählt werden. Hier ist feste oder automatische Skalierung für die X-Achse möglich, darüber hinaus können die X-Werte als Winkel in einer Polarkoordinaten-Darstellung eingetragen werden.

## **(4) X-Achsen-Beschriftung**

Die X-Achsen-Beschriftung wird aus dem Kopf der geladenen Datei entnommen. Sie kann (nur für die grafische Darstellung) von Hand geändert werden. Wenn eine Achsen-Beschriftung in einer Datei permanent geändert werden soll, so muss dies im Manipulation-Menü erfolgen.

# **(5) X(min), (6) X(max)**

Der minimale und maximale X-Wert werden aus den Datei-Werten ermittelt und angezeigt. Sie können für die grafische Darstellung nur dann geändert werden, wenn (2) auf FEST und (3) auf LIN oder LOG steht. Wenn beide Einstellungen auf "0" stehen, wird auf jeden Fall automatisch skaliert.

# **(7) Y-Achse**

Wenn (2) auf FEST steht, kann mit diesem Menüpunkt zwischen den Einstellungen LIN | LIN\_AUTO | LOG | LOG\_AUTO (Tasten <f2>, <f3> oder Handeingabe) gewählt werden. Hier ist feste oder automatische Skalierung für die Y-Achse möglich.

## **(8), (9), (10) Y-Achsen-Beschriftung, Y(min), Y(max)**

Wie für die X-Achse werden die Einstellwerte der Y-Achse aus der Datei entnommen und angezeigt.

# **(11) Darstellung (GITTER|RAHMEN|ACHSEN)**

Hier kann die Gesamt-Darstellung der Grafik-Ebene zwischen einem Koordinaten-Gitter (Standard-Einstellung), einem Rahmen um den Grafik-Bereich und zwei Achsen umgeschaltet werden. Der Standard-Wert kann in CONF\_LISTE festgelegt werden. Die Umschaltung kann wiederum mit <f2> und <f3> erfolgen.

# **(12) Achsen-Beschriftung (ENDE|ZENTR)**

Die Achsen-Beschriftung kann wahlweise am Ende einer Achse oder in der Mitte erscheinen. Auch dieser Wert kann in CONF\_LISTE festgelegt werden.

# **(13) Linien-Typ**

Mit dieser Auswahl kann der Linien-Typ zwischen zwei Messpunkten eingestellt werden. Neben der numerischen Auswahl kann über <f1> (HILFE) ein Auswahl-Menü eingeblendet werden.

- 1 = durchgezogene Linie zwischen Wertepaaren
- 2 = Punkt am Wertepaar
- 3 = weit gepunktete Linie
- 4 = eng gepunktete Linie
- 5 = gestrichelte Linie
- 6 = strich-punktierte Linie
- 7 = weit-eng-gestrichelte Linie
- 8 = strich-doppelpunktierte Linie
- 9 = durchgezogene Linie mit kleinen Endbalken
- 10 = durchgezogene Linie mit grossen Endbalken

Die verschiedenen Linien-Typen sind nur dann sichtbar, wenn zwischen den Messpunkten ein genügend grosser Abstand vorhanden ist. Bei einigen hundert Messpunkten ist die Einstellung sinnlos, und es ist "1" einzugeben.

#### **(14) Farbe / Stift**

Die Farbe der geplotteten Kurve kann neben der numerischen Eingabe über das HILFE-Menü <f1> ausgewählt werden.

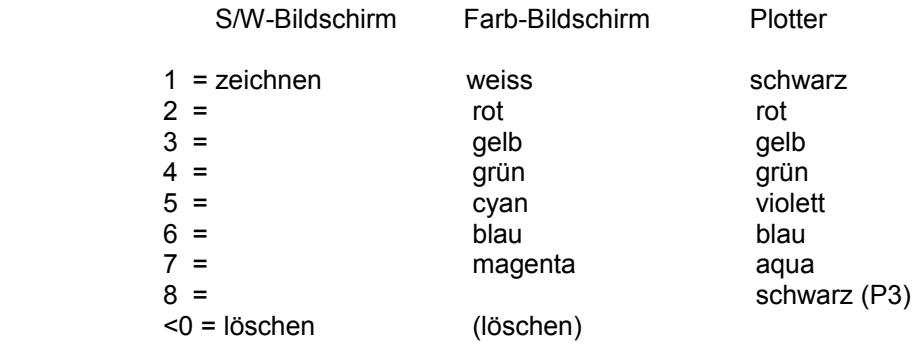

Die Standard-Einstellung ist "1" (weiss auf dem schwarzen Bildschirm, schwarz auf dem weissen Drucker- bzw. Plotter-Papier). Die Farben orientieren sich an den Einstellmöglichkeiten für den Bildschirm und die teilweise abweichenden Plotter-Einstellungen.

# **(15) Symbol**

An jeden Messpunkt der Kurve kann ein Symbol gezeichnet werden, welches neben der numerischen Eingabe über <f1> HILFE ausgewählt werden kann.

- $0 =$  kein Symbol
- $1 =$  senkr. Kreuz  $(+)$
- $2 =$  schräges Kreuz  $(X)$
- $3 =$  Rechteck
- $4$  = Raute
- 5 = Dreieck, Spitze oben
- 6 = Dreieck, Spitze unten
- $7 =$  Kreis 8
- 9 = Fehlerbalken (nur bei Dateien mit 2 oder 3 Y-Spalten)

Auch hier ist eine Auswahl abweichend von "0" nur sinnvoll, wenn zwischen den Messpunkten ein genügend grosser Abstand vorhanden ist. Die Auswahl "(9) Fehlerbalken" kann nur dann angewählt werden, wenn eine Datei diese Information enthält. Die Gesamtlänge des Fehlerbalkens in Y-Richtung wird aus einer zweiten Y-Spalte der Datei ausgelesen, die positive und negative Länge des Balkens aus einer zweiten und einer dritten Y-Spalte.

## **(16), (17) Beschreibung**

Innerhalb des Grafik-Feldes können zwei Textzeilen am unteren Rand eingefügt werden. Normalerweise ist dies nicht nötig, da bei einer Drucker-Kopie des Bildschirms die Datei-Beschreibung aus dem Datei-Kopf mit ausgedruckt wird. Bei Plotter-Ausgaben oder zusätzlichen Beschriftungen (z.B. Farbzuordnung) kann dies sinnvoll sein.

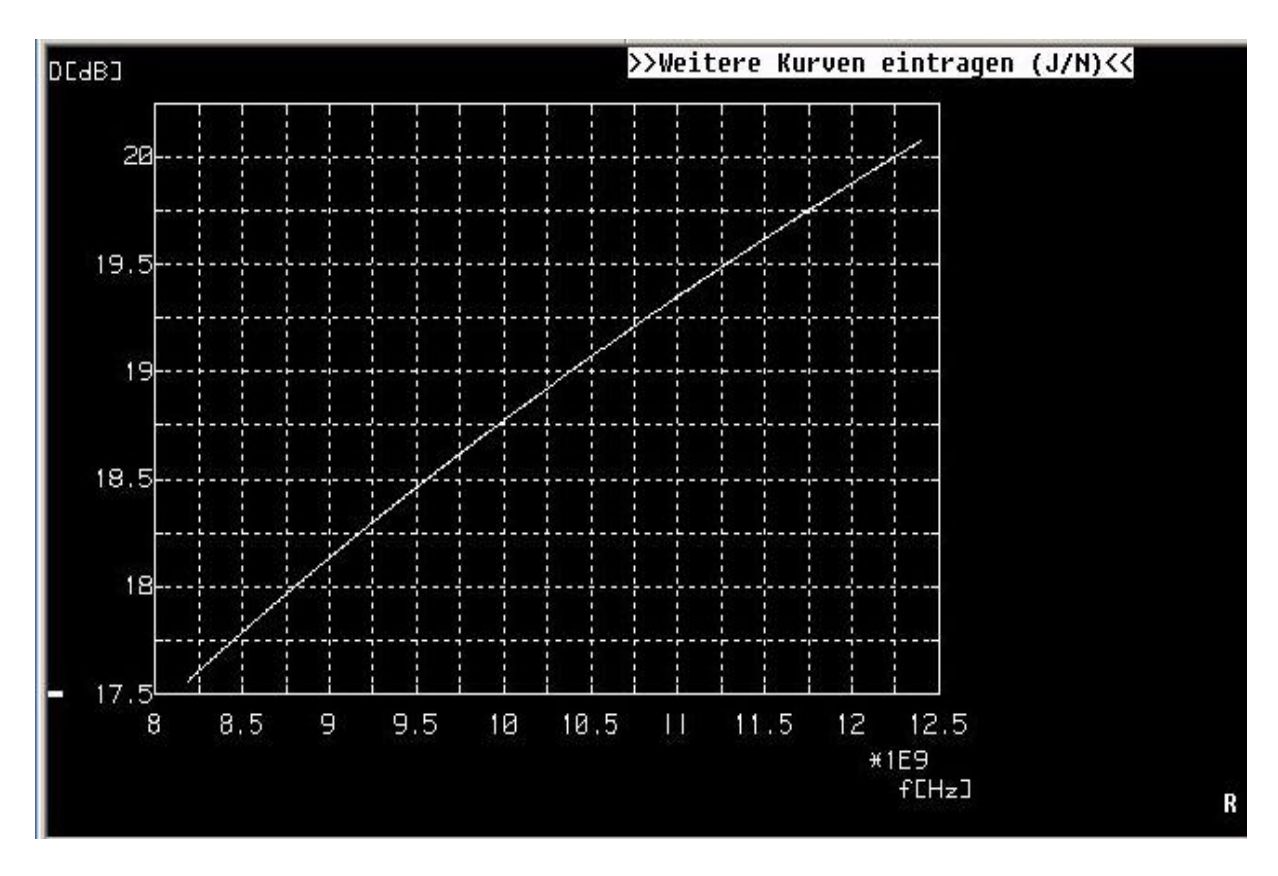

Abb.28.: Grafische Darstellung einer Messkurve

Nach Bestätigung des Grafik-Auswahl-Menüs wird die Kurve der Messdaten zusammen mit einem Grafik-Raster auf dem Bildschirm dargestellt bzw. bei Anwahl eines Plotters oder einer Datei hierauf geplottet. Zur Kontrolle der Grafik ist es empfehlenswert, erst eine Bildschirm-Ausgabe (0) einzustellen und erst dann mit sonst unveränderten Einstellungen und ohne Neu-Laden auf Plotter oder Datei umzuschalten.

Nach Fertigstellung der Grafik wird nach Eintrag einer weiteren Kurve (J/N) gefragt. Diese wird dann in den X- und Y-Grenzen der ersten Kurve und mit deren Achsen-Beschriftung eingetragen. Anschliessend wird nach Ausdruck der Grafik auf einem Drucker gefragt.

Vor der Ausdruck-Frage kann durch Tastatureingabe von "C" ein **Cursor** in das Bildfeld eingeblendet werden, der mit Maus, Drehknopf (HP-9000) und Cursor-Tasten bewegt werden kann. Die X- und Y-Koordinaten der Cursor-Position werden am oberen Bildrand angezeigt, um schnell Wertepaare einer Messkurve ablesen zu können.

# **7.4. Berechnungen mit Datei-Inhalten (Manipulation)**

Der Menüpunkt "Manipulation von Dateien" dient dazu, Messdaten auszuwerten, umzurechnen und miteinander zu verknüpfen, z.B.

- einfache arithmetische Operationen (Verschieben, Stauchen, Dehnen, Logarithmierung, Absolut betrag-Bildung usw.),
- Verknüpfung mehrerer Dateien (Addition, Subtraktion, Multiplikation, Division),
- Mittelwertbildung, Glättung, Integration, Differentiation,
- Kurvenanpassung (Fit) an Datei-Wertepaare, usw.

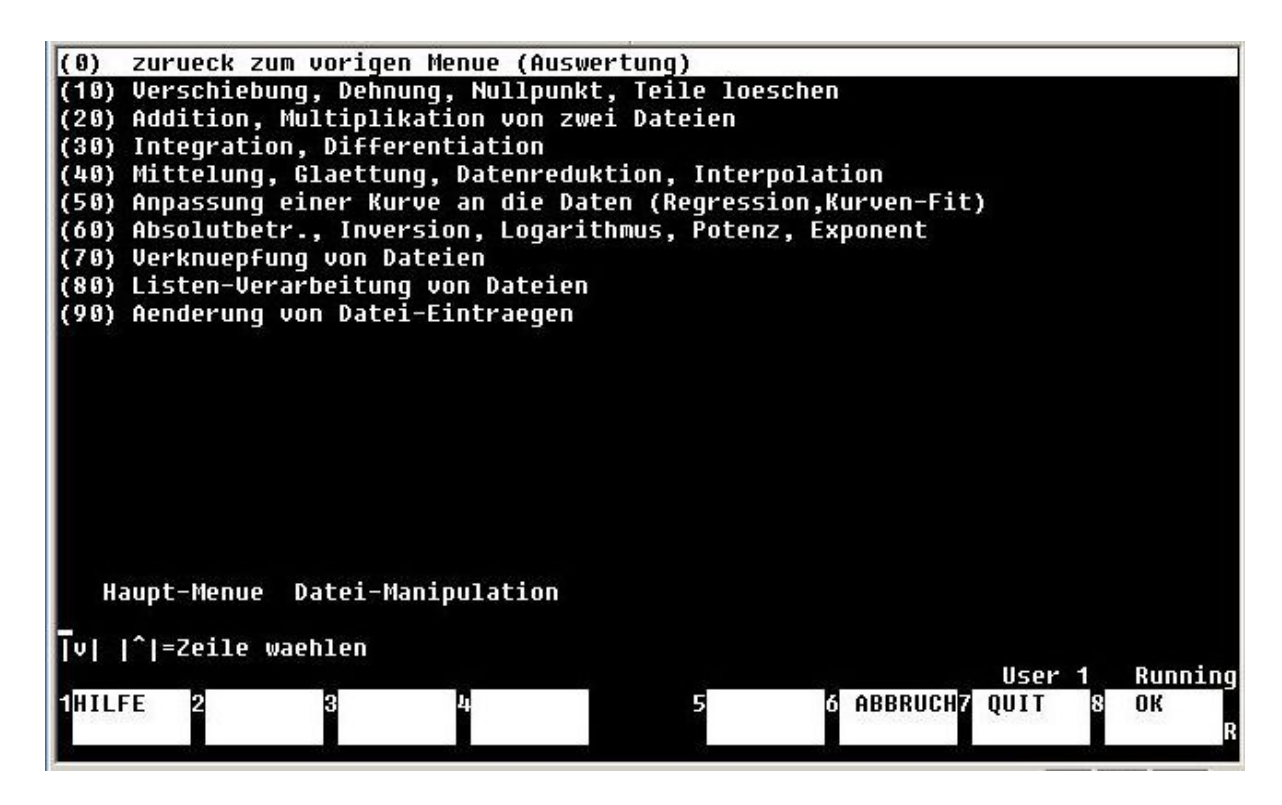

Abb.29.: Haupt-Menü Manipulation

Eine bereits im Arbeitsspeicher befindliche Datei muss nicht neu geladen werden und kann sofort weiterbearbeitet werden. Ein Neu-Laden ist jedoch an jeder Stelle möglich. Die meisten Operationen können nur mit zweispaltigen Dateien (eine Y-Spalte) durchgeführt werden. Bei mehrspaltigen Dateien wird während des Ladens zur Auswahl einer Y-Spalte aufgerufen.
Das Haupt-Menü Manipulation führt zu einer Reihe von weiteren Unter-Menüs für unterschiedliche Berechnungsarten.

In allen Unter-Menüs kann mit <f4> eine neue Datei geladen und mit <f2> das Ergebnis einer Bearbeitung (der momentane Arbeitsspeicher-Inhalt) abgespeichert werden. Wenn in einem Bearbeitungsschritt zwei Dateien verknüpft werden sollen, so kann die zweite Datei mit <f3> (UNTERGRUND LADEN) geladen werden. Das Ergebnis einer Bearbeitung kann jederzeit mit <f5> (GRAFIK ZEIGEN) in einer grafischen Darstellung kontrolliert werden.

### **7.4.1. (10) Verschiebung, Dehnung, Nullpunkt, Teile löschen**

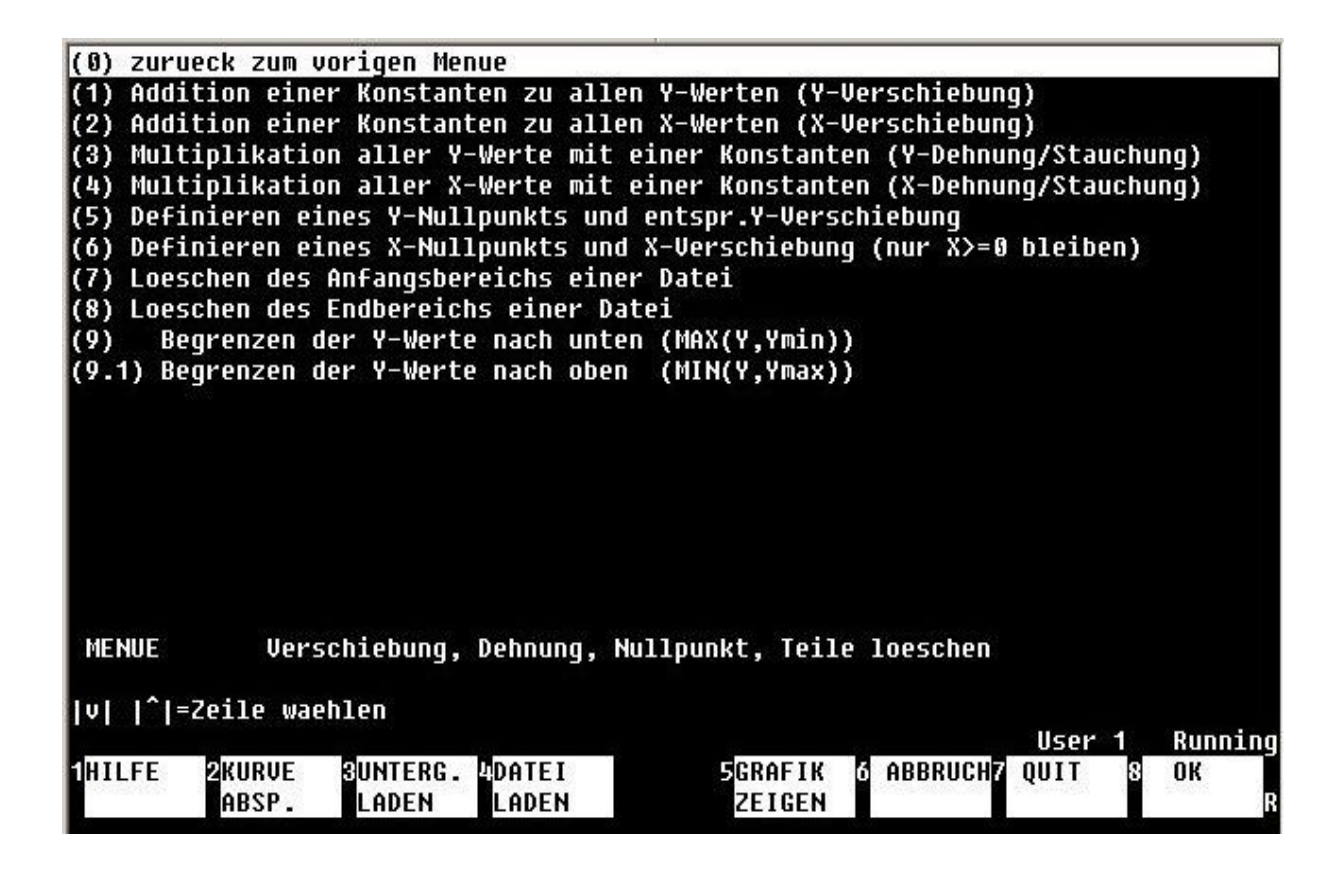

Abb.30.: Menü Verschiebung, Dehnung, Nullpunkt, Teile löschen

In diesem ersten Manipulations-Menü können einfache Umrechnungen mit einzelnen Dateien durchgeführt werden:

 $(1) - (4)$ 

Hier werden alle X- bzw. aller Y-Werte einer Datei mit einer über die Tastatur eingegebenen Konstanten addiert oder multipliziert.

(5) Definition eines Y-Nullpunkts und entspr. Y-Verschiebung

Im Y-Wertebereich einer Datei kann ein neuer Y-Nullpunkt definiert und alle Y-Werte entsprechend umgerechnet werden. Der Y-Nullpunkt kann entweder numerisch eingegeben oder in einer grafischen Darstellung mit dem Cursor markiert werden.

(6) Definition eines X-Nullpunkts und X-Verschiebung

Im X-Wertebereich einer Datei kann ein neuer X-Nullpunkt definiert und alle X-Werte entsprechend umgerechnet werden. Alle neuen Wertepaare mit X<0 werden gelöscht. Der X-Nullpunkt kann entweder numerisch eingegeben oder in einer grafischen Darstellung mit dem Cursor markiert werden.

(7), (8) Löschen des Anfangs- bzw. End-Bereichs einer Datei

Alle Wertepaare einer Datei, deren X-Werte kleiner bzw. grösser als eine Konstante sind, werden gelöscht. Die X-Konstante kann entweder numerisch eingegeben oder in einer grafischen Darstellung mit dem Cursor markiert werden.

(9), (9.1) Begrenzung der Y-Werte nach unten und oben

Alle Y-Werte einer Datei werden auf den Wert einer eingegebenen Konstante nach unten bzw. oben begrenzt.

(9.2) Normieren des Y-Minimums auf Konstante (Y  $\rightarrow$  Y – Ymin + Konstante)

(9.3) Normieren des Y-Maximums auf Konstante (Y  $\rightarrow$  Y – Ymax + Konstante)

Der minimale (9.2) bzw. der maximale (9.3) Y-Wert einer Kurve wird auf den eingegebenen Wert 'Konstante' gesetzt. Alle anderen Y-Werte werden entsprechend verschoben:

 $Y \rightarrow Y - Y$ min + Konstante bzw.

 $Y \rightarrow Y - Y$ max + Konstante.

Auf diese Weise kann die Abweichung einer Kurve von einem eingegebenen minimalen bzw. maximalen Wert dargestellt werden.

#### **7.4.2. Addition, Multiplikation von zwei Dateien**

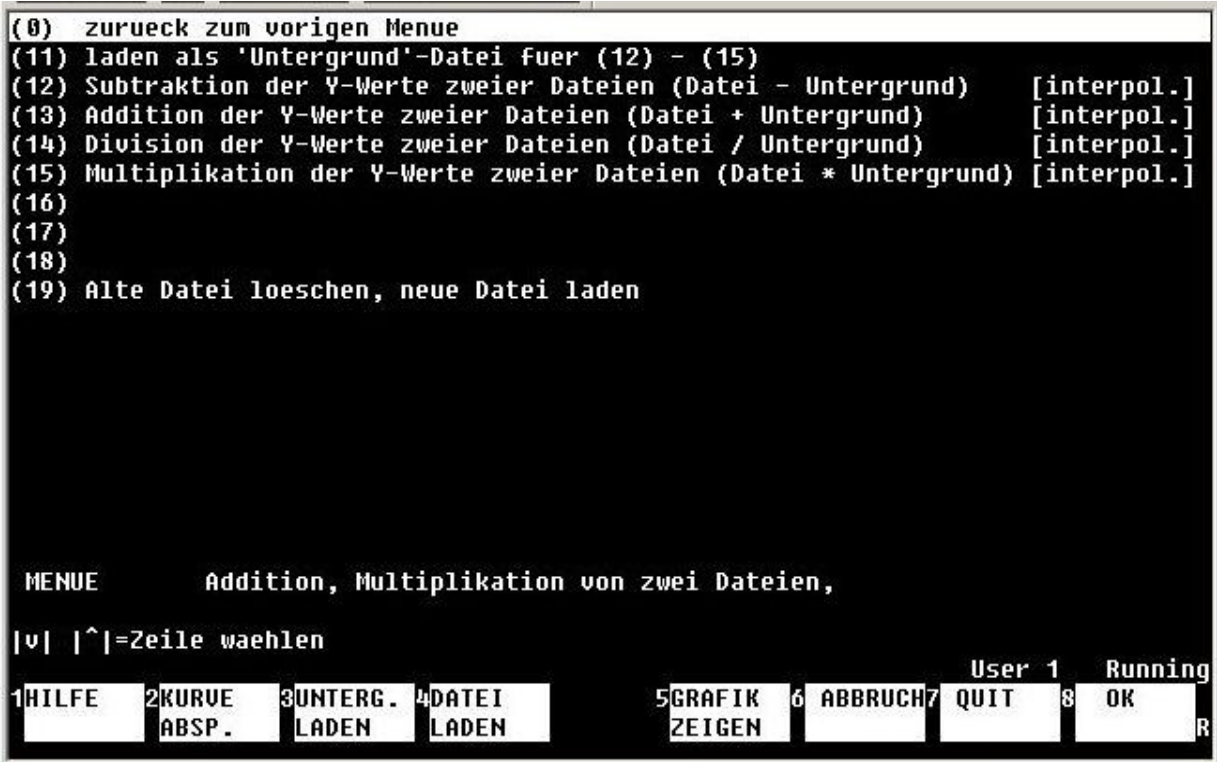

Abb.31.: Addition, Multiplikation von zwei Dateien

In diesem Menüpunkt können die Y-Werte zweier Dateien miteinander verknüpft werden. Die erste Datei ist die bereits im Arbeitsspeicher vorhandene bzw. die mit <f4> geladene Datei, die zweite Datei (Untergrund) wird mit <f3> (UNTERG. LADEN) in einen separaten Untergrund-Arbeitsspeicher-Bereich geladen. Das Ergebnis der Bearbeitung steht danach im normalen Arbeitsspeicher und kann mit <f5> kontrolliert und mit <f2> abgespeichert werden. Folgende Operationen sind möglich:

- Datei Untergrund
- Datei + Untergrund
- Datei / Untergrund
- Datei \* Untergrund

Die Operationen werden auf die Y-Werte der beiden Dateien, die zu gleichen X-Werten gehören, angewandt (also nicht auf die mit gleicher Zeilen-Nummer!). Da in sehr vielen Fällen die X-Stützstellen der beiden Dateien nicht gleich sind, werden vorher die Wertepaare der Haupt-Datei an den X-Werten der Untergrund-Datei interpoliert. Wenn sich die X-Wertebereiche der beiden Dateien nicht überdecken, so wird eine Fehlermeldung ausgegeben und die Operation abgebrochen. Wenn die X-Bereiche sich nur teilweise überschneiden, so wird eine Warnmeldung wegen evtl. fehlerhafter Interpolation abgegeben.

## **7.4.3. (30) Integration, Differentiation**

Hier können folgende Berechnungen mit Dateien durchgeführt werden:

(21) Integration der Kurve Y=f(X) und Darstellung als Y=F(X)

(22) Anpassung einer Spline-Kurve an die Daten und Integration der Spline-Kurve.

Die Spline-Kurve soll einen "glatteren" Verlauf einer Kurve mit wenigen Punkten erzeugen. Allerdings fängt sie häufig an zu "schwingen", was die Realität nicht widerspiegelt. Für viele Punkte wird die Rechenzeit insbesondere auf HP-9000- Rechnern sehr hoch.

(23) Berechnung des bestimmten Integrals zwischen zwei X-Werten

Die Grenzen der Integration können numerisch eingegeben oder in einer Grafik durch Markieren von zwei Werten mit dem Cursor bestimmt werden. Das Ergebnis wird numerisch auf dem Bildschirm angezeigt.

(24) Berechnung des bestimmten Integrals einer Spline-Kurve

Die Berechnung erfolgt wie in (23), die Anmerkungen bezüglich der Spline-Interpolation gelten auch hier.

(25) Nullpunkt-Korrektur nach Integration

Bei der Integration einer Kurve nach (21) ergibt sich häufig ein "Fehler" dadurch, dass die Originalkurve einen konstanten Anteil (z.B. Gleichspannungs-Anteil) enthält. Das Ergebnis besteht dann aus einer linear ansteigenden Geraden mit der daraufgesetzten Integration des Messergebnisses. Dies kann korrigiert werden, indem in der grafischen Darstellung am Ende der Kurve ein Y-Wert markiert wird und die so definierte ansteigende Gerade vom Ergebnis der Integration abgezogen wird.

(26) Differentiation der Kurve Y=f(X) und Darstellung Y=f '(X)

Diese Operation kann nur auf Kurven mit äquidistanten X-Werten angewandt werden. Im Zweifelsfall kann die Kurve vorher an einer weiteren Kurve mit äquidistanten X-Werten interpoliert werden (siehe 7.4.4.).

(27) Differentiation der Spline-Kurve von Y=f(X)

Bei wenigen Punkten macht die Differentiation nach (26) keinen Sinn. Durch vorherige Spline-Interpolation kann dieses Problem evtl. behoben werden (siehe auch Bemerkungen zu (22).

## **7.4.4. (40) Mittelung, Glättung, Datenreduktion, Interpolation**

In diesem Menüpunkt können verrauschte Kurven durch Glättungsoperationen oder Mittelwert-Bildung ansehnlicher bzw. aussagekräftiger gemacht werden. Das Ergebnis muss nicht unbedingt den physikalischen Sachverhalt besser wiedergeben. Wenn der theoretische funktionale Verlauf bereits bekannt ist, so kann eine Kurven-Anpassung nach 7.4.5. evtl. bessere Ergebnisse liefern. Weiterhin kann hier eine Reduktion der Punkteanzahl und eine Interpolation der Wertepaare an die X-Werte einer anderen Datei durchgeführt werden.

- (31) Daten-Reduktion durch Mittelwert-Bildung
- (32) Daten-Reduktion durch gewichtete Mittelwerte

Bei Dateien mit äquidistanten X-Werten kann durch Mittelwertbildung bzw. gewichtete Mittelwerte über eine bestimmte Anzahl von Punkten eine Verbesserung des Signal/Rausch-Verhältnisses erreicht werden.

(33) Daten-Reduzierung durch Auswahl jedes n-ten Wertes

In diesem Fall findet nur eine Verkleinerung der Datei, aber keine S/N-Verbesserung statt.

(34) Glättung (gewichtet) ohne Datenreduktion

Hier findet (bei äquidistantem X) für jeden Messpunkt eine gewichtete Mittelwert-Bildung über eine bestimmte Anzahl von Punkten (gleitende Mittelwerte) ohne Datenreduktion statt.

(35) Mittelwert der Y-Werte in einem Intervall (Xmin|Xmax)

Die Grenzen der Mittelwertbildung können numerisch eingegeben oder in einer Grafik durch Markieren von zwei Werten mit dem Cursor bestimmt werden. Das Ergebnis wird numerisch auf dem Bildschirm angezeigt.

(36) Interpolation an den X-Werten der Untergrund-Datei

Wenn eine Datei keine äquidistanten X-Werte enthält, diese aber für weitere Berechnungen benötigt werden, oder wenn ein bestimmtes X-Raster erforderlich ist, so kann eine Interpolation der Kurvenwerte an den X-Werten einer zweiten Datei erfolgen. Diese wird mit der Taste <f2> in den "Untergrund-Speicher" geladen.

(37) Interpolation durch Spline-Funktion

Wenn eine Datei nur wenige Punkte enthält, so kann über eine Spline-Funktion eine Kurve mit mehr Wertepaaren durch die Messpunkte gelegt werden. Allerdings fängt diese häufig an zu "schwingen", was die Realität nicht widerspiegelt. Für viele Punkte wird die Rechenzeit insbesondere auf HP-9000-Rechnern sehr hoch. Eine Alternative ist die Anpassung einer bekannten Funktionskurve an die Daten.

(38) Mittelung mehrerer Dateien nach Liste

Die grösste Verbesserung des Signal/Rausch-Verhältnisses kann erreicht werden, wenn eine Messung mehrmals wiederholt und die Y-Werte der Messungen gemittelt werden. Der Menüpunkt blendet einen Editor-Bildschirm ein, in dem die Namen der zu mittelnden Dateien eingetragen werden. Beim drei- und mehrspaltigen Dateien kann, durch Komma getrennt, die Nummer der Y-Spalte angegeben werden. Falls die Dateien nicht die gleichen X-Stützwerte besitzen, so werden alle folgenden Dateien an den X-Werten der ersten Datei interpoliert.

## **7.4.5. (50) Anpassung einer Kurve an die Daten (Regression, Kurven-Fit)**

Wenn die funktionale Abhängigkeit der Y-Werte einer Messung von den X-Werten bekannt ist, so bietet die Anpassung einer solchen Kurve an die Daten die beste Möglichkeit der grafischen Darstellung. Folgende Funktionen können hier ausgewählt werden:

- (41) Gerade  $Y = A(1)^*X + A(2)$
- (42) Logarithmische Kurve  $Y = A(1) + A(2)^*LN(x)$
- (43) Exponentielle Kurve  $Y = A(1) * EXP(A(2)*X)$
- 
- (44) Polynom n-ten Grades  $Y = A(1)^*X^n n + A(2)^*X^n (n-1) + ... + A(n)^*X + A(n+1)$
- (45) Gerade in LOG/LOG-Darstellung
- (46) Polynom in LOG/LOG-Darstellung

Der Punkt (48) Anpassung an ladbare Funktion (Optimalfit) ist noch in Vorbereitung.

Die Grenzen, zwischen denen die Anpassung stattfindet, können numerisch eingegeben oder in einer Grafik durch Markieren von zwei Werten mit dem Cursor bestimmt werden. Das Ergebnis kann grafisch auf dem Bildschirm dargestellt werden. Dabei sollten unter (45) und (46) die X- und Y-Achsen auf LOG gestellt sein. Wenn nachfolgend in der Grafik "P" eingegeben wird, so werden die Parameter A(n) sowie die Streuung in einer Liste angezeigt. Insbesondere die Polynom-Berechnungen höherer Grade erfordern eine erhebliche Rechenzeit, die insbesondere auf HP-9000-Rechnern zu beachten ist.

## **7.4.6. (60) Absolutbetrag, Inversion, Logarithmus, Potenz, Exponent**

Die folgenden Operationen werden auf die Werte einer Datei angewandt:

(61), (61.1) Absolutbetrag aller Y- bzw. aller X-Werte

Alle Y- bzw. alle X-Werte einer Datei können durch deren Absolutbetrag ersetzt werden. Für X-Werte kann diese Operation nur ausgeführt werden, wenn alle  $X > 0$  oder alle  $X < 0$  sind.

(62), (62.1) Inversion aller Y- bzw. aller X-Werte

Alle Y- bzw. alle X-Werte einer Datei können durch 1/Y bzw. 1/X ersetzt werden.

(63), (63.1) Logarithmieren von Y- bzw. X-Werten

Alle Y- bzw. alle X-Werte einer Datei können durch a \* log10 (Y) bzw. a \* log10 (X) ersetzt werden, bei X-Werten nur, wenn alle X>0 sind.

(64), (64.1) Potenzieren von Y- bzw. X-Werten

Alle Y- bzw. alle X-Werte einer Datei können durch Y^k bzw. X^k ersetzt werden.

(65), (65.1) Ent-Logarithmieren von Y- bzw. X-Werten

Alle Y- bzw. alle X-Werte einer Datei können durch  $a * 10^{\circ}$ (Y/b) bzw.  $a * 10^{\circ}$ (X/b) ersetzt werden.

(66), (66.1) Exponentialfunktion

```
Alle Y- bzw. alle X-Werte einer Datei können durch 
a * e^Y bzw. a * e^X ersetzt werden.
```
#### **7.4.7. (70) Verknüpfung von Dateien**

Die folgenden Operationen werden auf zwei Dateien angewandt, die Datei im Arbeitsspeicher und die Datei im "Untergrund-Speicher".

- (71) Laden der Untergrund-Datei (A-Datei), entspricht <f3>
- (72) Laden der Arbeitsspeicher-Datei (B-Datei), entspricht <f4>
- (73) Kopieren der Arbeitsspeicher-(B)-Datei in die Untergrund-Datei (A)
- (74) Kopieren der Untergrund- (A-)- Datei in den Arbeitsspeicher (B)
- (75) Darstellung der Abhängigkeit der Y-Werte der Arbeits- (B)-Datei von den Y-Werten der Untergrund- (A)-Datei:  $Y(B) \rightarrow Y$ ;  $Y(A) \rightarrow X$
- (75.1) Darstellung der Abhängigkeit der Y-Werte der Untergrund- (A)-Datei von den Y-Werten der Arbeitsspeicher- (B)-Datei:  $Y(A) \rightarrow Y$ ;  $Y(B) \rightarrow X$
- (76) Vertauschen von X- und Y-Achsen-Werten einer Datei
- (77) Aneinanderfügen der Wertepaare von zwei Dateien

Die Datei mit den niedrigeren X-Werten wird in den Untergrund-Speicher geladen, die mit den höheren X-Werten in den Arbeitsspeicher. Nach der Operation steht die zusammengefügte Datei im Arbeitsspeicher. (Die umgekehrte Reihenfolge ist ebenfalls möglich.) Falls sich die X-Wertebereiche der beiden Dateien teilweise überschneiden, werden die Wertepaare nach aufsteigenden X-Werten geordnet.

### (78) Schnitt durch eine Kurvenschar (Parameter-Messungen)

Wenn eine Parameter-Messung in der Art durchgeführt wird, dass für jeden Schrittwert des Parameters eine ganze Datei abgespeichert wird (z.B. aus einem Digital-Oszilloskop, einem Spektrum- oder Netzwerkanalysator), so kann nachträglich ein Schnitt durch die so entstandene Kurvenschar erfolgen. Dazu wird für einen festen X-Wert der Schar-Dateien in jeder Datei der zugehörige Y-Wert ermittelt und dieser in einem Diagramm zusammen mit dem zur Datei gehörigen Parameter-Wert eingetragen.

So kann z.B. mit einem Netzwerkanalysator die Übertragungsfunktion S21 zwischen einer Sende- und einer Empfangsantenne in einem bestimmten Bereich in Abhängigkeit von der Frequenz gemessen und abgespeichert werden. Nach jeder Messung wird die Antenne um einen Schritt gedreht und der Winkelwert als Parameter mit gespeichert. Nach Abarbeitung aller Winkel kann aus der so erhaltenen Kurvenschar mit dieser Methode nachträglich für einen festen Winkelwert das Richtdiagramm einer Antenne, d.h. die Übertragungsfunktion S21 in Abhängigkeit vom Winkelwert (Parameter) entnommen werden.

Zur Auswahl der Dateien und Parameter wird ein Menü eingeblendet, in dem der Typ der Datei, die erste und letzte Datei-Nummer im aktuellen Ordner sowie die Anzahl der jeweils zu überspringenden Dateien und der X-Wert der zu lesenden Dateien eingegeben wird. Das Programm lädt dann nacheinander alle markierten Dateien, liest den zum X-Wert gehörigen Y-Wert aus und stellt alle Y-Werte in Abhängigkeit vom Parameter im Arbeitsspeicher dar.

### (78.1) Schnitt durch eine Kurvenschar (Liste)

Wenn die Kurvenschar nicht aus einer Parameter-Messung wie in (78) gewonnen wurde, so steht der Parameter im Datei-Kopf nicht zur Verfügung und muss von Hand eingegeben werden. Dazu wird ein Editor-Bildschirm geöffnet, in den eine Liste von Hand eingegeben werden kann.

In jede Zeile wird ein Werte-Tripel, bestehend aus

[  $X(i)$ ,  $X(Datei(i)$ , Dateiname(i) ] eingetragen. Die X(i) werden als X-Werte der zu erzeugenden Datei übernommen, als Y-Wert der zu erzeugenden Datei wird der jeweils in der Datei i abgelesene Y-Wert an der Stelle X(Datei(i)) verwendet. Die Wertepaare werden nach den X(i)- Werten in aufsteigender Reihenfolge geordnet.

z.B.

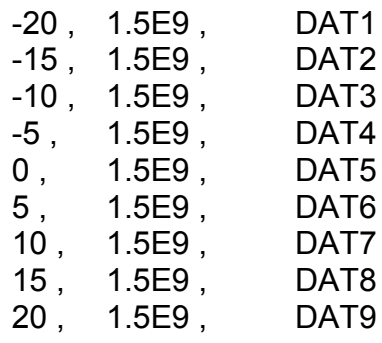

Im Prinzip ist so auch ein schräger Schnitt durch die Kurvenschar möglich, wenn die X(Datei(i)) nicht konstant sind sondern ansteigen oder abfallen. Die Tabelle kann auch vor Beginn der Auswertung mit einem separaten ASCII-Editor erzeugt, abgespeichert und im Editor-Fenster mit <f5> geladen werden. Weiterhin ist auch eine Abspeicherung der Tabelle als ASCII-Datei mit <f6> für mehrmalige Verwendung möglich.

### (79) Verketten von Dateien

Bei den üblichen Messungen wird eine physikalische Grösse in Abhängigkeit von der Messzeit oder von einem Parameter gemessen. Wenn eine Kalibrier- oder Umrechnungs-Kurve für diese Grösse als Datei vorliegt, so kann mit dieser Verkettungs-Operation eine Umrechnung der Y-Werte gemäss der zweiten Datei erfolgen:

 $Yb = f(Xb)$ ; Ya = g(Xa)  $\rightarrow$  Y = g(f(Xb))

Die Arbeitsdatei wird, falls nicht schon vorhanden, mit <f4> geladen, die Untergrund-Datei (Umrechnungs-Datei) mit <f3>. Es wird eine neuen Arbeits-Datei erzeugt, bei der die X-Werte der alten Arbeits-Datei (B-Datei) in die neue Arbeits-Datei übernommen werden, während die Y-Werte der Arbeits-Datei (B-Datei) als X-Werte (interpoliert) in die Untergrund-Datei eingesetzt werden. Die zugehörigen Y-Werte der Untergrund-Datei (A-Datei) ergeben dann die Y-Werte der neuen Datei.

### z.B.

Mit einem Hf-Diodendetektor soll die Ausgangsleistung eines Testobjekts in einem bestimmten Frequenzbereich gemessen werden. Die Mess-Datei enthält die Dioden-Ausgangs-Gleichspannung in Abhängigkeit von der Frequenz. Als Umrechnungskurve dient die Datei "Ausgangsleistung [dBm] als Funktion der Dioden-Gleichspannung". Wenn diese Umrechnungs-Datei in den Untergrund-Speicher geladen wird, so kann mit der Operation eine Datei "Ausgangsleistung [dBm] als Funktion der Frequenz" erzeugt werden.

## **7.4.8. (80) Listen-Verarbeitung von Dateien**

In diesem Manipulations-Menü können bestimmte Operationen auf alle in einer Liste eingetragenen Dateien angewandt und automatisch ausgeführt werden. Dadurch wird die gleichartige Umrechnung einer grösseren Anzahl von Dateien erleichtert. Alle umzurechnenden Dateien sollten sich in einem separaten Verzeichnis 'Lesen' befinden und durchnummeriert sein. Die umgerechneten Dateien (Ergebnis-Dateien) werden in ein separates Verzeichnis 'Abspeichern' geschrieben, welches vor der Operation unbedingt leer sein muss.

In einem auf die Operations-Auswahl folgenden Menue kann der Typ der zu lesenden und zu speichernden Dateien (DAT|ASC|DUX) sowie die Nummer der ersten und der letzten zu lesenden Datei angegeben werden. Wenn die X- und Y-Achsenbeschriftungen (Label) leer sind, so werden sie von der gelesenen Datei übernommen, ansonsten mit dem Eintrag geändert. Anschliessend wird die gewählte Operation gestartet.

Die Ergebnis-Dateien werden unter den gleichen Datei-Nummern wie die Quell-Dateien (!) in das Verzeichnis 'Abspeichern' (83) geschrieben.

(81) Datei laden als A-Datei (Untergrund-Datei)

Die Untergrund-Datei wird für die Operationen (84),(84.1),(85),(85.1) benötigt. (Gleiche Funktion mit Funktionstaste f3 (UNTERG. LADEN)). Die Untergrund-Datei bleibt im Arbeitsspeicher auch für wiederholte nachfolgende Operationen erhalten.

(82) Wechsel Inhaltsverzeichnis/Massenspeicher (lesen)

Bei den folgenden Listen-Operationen werden die Dateien aus diesem Verzeichnis gelesen. In diesem Verzeichnis sollten sich nur Dateien befinden, die für die Listen-Operationen auch wirklich benötigt werden. Der Pfad zum Verzeichnis bleibt im Arbeitsspeicher auch für wiederholte nachfolgende Operationen erhalten.

(83) Wechsel Inhaltsverzeichnis/Massenspeicher (abspeichern)

Bei den folgenden Listen-Operationen werden die umgerechneten Dateien in dieses Verzeichnis geschrieben. Vor der Operation sollte das Verzeichnis leer sein. Der Pfad zum Verzeichnis bleibt im Arbeitsspeicher auch für wiederholte nachfolgende Operationen erhalten. Achtung: Bei einer erneuten Listen-Operation muss natürlich ein neues leeres Verzeichnis für die Ergebnis-Dateien angewählt werden.

- (84) Listen-Dateien + Untergrund-Datei
- (84.1) Listen-Dateien Untergrund-Datei
- (85) Listen-Dateien \* Untergrund-Datei
- (85.1) Listen-Dateien / Untergrund-Datei

Mit der Auswahl eines dieser Menuepunkte wird die automatische Operation für alle Listen-Dateien gestartet.

Die Y-Werte der jeweiligen Listen-Dateien werden mit den Y-Werten der Untergrund-Datei verrechnet. Wenn die X-Stützstellen der Dateien unterschiedlich sind, wird die Untergrund-Datei vorher an den Stützstellen der Listen-Dateien interpoliert. Die unter (81) geladenen Dateien werden dabei nicht verändert.

#### (86) Konstante eingeben

Die Konstante wird für die Operationen (87),(87.1),(88),(88.1),(89),(89.1) benötigt. Die Konstante bleibt im Arbeitsspeicher auch für wiederholte nachfolgende Operationen erhalten.

- (87) Y(Listen-Dateien) + Konstante
- (87.1) X(Listen-Dateien) + Konstante
- (88) Y(Listen-Dateien) \* Konstante
- (88.1) X(Listen-Dateien) \* Konstante
- (89) Anfangsbereich von Listen-Dateien löschen (X < Konst.)
- (89.1) Endbereich von Listen-Dateien löschen (X > Konst.)

Mit der Auswahl dieser Menuepunkte wird die automatische Operation für alle Listen-Dateien gestartet.

Die Y- bzw. X-Werte der jeweiligen Listen-Dateien werden mit der Konstanten verrechnet. Die Ergebnis-Dateien werden unter den gleichen Datei-Nummern (!) in das Verzeichnis 'Abspeichern' (83) geschrieben.

(89) Anfangsbereich von Listen-Dateien löschen (X < Konst.)

Die Wertepaare der jeweiligen Listen-Dateien für X < Konstante werden in den Ergebnis-Dateien gelöscht.

(89.1) Endbereich von Listen-Dateien löschen (X > Konst.)

Die Wertepaare der jeweiligen Listen-Dateien für X > Konstante werden in den Ergebnis-Dateien gelöscht.

(89.2) Normieren von Listen-Dateien auf Minimum (Y  $\rightarrow$  Y – Ymin + Konstante)

(89.3) Normieren von Listen-Dateien auf Maximum (Y  $\rightarrow$  Y – Ymax + Konstante)

Der minimale (89.2) bzw. der maximale (89.3) Y-Wert der Kurven der Listen-Dateien wird in den Ergebnis-Dateien auf den eingegebenen Wert 'Konstante' gesetzt. Alle anderen Y-Werte werden entsprechend verschoben:

 $Y \rightarrow Y - Y$ min + Konstante bzw.  $Y \rightarrow Y - Y$ max + Konstante.

Auf diese Weise kann die Abweichung der Kurven von einem eingegebenen minimalen bzw. maximalen Wert dargestellt werden. Z.B. wird die Normierung (89.3) dazu verwendet, um das Richtdiagramm einer Antenne im Maximalwert auf 0 dB zu normieren (Konstante = 0).

## **7.4.9. (90) Änderung von Datei-Einträgen**

Jede Standard-Datei (siehe 4.2.) enthält ausser den Messdaten einen Dateikopf mit einer Reihe von Zusatz-Informationen. Diese Inhalte können, insbesondere nach Bearbeitung und Umrechnung von Dateien, editiert und in der neuen Datei mit abgespeichert werden. Die Änderungen (insbes. (92) – (94)) bleiben auch im Arbeitsspeicher erhalten, wenn die Datei momentan noch nicht gespeichert wird.

(91) Änderung der Beschreibung

Die Datei-Beschreibung (2 Zeilen) kann während des Abspeicher-Vorgangs neu eingegeben oder editiert werden.

(92) Editieren des Datei-Kopfes (Num\_var(\*))

Hier können die 16 numerischen Dateikopf-Einträge editiert werden, z.B. Messart, Messgerät, Messkanal, Parameter-Wert bei Parameter-Messungen usw.

(93) Editieren des Datei-Kopfes (String\_var\$(\*))

Hier können die 10 Text-Einträge des Dateikopfs editiert werden, insbesondere die X- und Y-Achsen-Beschriftungen, soweit sie nicht schon durch eine Operation verändert wurden.

(94) Eintragungen in den Datei-Kopf für spezielle Anwendungen

Wenn zu Beginn einer Messung eine Mess-Anwendung >0 gewählt wurde, so wurde während jeder Datei-Abspeicherung ein Zusatz-Menü eingeblendet, in dem spezielle Informationen zu der Messung eingegeben werden konnten. Diese Tabellen können nachträglich aufgerufen und die Inhalte editiert werden.

## **7.5. Behandlungen von Dateien mit Spezialprogrammen**

Der MESSZEIT-Programm-Ordner /MESSPROGRAMME/SPEZIALPROG und dessen Unter-Ordner enthalten eine Reihe von Unterprogrammen, die von MESSZEIT und HPGRAFIK nachträglich geladen werden können. Die Auswahl des Unterprogramms erfolgt über ein Datei-Auswahl-Menü nach 3.3.2. Nach Wahl des Unterprogramms mit <RETURN> oder <OK> wird das Programm sofort gestartet. Da viele dieser Unterprogramme zur Umrechnung von Dateien dienen, wird zu Anfang das Laden einer neuen Datei abgefragt. Wenn in diesem Falle keine neue Datei geladen wird, so findet die Umrechnung mit der im Arbeitsspeicher befindlichen Datei statt. Das Ergebnis der Umrechnung steht wiederum im Arbeitsspeicher für alle anderen Operationen zur Verfügung.

Folgende Typen von Unterprogrammen sind wählbar:

- einfache Umrechnungsprogramme i.a. ohne weitere Benutzereingaben im Ordner ./UMRECHNUNG . Umgerechnet werden die Y-Werte einer zweispaltigen Datei. Die Y-Achsen-Beschriftung wird entsprechend geändert:

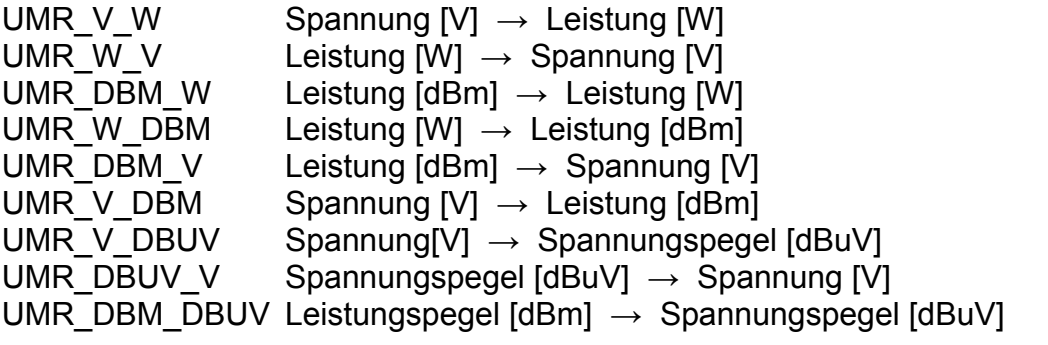

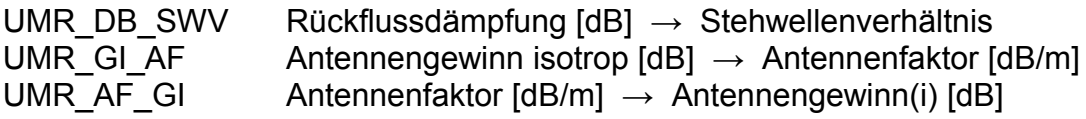

- Umwandlung von Datei-Formaten im Ordner ./DATEIEN. Diese Programme ermöglichen die gleichzeitige Umwandlung vieler Dateien von einem Format in ein anderes:
	- DAT\_ZU\_ASC Umwandlung aller DAT-Dateien eines Ordners in ASC-Dateien DAT\_ZU\_DUX Umwandlung aller DAT-Dateien eines Ordners in DUX-Dateien SIG\_ZU\_DAT Umwandlung aller SIG-Dateien eines Ordners in DAT-Dateien

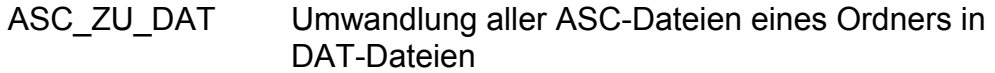

- mathematische Berechnungen von Dateien in ./MATHEMATIK
	- FFT\_R Schnelle Fourier-Transformation einer Datei (hauptsächlich für die Transformation von Impuls-Dateien in den Frequenzbereich)
	- MITTELWERT Mittelwert aller Y-Werte einer Datei und Eintrag als Gerade in eine neue Datei.
- Berechnungen und Umrechnungen von Dateien im Ordner ./HF\_ETECHNIK
	- S2P\_EXTR Einlesen einer S-Parameter-ASCII-Datei (xxx.s2p) im Touchstone- oder Supercompact-Format, Extraktion eines S-Parameters und Abspeicherung als Standard-Datei.
	- KOAXKABEL Einlesen einer standardisierten Koaxialkabel-Dämpfungs-Datei (dB/100m) und Berechnung der Dämpfung für eine bestimmte Frequenz und eine bestimmte Länge
	- RAUSCHEN Einlese von zwei Rauschleistungs-Dateien (Rauschquelle EIN/AUS) und Berechnung des Rauschmasses nach der Y-Faktor-Methode
	- DBM-TABELLE Berechnung einer dBm-Tabelle und Abspeicherung als Standard-Datei
- Berechnung von Antennen-Daten, Feldern und zugehörigen Messwerten
	- D\_FREIRAUM Berechnung der Freiraum-Dämpfung zwischen zwei Antennen bei eingegebenem Gewinn, Frequenz, Abstand, mit Hand-Eingabe oder frequenzabh. Gewinn-Datei
	- EMPF\_LEIST Berechnung der Leistung an einer Empfangsantenne mit frequenzabh. Gewinn (Datei) und eingegebener Feldstärke und Ausgabe als Datei
	- ANT\_FELD Berechnung der frequenzabh. Feldstärke vor einer Antenne, Eingabe-Datei: Gewinn / Leistung), Ausgabe in Datei

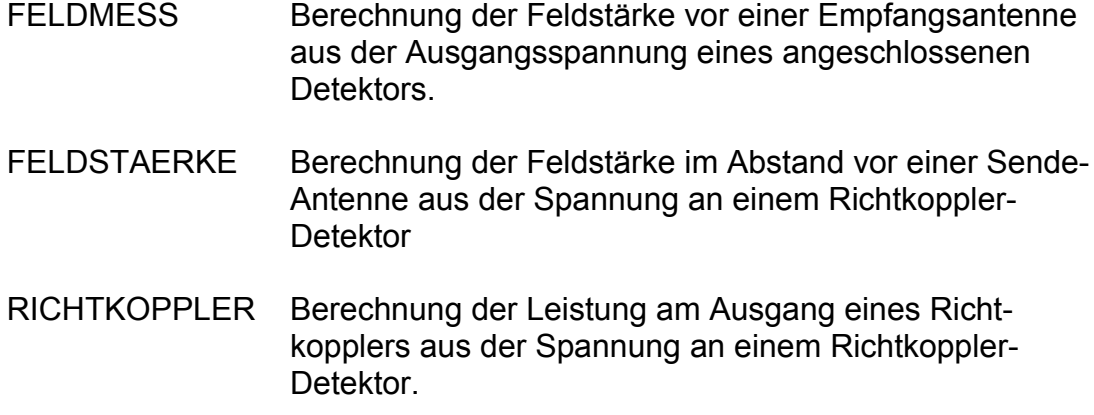

Weitere selbstgeschriebene Unterprogramme können im Unterordner ./SONST oder auch in anderen Ordnern abgelegt und bei Bedarf aufgerufen werden.

#### **7.6. Datenübertragung**

In diesem Menü können Dateien über die seriellen Schnittstellen (V24 / RS232) übertragen werden (hauptsächlich relevant für HP-9000-Rechner ohne Netzwerk-Anbindung). Weiterhin können hier die Programme F\_KOPIE oder 1DIR aufgerufen werden, mit denen das Kopieren grösserer Dateimengen zwischen Ordnern und Massenspeichern auch innerhalb der RMB/HTB-Benutzer-Oberfläche möglich ist (hauptsächlich relevant für HP-9000-Rechner).

#### **7.7. Ausdruck von Dateien in Tabellenform**

Die im Arbeitsspeicher befindliche Datei kann auf dem Bildschirm oder einem Drucker in Tabellenform ausgedruckt werden.

#### **7.8. Handeingabe von Wertepaaren, Digitalisier-Tablett**

Hier kann eine neue Datei durch Tastatur-Eingabe von Wertepaaren bzw. Werte-Sätzen erzeugt und abgespeichert werden. Weiterhin kann die im Arbeitsspeicher befindliche Datei editiert und neu gespeichert werden. Dazu wird ein Bildschirm-Editor nach 3.6 aufgerufen. Die reine Zahlenwert-Tabelle kann hierin auch als ASCII-Datei abgespeichert oder geladen werden. Mit der Funktionstaste <f8> wird die Eingabe beendet und in eine Standard-Datei im Arbeitsspeicher überführt.

Ausserdem kann hier eine Eingabe von Wertepaaren mit einem Digitalisier-Tablett durchgeführt werden. Dies dient vor allem dazu, auf Papier vorliegende Mess-Kurven in Dateien zu überführen. Es kann auch eine bereits geladene Datei im Grafik-Bildschirm unterlegt werden, um diese mit dem Tablett abzutasten. Bedient werden

sowohl HPIB/GPIB-Tabletts (ISC=6) wie auch Tabletts mit HIL-Anschluss (HP-9000- Rechner mit HIL-Tastatur-Schnittstelle).

Alle eingegebenen Wertepaare werden nach Eingabe-Ende nach steigenden X-Werten geordnet

## **7.9. Berechnung von Funktionswerten**

Häufig wird für Vergleichszwecke oder zur Demonstration die Kurve einer bestimmten Funktion als Grafik und Datei benötigt. Im Ordner /MESSPROGRAMME/FUNKTION liegen eine Reihe von Funktions-Unterprogrammen, die unter dem Menüpunkt (1) des Funktionen-Menüs geladen und aufgerufen werden können. Nach Eingabe der Funktions-Parameter erfolgt mit <f8> die Berechnung der Funktion und Abspeicherung im Arbeitsspeicher. Mit <f5> (Grafik zeigen) kann die Kurve kontrolliert werden, bevor sie mit <f2> abgespeichert werden kann.

Aushilfsweise kann eine im HPGRAFIK-Programmtext enthaltene Funktion im Menüpunkt (2) mit dem RMB/HTB-Programm-Editor editiert werden. Danach muss das Programm jedoch neu gestartet werden, und mit (3) kann diese Datei dann berechnet werden.

## **7.10. Text-Editor**

Unter diesem Menüpunkt kann der MESSZEIT/HPGRAFIK-Texteditor (siehe 3.6) aufgerufen werden, um ASCII-Dateien erstellen und editieren zu können. Dies ist vor allem nützlich bei HP-9000-Rechnern ohne HP-UX und ohne X11-Windows, da in diesem Falle kein weiterer Texteditor vorhanden ist. In allen Windows-Umgebungen ist dagegen ein separater Texteditor ausserhalb RMB/HTB für solche Aufgaben vorzuziehen.

## **8. GPIB-Testprogramm**

Dieses einfache GPIB-Testprogramm, welches beim Programmstart mit "3" aufgerufen wird, ermöglicht einfache Tests auch mit Messgeräten, welche (noch) nicht von MESSZEIT unterstützt werden. Es kann daher für die Programmentwicklung von Gerätetreiber-Unterprogrammen nützlich sein. Folgende Befehle sind möglich:

- Eingabe einer GPIB-Adresse
- Ausgabe eines Kommandos an das Gerät
- Ausgabe eines Lese-Kommandos und Einlese der Antwort
- Serielles Pollen des Geräts
- Einlesen eines Binär-Strings aus dem Gerät
- Rücksetzen des Geräte-Interface (CLEAR)
- Triggern eines Gerätes über GPIB
- Aussenden eines Bus-Triggers auf dem GPIB

## **Anhang 1**

## **Liste der z.Zt. von MESSZEIT unterstützten Geräte**

## **Pseudo-Geräte:**

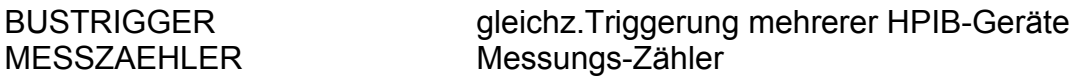

### **Advantest:**

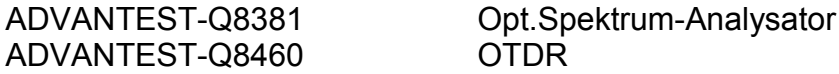

### **Anritsu:**

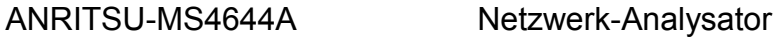

## **AR (Amplifier Research):**

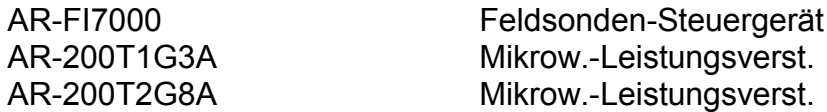

## **HP / Agilent / Keysight:**

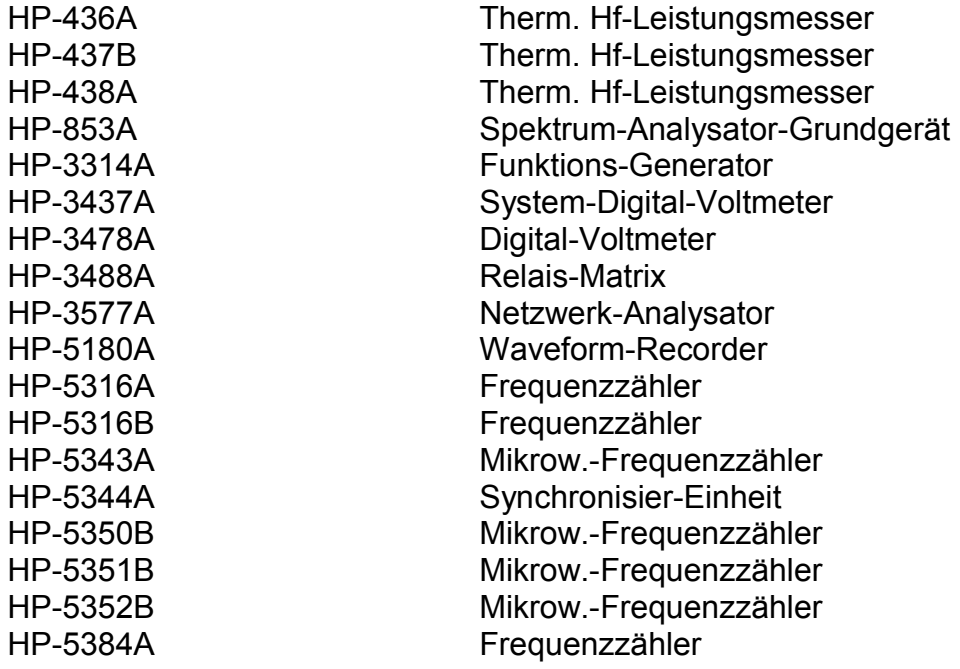

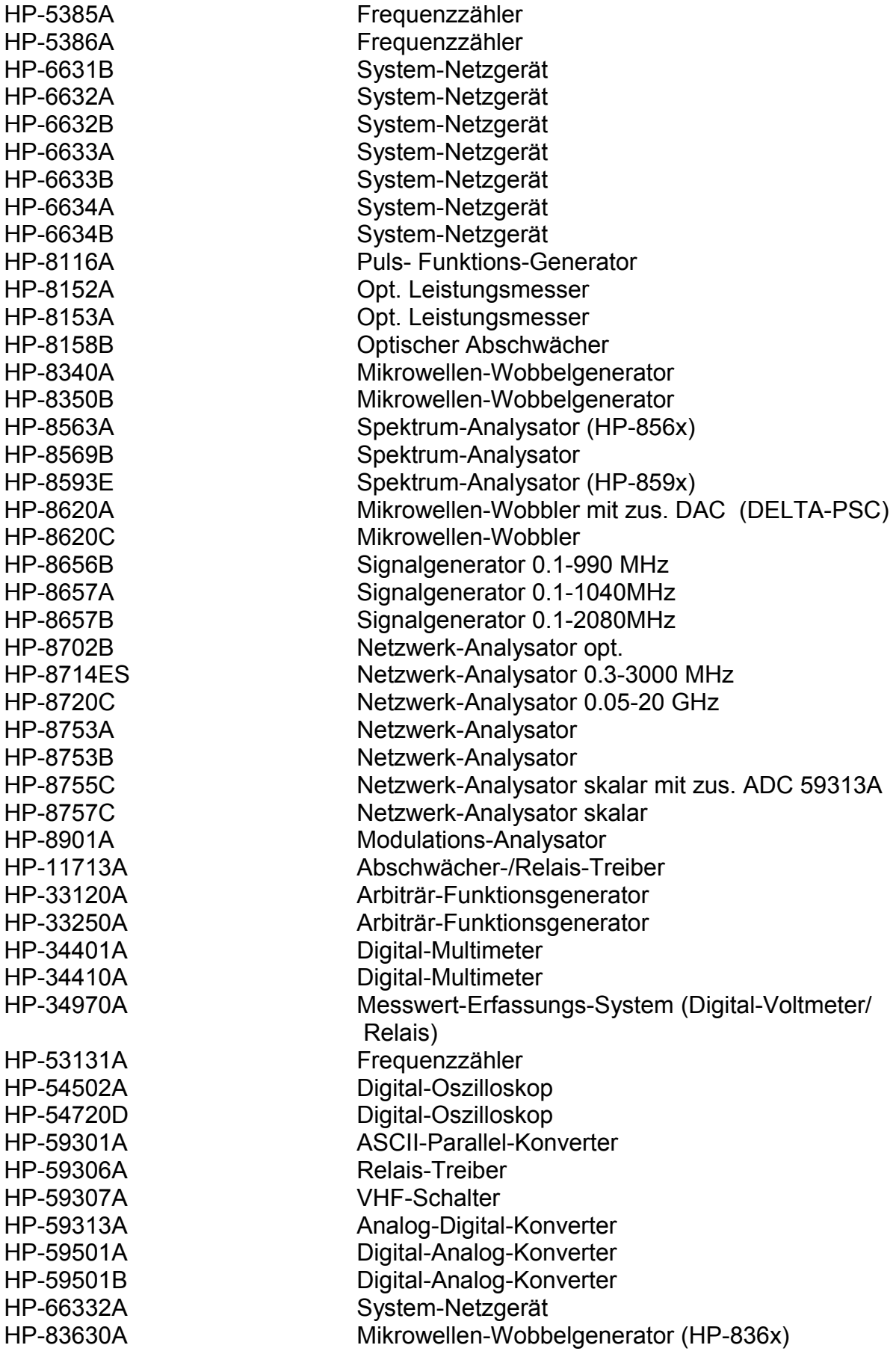

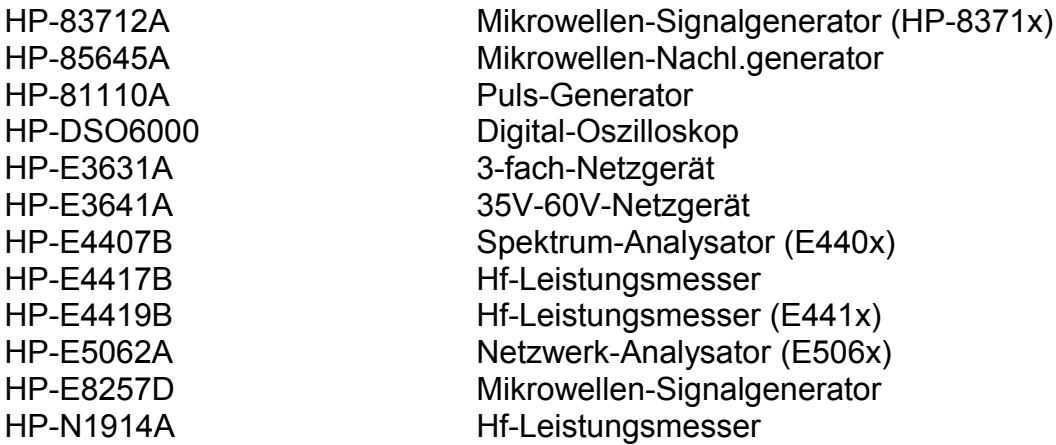

# **Keithley:**

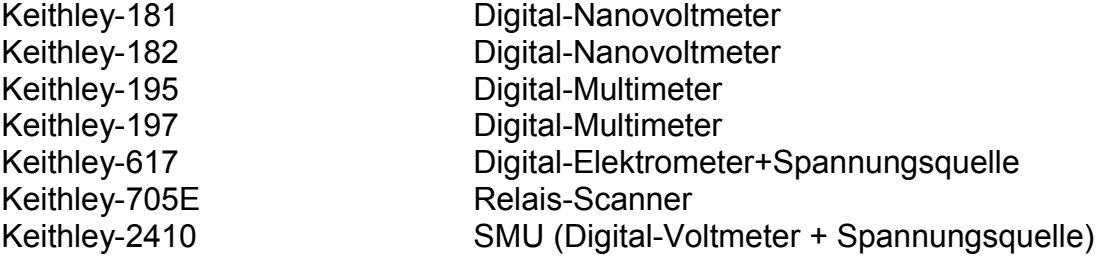

## **Ortec:**

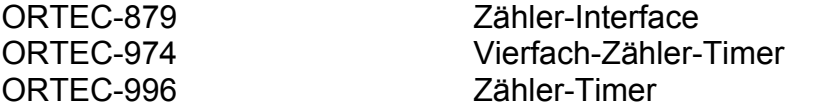

# **Philips:**

PM5390S Signalgenerator 9kHz-1 02GHz

## **Rohde & Schwarz:**

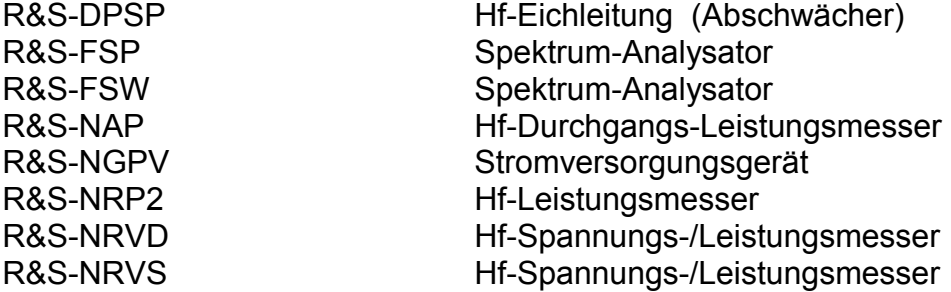

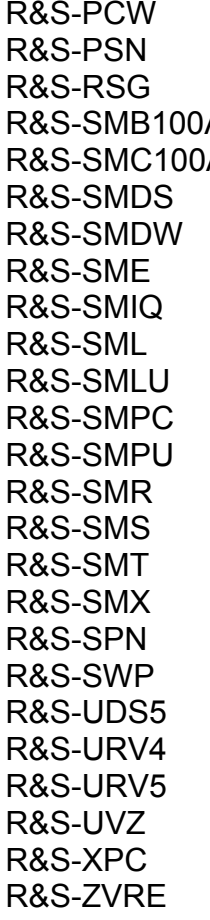

#### **Tektronix:**

TEK-RTD710A TEK-CSA803 TEK-TDS310 TFK-TDS320 TEK-TDS340 TEK-TDS350 TEK-TDS350 TEK-TDS360 TEK-TDS380 TEK-TDS640A TEK-TDS694C TEK-TDS784D  $TFK-TDS2002$ TEK-TDS2012 TEK-TDS3014C TEK-TDS3034C TEK-TDS3054C

Code-Converter **Relaismatrix** Hf-Eichleitung (Abschwächer) A Signalgenerator 9kHz-20GHz A Signalgenerator 9kHz-3.3 GHz Signalgenerator 10kHz-1 GHz Signalgenerator 10kHz-500MHz Signalgenerator 5 kHz -6 GHz Signalgenerator 5 kHz -6 GHz Signalgenerator 9kHz-3.3 GHz Signalgenerator 25-1000 MHz Signalgenerator 5kHz-1.3 GHz Signalgenerator 50kHz-1 GHz Signalgenerator 10MHz-40 GHz Signalgenerator 0.4-1040 MHz Signalgenerator 5 kHz -6 GHz Signalgenerator 0.1-1000 MHz Nf-Generator 1 Hz-1.3 MHz Wobbler 0.4-2500 MHz Digital-Multimeter Hf-Millivoltmeter Hf-Millivoltmeter / Leistungsmesser Relais-Scanner Signalgenerator 5kHz-1.3 GHz Netzwerk-Analysator R&S-ZVB Netzwerk-Analysator

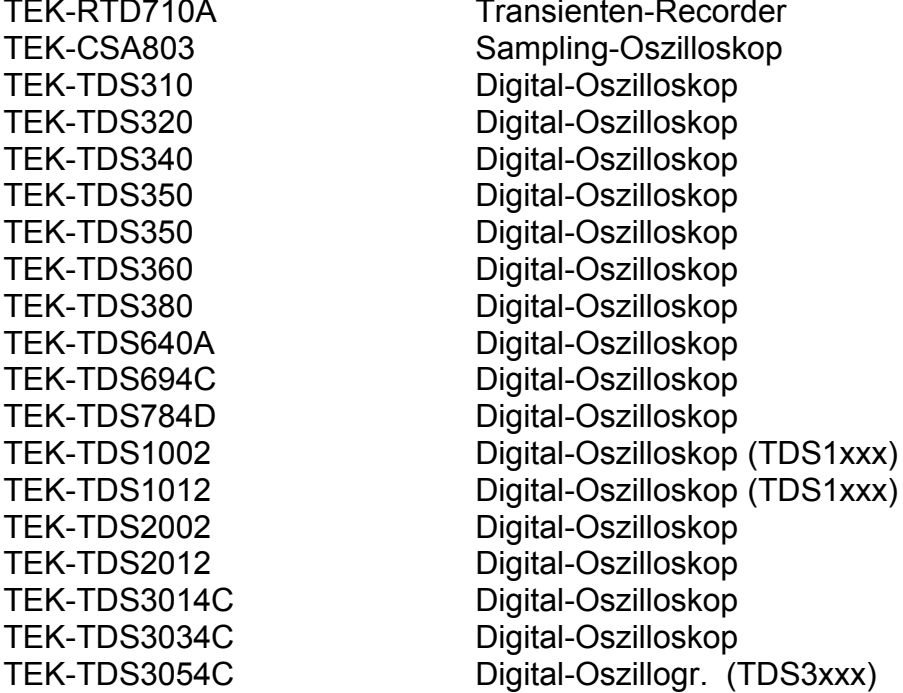

TEK-TDS5034B Digital-Oszilloskop TEK-TDS5054B Digital-Oszilloskop TEK-TDS5104B Digital-Oszilloskop (TDS5xxx) TEK-TDS6604B Digital-Oszilloskop (TDS6xxx) TEK-7612D Transienten-Recorder TEK-7912AD Transienten-Recorder

#### **Wandel & Goltermann / Narda:**

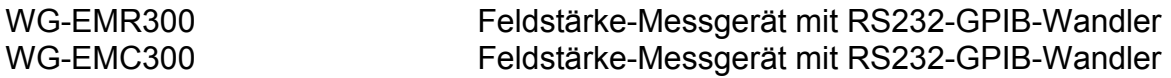

#### **Sonstige:**

FUG-HCN3EM Prog. Netzgerät ICS-4823 Parallel-Interface ICS-4833 Parallel-Interface LDT-5910 Temperaturregler NAT-3 Relais-Matrix OMRON-E5CK Temperatur-Regler PHD-1975XQ Opt. Abschwächer TRANS-PC Transientenrecorder

ANT-SP-797 LWL-Dämpfungs-Messplatz BIOMATION-8100 Transienten-Recorder mit GPIB-Interf. BONN-BSA-1001 Hf-Leistungsverstärker DELTA-PSC44 ADC-DAC für Netzgeräte-Steuerung FUG-MCN140 Prog. Netzgerät 1250V ISEL Drehtisch+Linearantrieb LDX-3207B Stromquelle (Laser LED) Newport-2832 Opt.Leistungsmesser G1000DXC Yaesu-Rotor mit GS-232B-Interface SENTINEL-1000FOL LWL-Uebertragungsstrecke SIEPEL-GPIB Modenverwirbelungskammer-Steuerung

### **Anhang 2**

#### **Dateikopf der INT-Standard-Datei**

Belegung der Variablen im Dateikopf für allgemeine Anwendungen (Anwendung = 0) und für spezielle Mess-Anwendungen (Anwendung >0)

Ohne die Auswahl einer bestimmten Mess-Anwendung (Anwendung = 0) werden folgende Belegungen verwendet. Zu beachten ist, dass bei Zeit-Messungen und bei Parameter-Messungen mit Abspeicherung einer ganzen Datei (Tr-Geräte) bestimmte Variablen unterschiedlich belegt sein können.

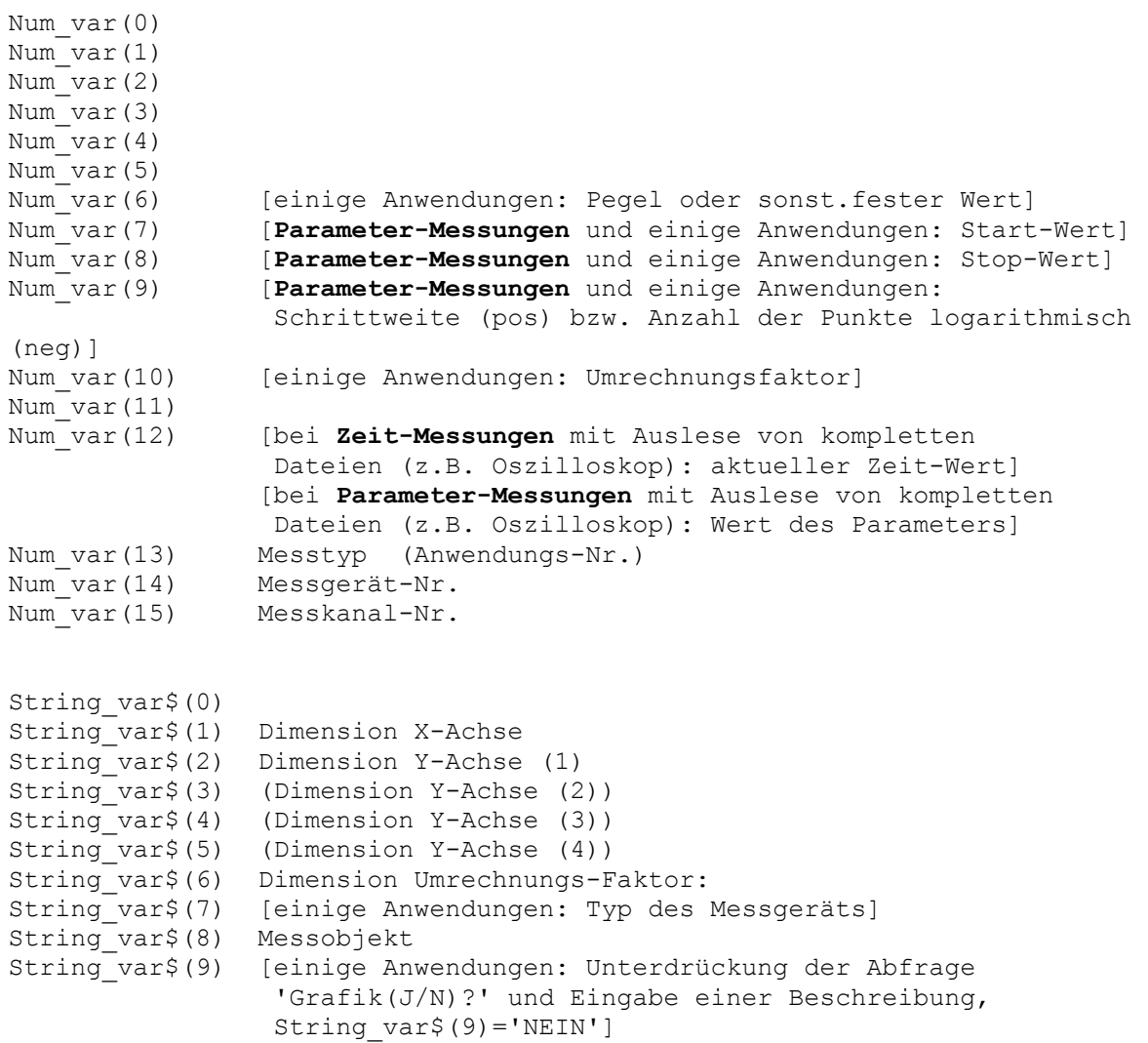

Bei Auswahl einer Mess-Anwendung >0 werden weitere Variablen im Datei-Kopf belegt. Die Inhalte werden vor Abspeicherung der Datei in einem Eingabe-Menü abgefragt und in die Variablen übertragen. Teilweise werden die Beschreibungs-Strings des Kopfes ebenfalls mit Werten aus diesem Menü vorbelegt, so dass die Eingabe/Editierung der Beschreibung schneller erfolgen kann.

Die Unterprogramme für die Mess-Anwendungen befinden sich im Ordner /MESSPROGRAMME/SUB PROGRAMME und haben den Namen 'Anwend <Nr.>', z.B. 'Anwend 15'. Sie werden aufgerufen über das weitere Unterprogramm 'Anw <Nr.>', z.B. 'Anw\_15'. Beide Unterprogramme werden von MESSZEIT bei Bedarf nachgeladen. Ein Teil der Mess-Anwendungs-Nummern ist in der Zwischenzeit gelöscht oder für allgemeinen Gebrauch gesperrt worden, diese Nummern können durch neu geschriebene Unterprogramme neu verwendet werden.

Belegung der Variablen im Zeilenkopf für die Anwendung 'Glasfaser-Dämpfungsmessung' (Anwendung\_1)

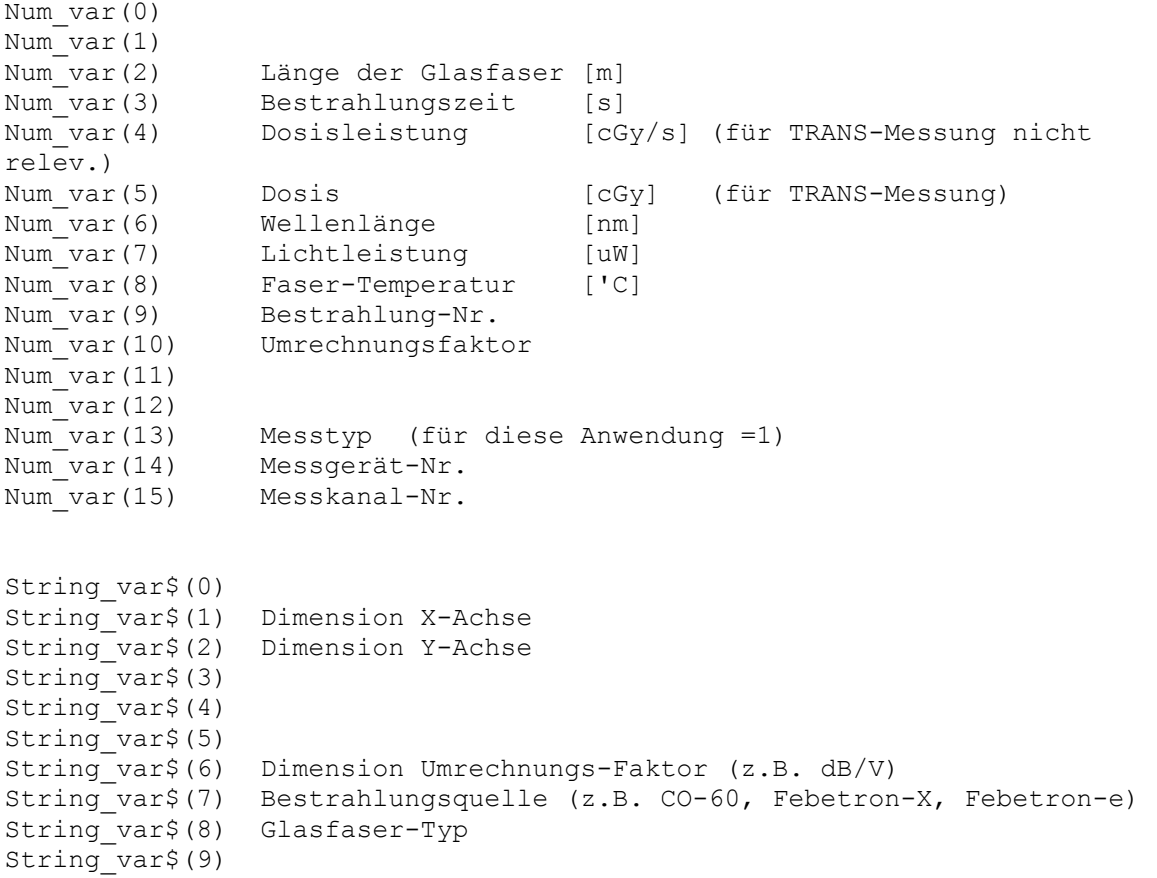

#### Belegung der Variablen im Zeilenkopf für die Anwendung 'Strom-Messung' (Anwendung\_2)

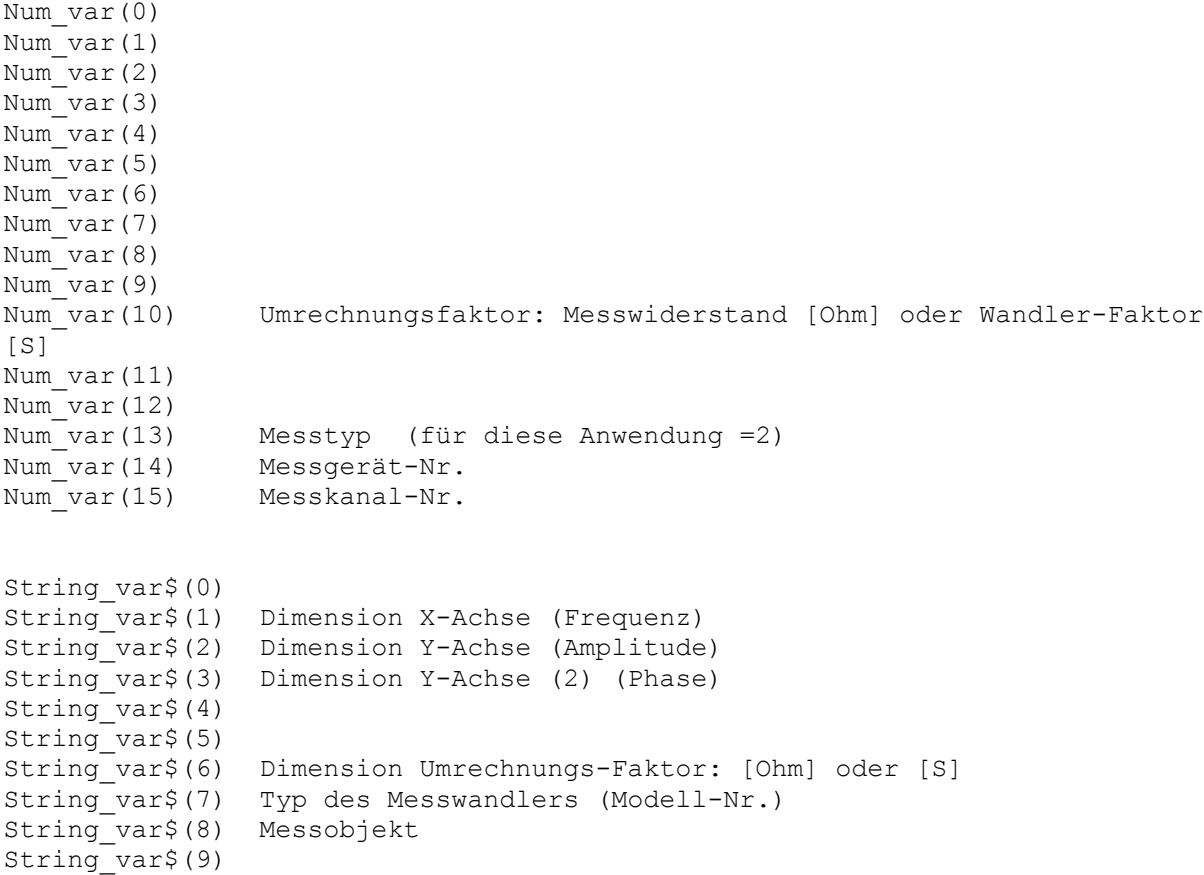

#### Belegung der Variablen im Zeilenkopf für die Anwendung 'Kernstrahlungs-Spektroskopie' (Anwend\_3)

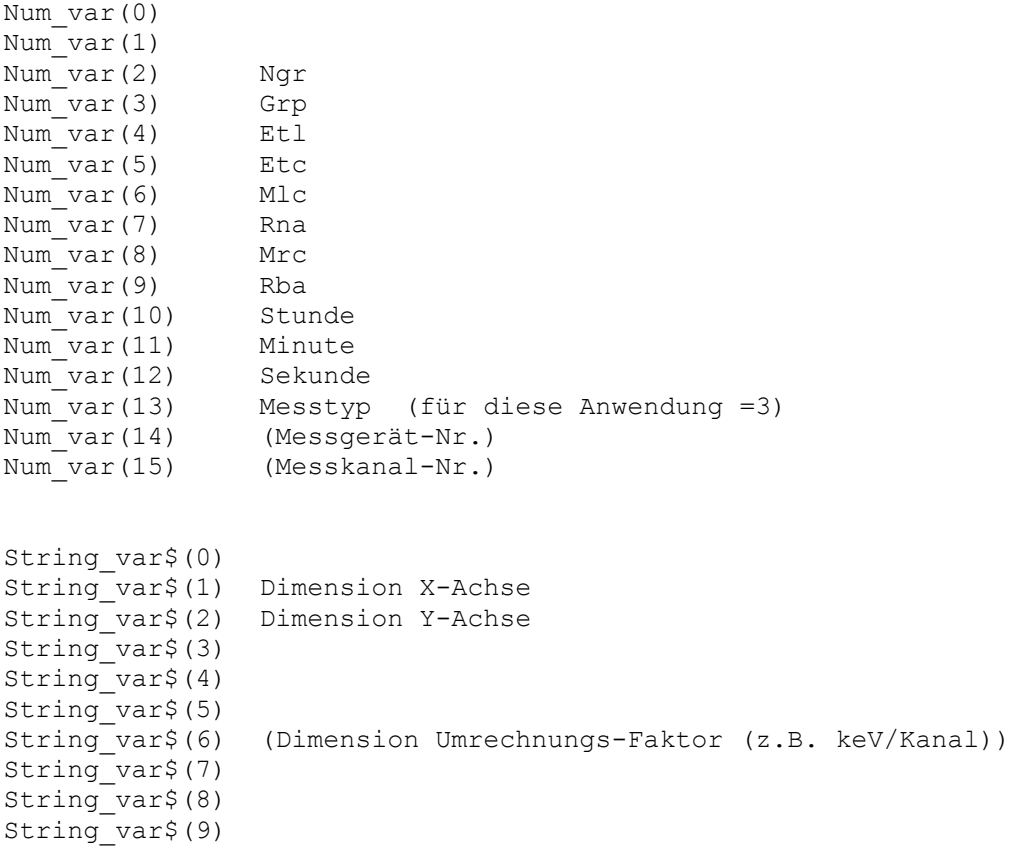

#### Belegung der Variablen im Zeilenkopf für die Anwendung 4 'Wobbelmessung NEMP-Modellsimulation'

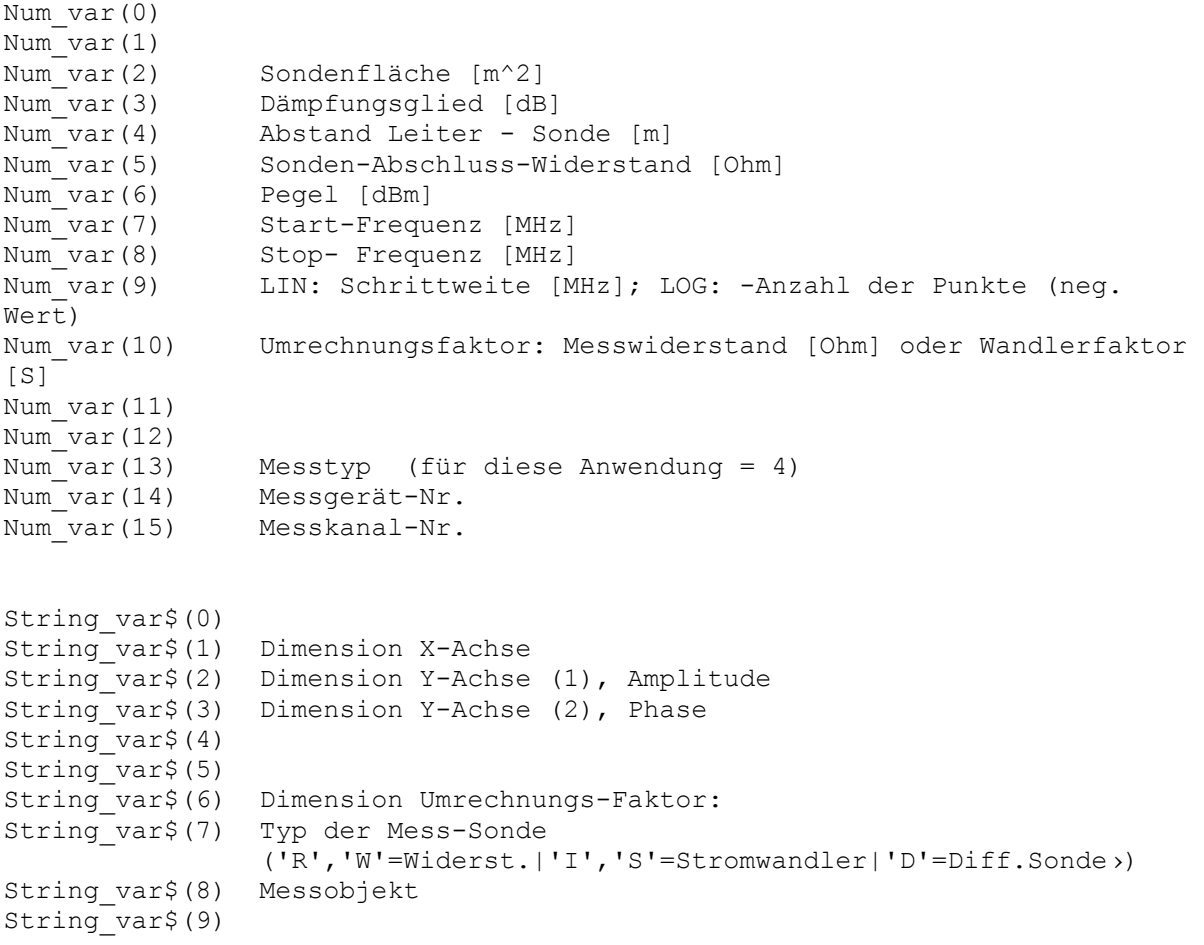

#### Belegung der Variablen im Zeilenkopf für die Anwendung 5 'Allgemeine Wobbelmessung'

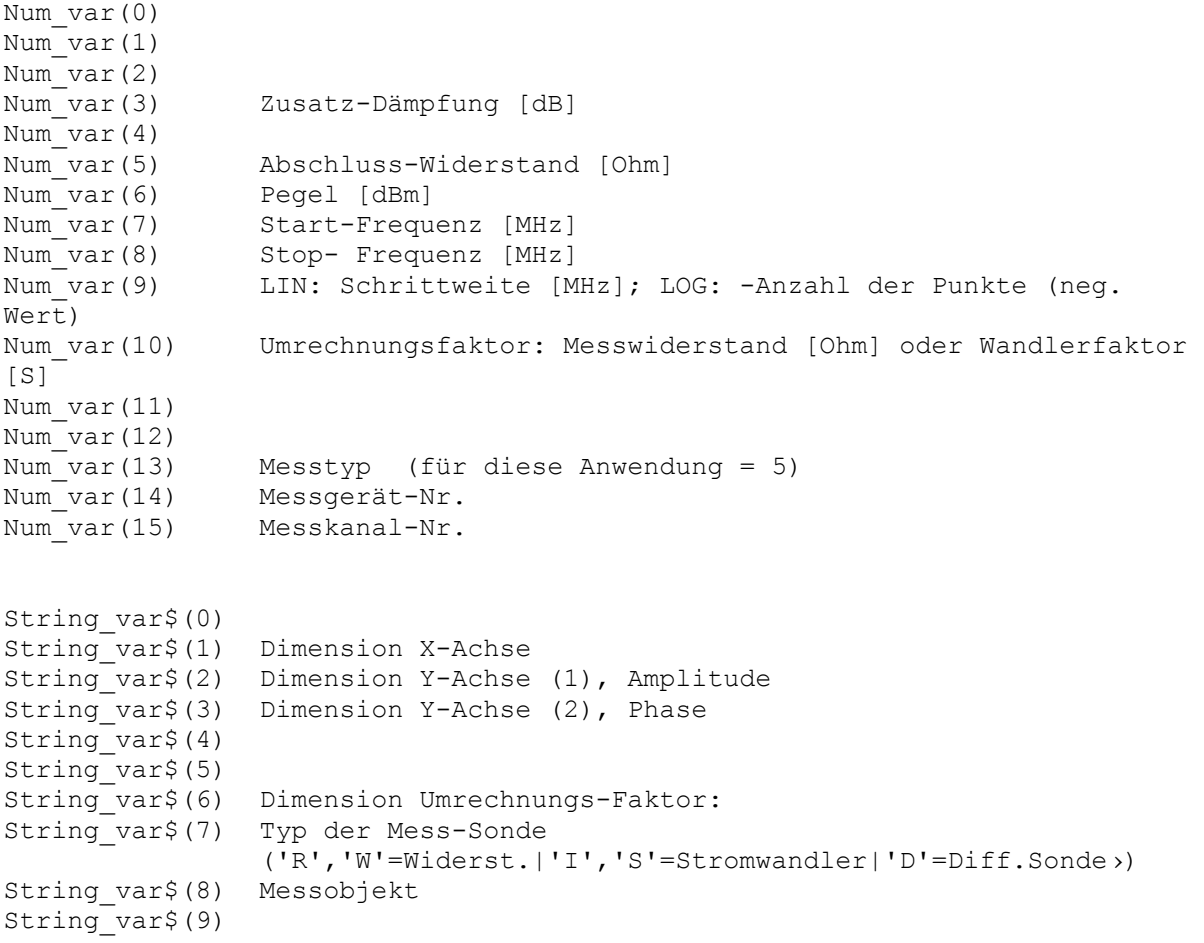

### Belegung der Variablen im Zeilenkopf für die Anwendung 10 'Sonden-Messung, Flugkörper'

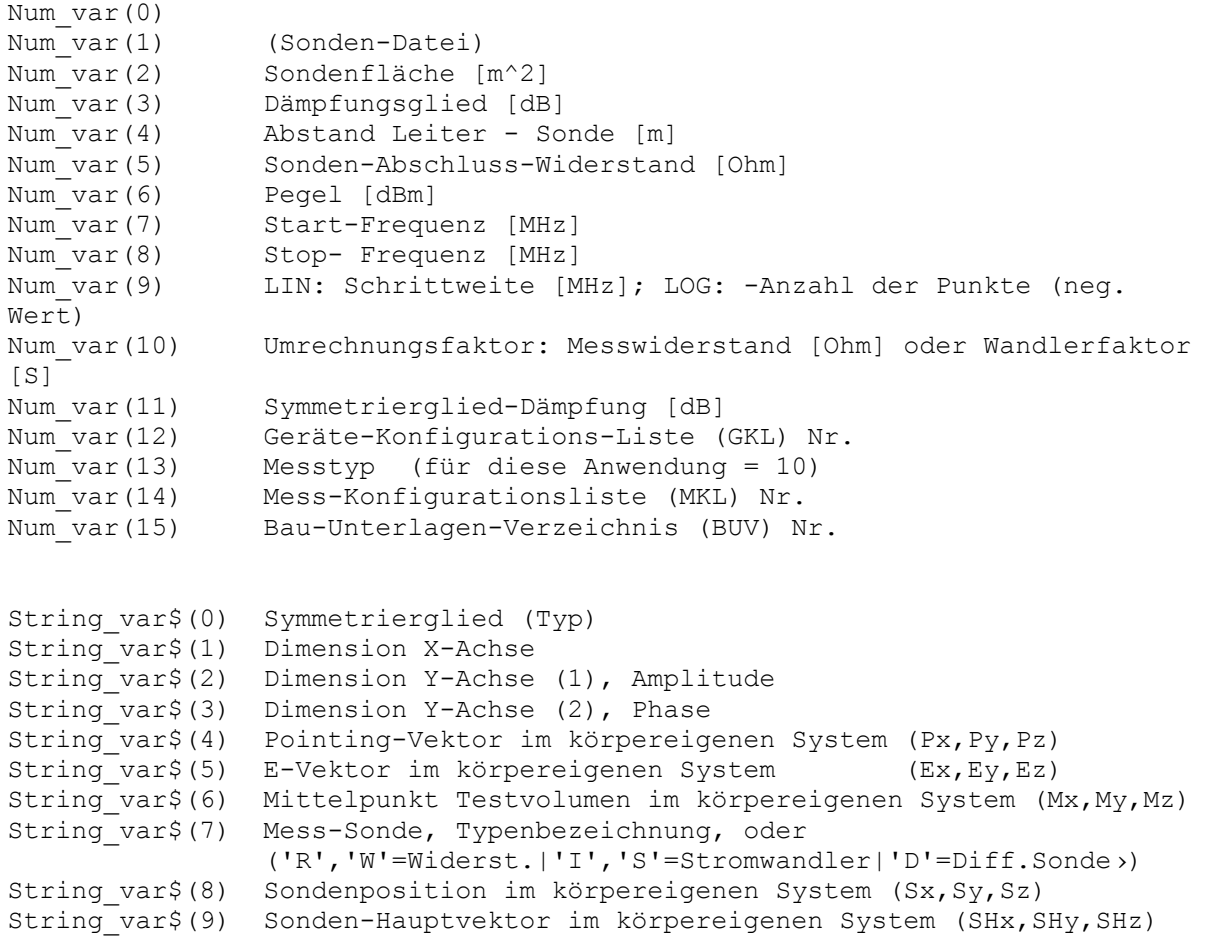

#### Belegung der Variablen im Zeilenkopf für die Anwendung 11 'Transfer-Funktion, Flugkörper'

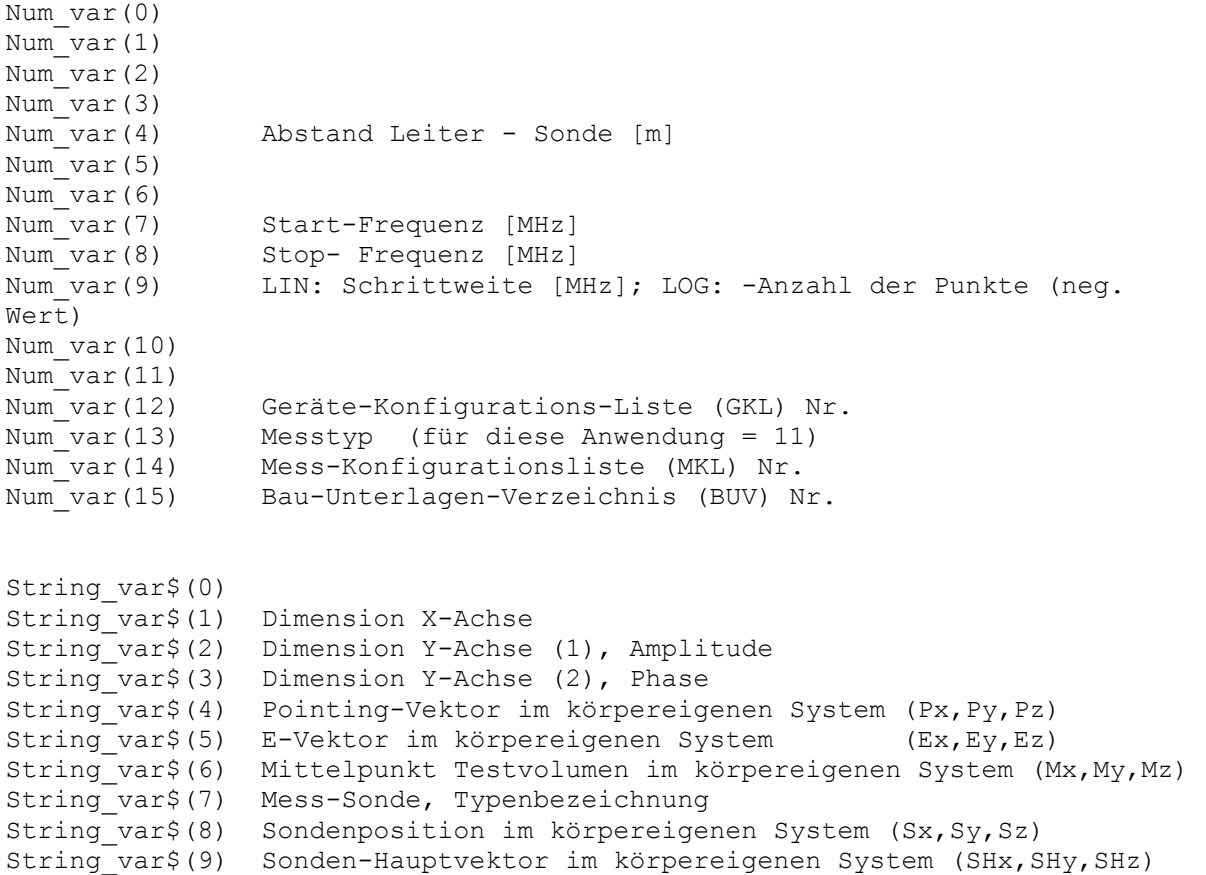

#### Belegung der Variablen im Zeilenkopf für die Anwendung 13 'Modenverwirbelungskammer, CW-Calibrierung'

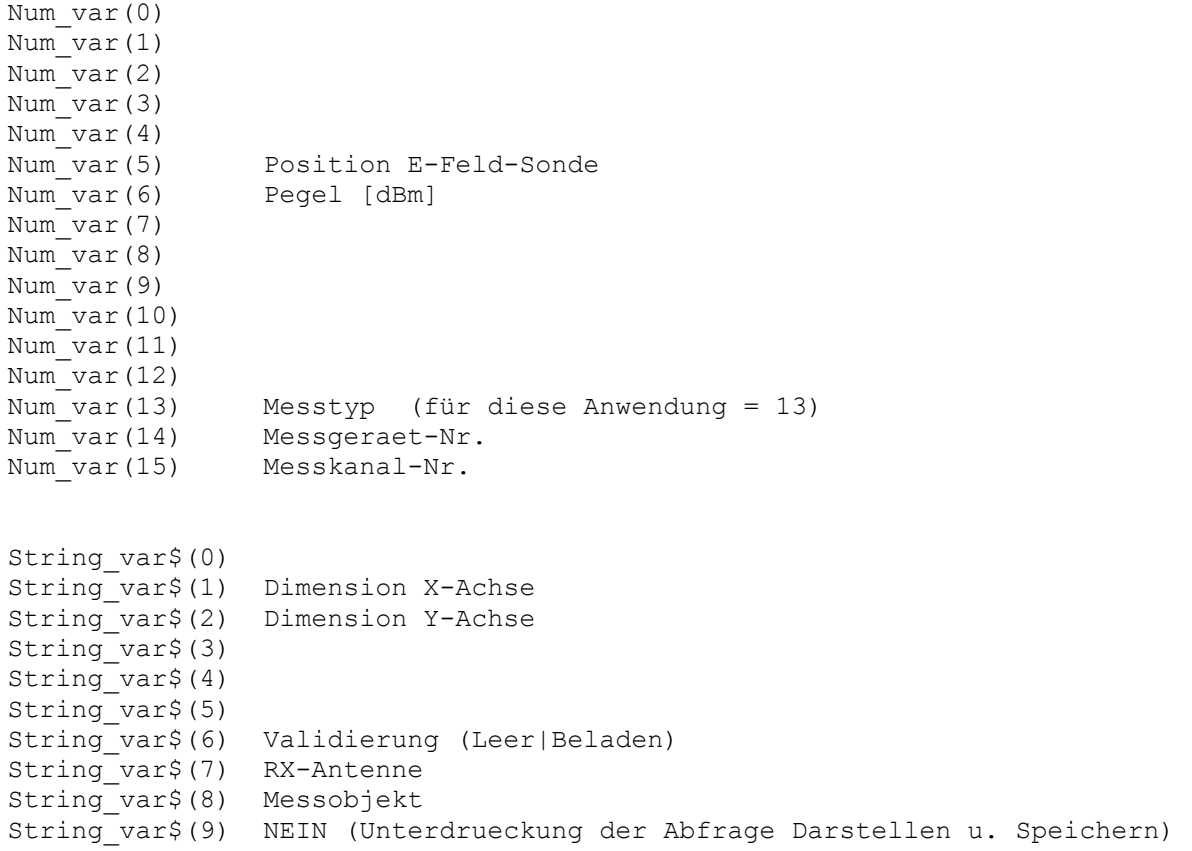

#### Belegung der Variablen im Zeilenkopf für die Anwendung 15 'Antennenfeld-Vermessung'

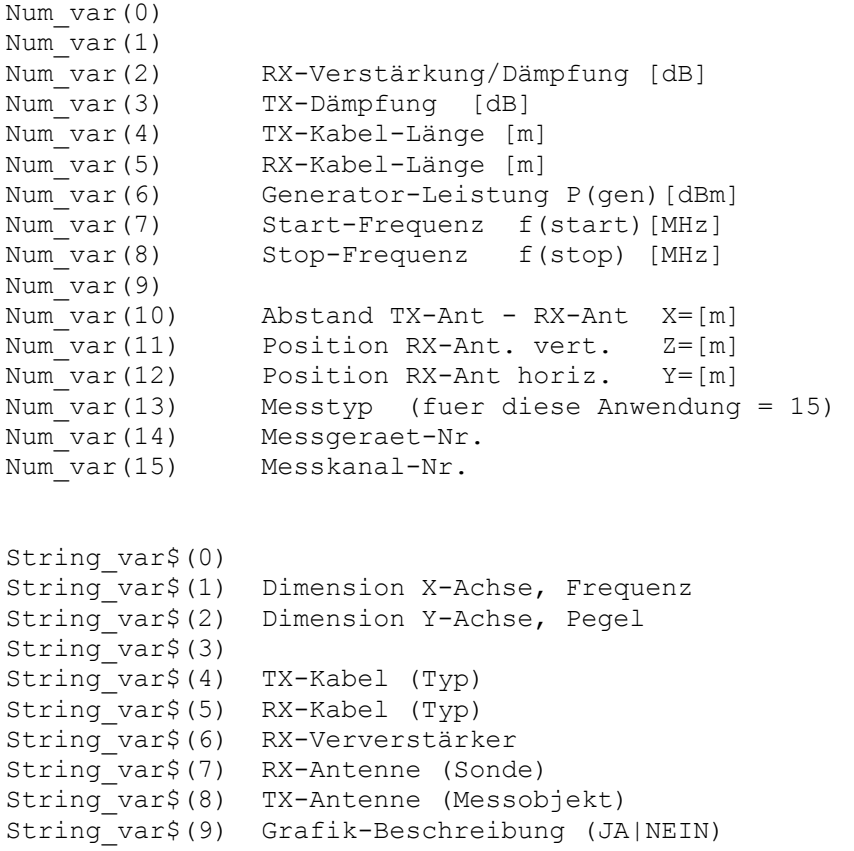